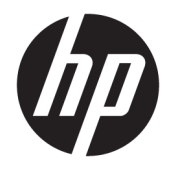

Felhasználói útmutató

© Copyright 2019 HP Development Company, L.P.

A Bluetooth jelölés a jogtulajdonos védjegye, amelyet a HP Inc. licencmegállapodás keretében használ. Az Intel, a Celeron és a Pentium az Intel Corporation védjegye az Egyesült Államokban és más országokban. A Windows a Microsoft Corporation bejegyzett védjegye vagy védjegye az Egyesült Államokban és/vagy más országokban.

Az itt szereplő információ előzetes értesítés nélkül változhat. A HP termékeire és szolgáltatásaira vonatkozó kizárólagos jótállás az adott termékhez, illetve szolgáltatáshoz mellékelt, korlátozott jótállásról szóló nyilatkozatban vállalt jótállás. A dokumentumban ismertetettek nem jelentenek semmiféle további jótállást. A HP nem vállal felelősséget az itt található esetleges technikai vagy szerkesztési hibákért és mulasztásokért.

Első kiadás: 2019. március

Dokumentum cikkszáma: L52243-211

#### **A termékkel kapcsolatos tájékoztatás**

Ez az útmutató olyan funkciókat ír le, amelyek a legtöbb terméken megtalálhatók. Előfordulhat, hogy egyes funkciók az Ön számítógépén nem érhetők el.

Nem minden szolgáltatás érhető el a Windows összes kiadásában vagy verziójában. A Windows szolgáltatásainak teljes körű kihasználásához a rendszerek továbbfejlesztett és/vagy külön megvásárolható hardvereszközöket, illesztőprogramokat, szoftvert vagy BIOSfrissítést igényelhetnek. A Windows 10 frissítése automatikus, és mindig engedélyezve van. Internetszolgáltatói díjak merülhetnek fel, és idővel további követelmények vonatkozhatnak a frissítésekre. Részletek: <http://www.microsoft.com>.

A legfrissebb használati útmutatók eléréséhez keresse fel a <http://www.hp.com/support> oldalt, és az ott található utasítások alapján keresse ki a terméket. Ezután válassza a **Használati útmutatók** pontot.

#### **Szoftverhasználati feltételek**

A számítógépen előre telepített szoftvertermékek telepítésével, másolásával, letöltésével vagy bármilyen egyéb módon való használatával Ön elfogadja saját magára nézve a HP végfelhasználói licencszerződés feltételeit. Ha ezeket a licencfeltételeket nem fogadja el, az Ön kizárólagos jogorvoslati lehetősége az, ha a még nem használt teljes terméket (hardvert és szoftvert) a vásárlást követő 14 napon belül teljes pénzvisszatérítés ellenében az eladó pénzvisszatérítési szabályai szerint visszaküldi az eladóhoz.

További információkért, illetve a számítógép teljes árának visszatérítéséért forduljon az eladóhoz.

### **Biztonsági figyelmeztetés**

**FIGYELEM!** A számítógép túlmelegedése vagy egyéb hőhatás miatt bekövetkező károk veszélyének csökkentése érdekében ne helyezze a számítógépet az ölébe, és ne takarja el a szellőzőnyílásokat. A számítógépet csak kemény, lapos felületen használja. Ügyeljen rá, hogy sem valamilyen szilárd tárgy, például a készülék mellett lévő nyomtató, sem puha tárgy, például párna, szőnyeg vagy ruha ne akadályozza a légáramlást. Ne hagyja továbbá, hogy a váltóáramú tápegység működés közben a bőréhez vagy más puha felülethez, például párnához, szőnyeghez vagy ruhához érjen. A számítógép és a váltakozó áramú tápegység eleget tesz az érinthető felületek hőmérsékletére vonatkozó, IEC 60950-1 jelzésű nemzetközi szabványban rögzített előírásoknak.

## **A processzor konƬgur¼FiÎs beállításai (csak egyes termékeken)**

**FONTOS:** Egyes termékek Intel® Pentium® N35xx/N37xx sorozatú vagy Celeron® N28xx/N29xx/N30xx/ N31xx sorozatú processzorral és Windows® operációs rendszerrel vannak felszerelve. **Ha a számítógép a**  leírt módon van konfigurálva, ne módosítsa az msconfig.exe fájlban a processzorkonfigurációs beállítást **4 vagy 2 processzorról 1 processzorra.** Ha így tesz, a számítógép nem fog újraindulni. Ekkor az eredeti beállítások visszaállításához végre kell hajtania a gyári állapot visszaállítását.

# **Tartalomjegyzék**

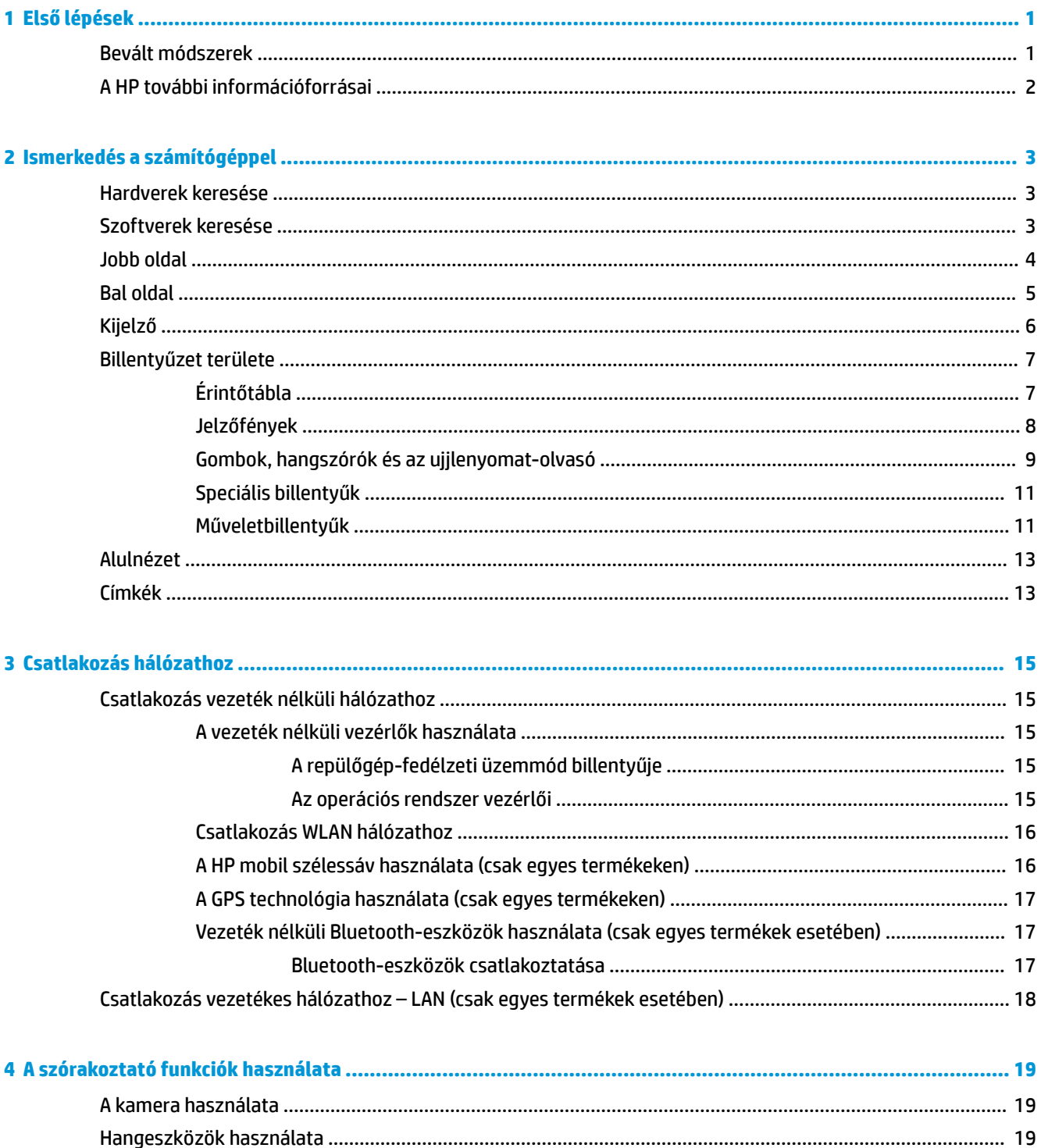

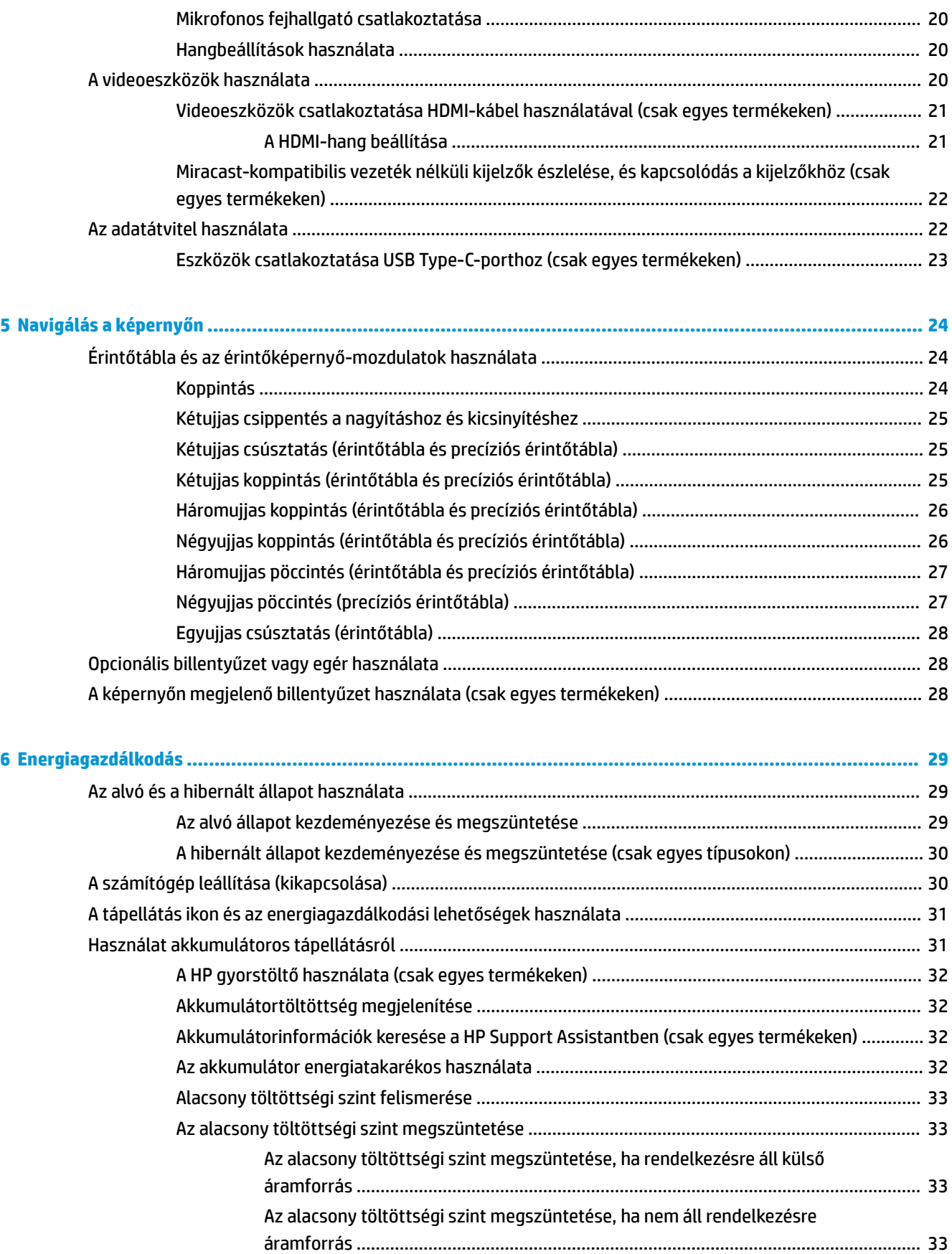

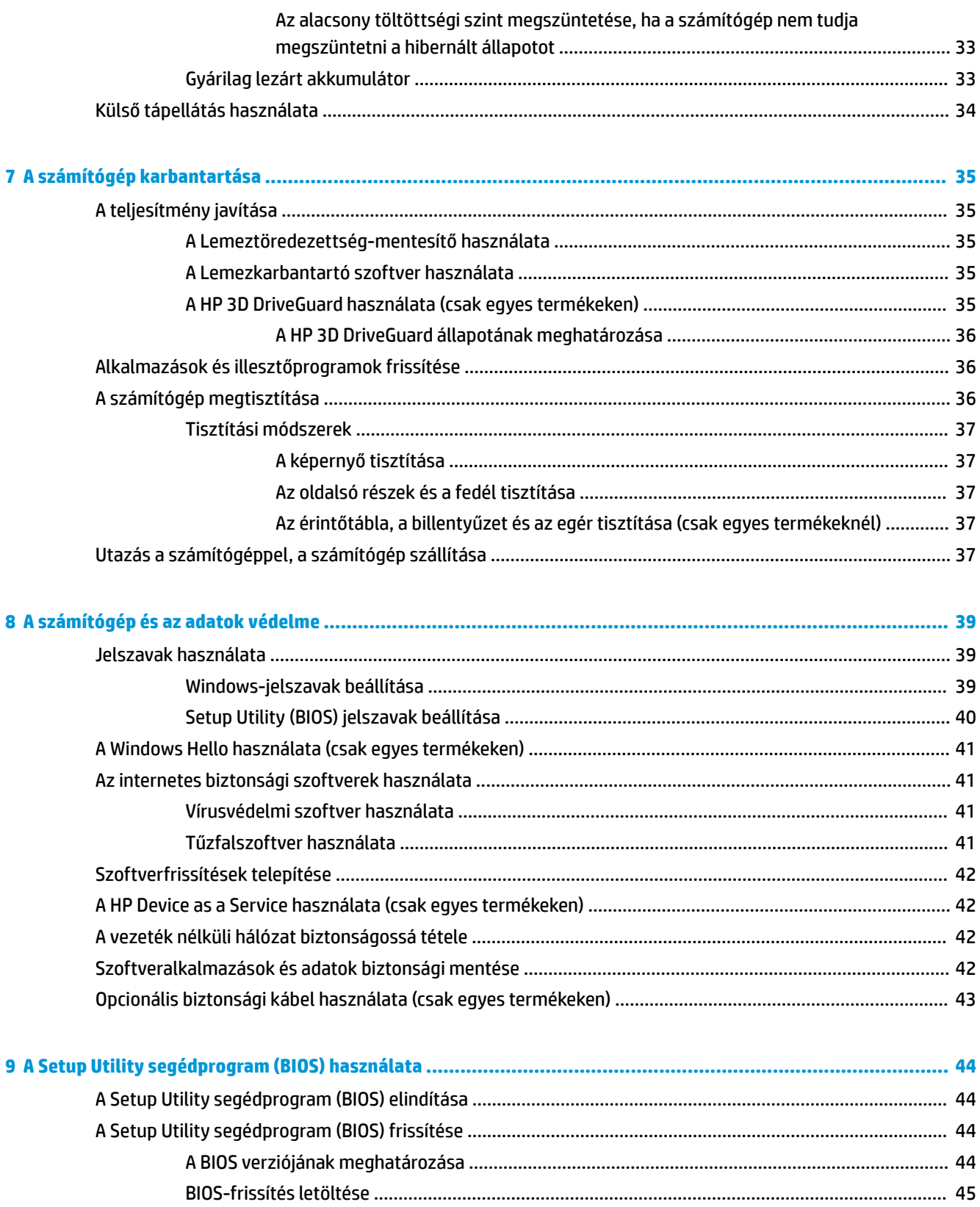

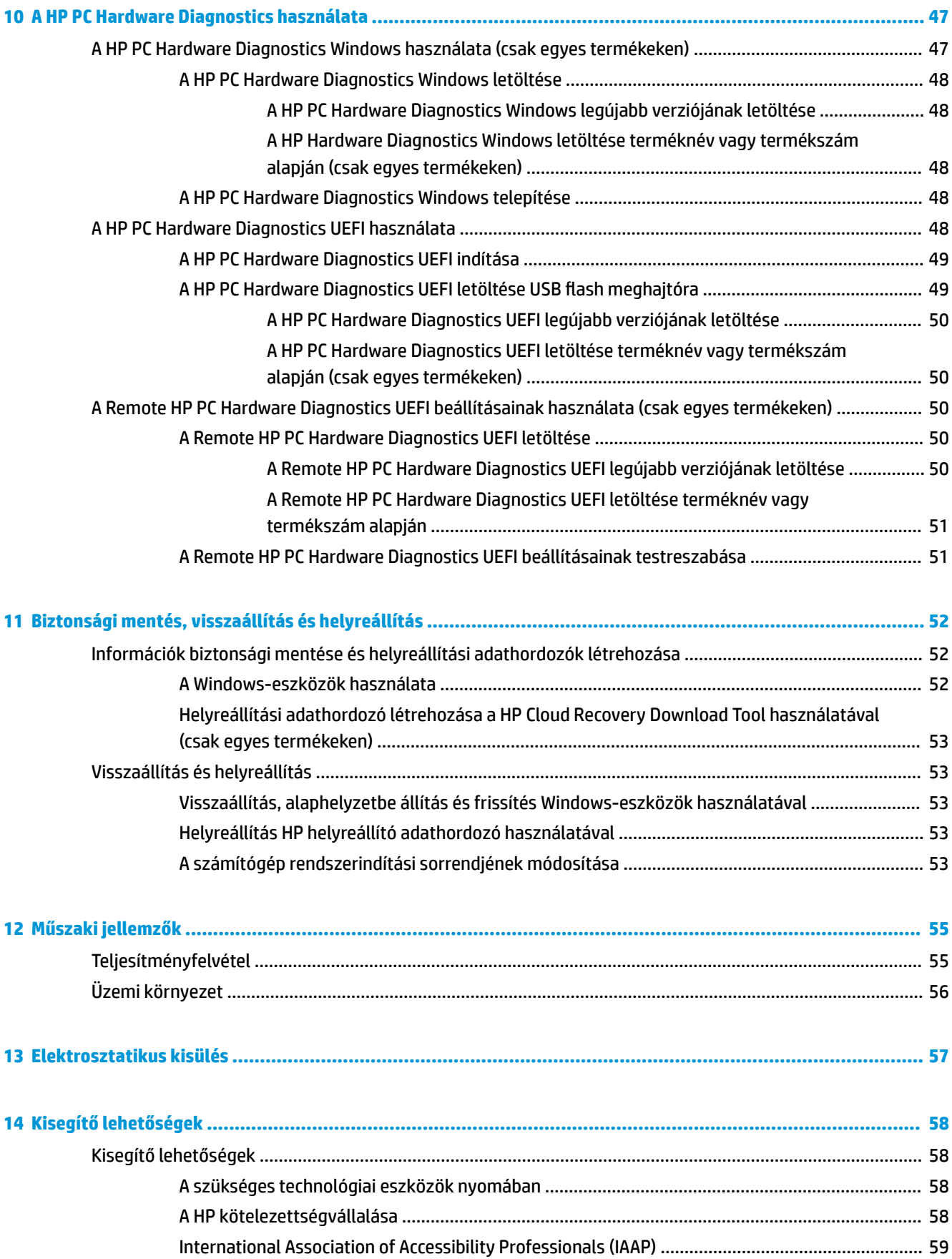

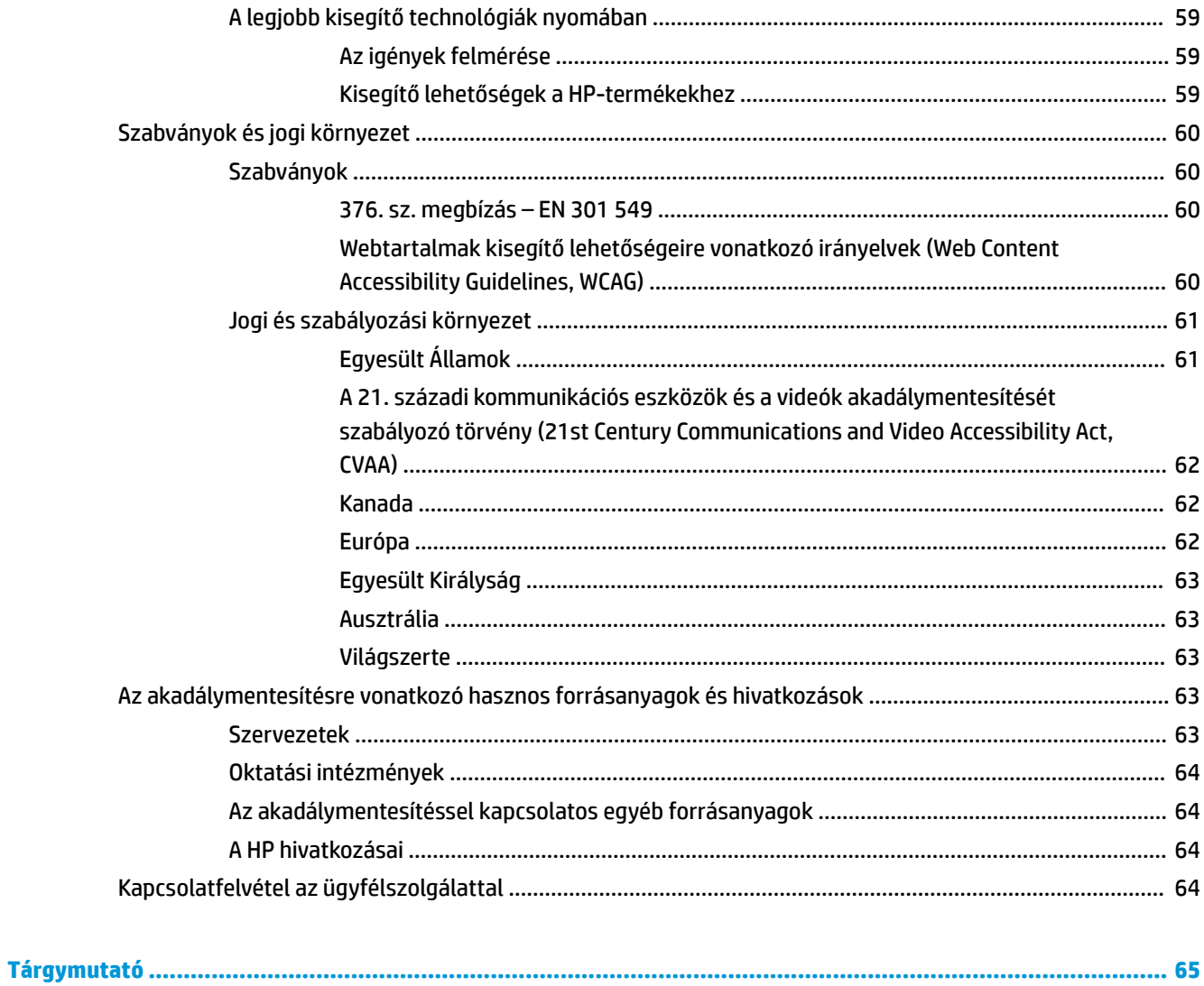

# <span id="page-12-0"></span>**1 Első lépések**

Ez a számítógép nagy teljesítményű eszköz, amely munkára és szórakozásra egyaránt kiválóan alkalmas. Ismerkedjen meg a számítógép üzembe helyezése után alkalmazható bevált módszerekkel, a számítógép érdekes funkcióival és a HP további információforrásainak elérhetőségével.

# **Bevált módszerek**

A következő lépések elvégzését javasoljuk a számítógép üzembe helyezése és regisztrációja után, hogy a legtöbbet hozhassa ki kiváló befektetéséből:

- Készítsen biztonsági másolatot a merevlemezről helyreállítási adathordozó létrehozásával. Lásd: [Biztonsági mentés, visszaállítás és helyreállítás,](#page-63-0) 52. oldal.
- Ha még nem tette meg, csatlakozzon egy vezetékes vagy vezeték nélküli hálózathoz. Részletes tájékoztatás: [Csatlakozás hálózathoz ,](#page-26-0) 15. oldal.
- · Ismerkedjen meg a számítógép hardvereivel és szoftvereivel. További tudnivalók: Ismerkedés a [számítógéppel,](#page-14-0) 3. oldal és [A szórakoztató funkciók használata,](#page-30-0) 19. oldal.
- Frissítse a víruskereső szoftvert, vagy vásároljon egyet. Lásd: [Vírusvédelmi szoftver használata](#page-52-0) [41. oldal.](#page-52-0)

# <span id="page-13-0"></span>**A HP további információforrásai**

Ebből a táblázatból megtudhatja, hol találhatók többek között a termékkel kapcsolatos részletes információkat biztosító források és útmutatók.

#### **1-1. táblázat: További információk**

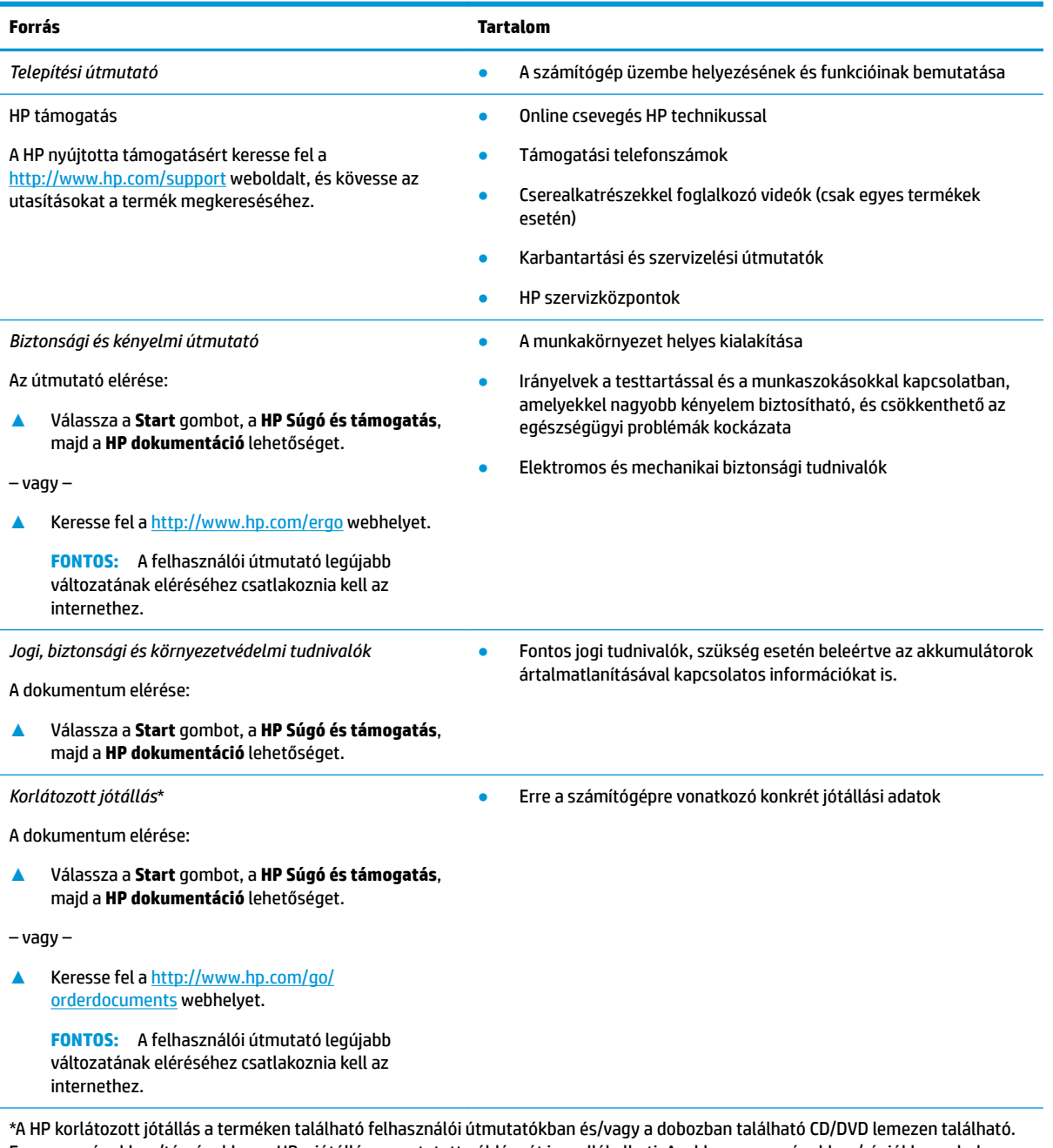

Egyes országokban/térségekben a HP a jótállás nyomtatott példányát is mellékelheti. Azokban az országokban/régiókban, ahol a jótállás nyomtatott formában nem áll rendelkezésre, a nyomtatott verziót a<http://www.hp.com/go/orderdocuments> címen igényelheti. Az Ázsiában és a Csendes-óceán térségében vásárolt termékek esetén a HP részére a következő címre írhat: POD, PO Box 161, Kitchener Road Post 2ffice, Singapore 912006. Tüntesse fel a termék nevét, valamint saját nevét, telefonszámát és postacímét.

# <span id="page-14-0"></span>**2 Ismerkedés a számítógéppel**

A számítógép kiemelkedő minőségű alkatrészekből áll. Ez a fejezet részletes információkat tartalmaz az alkatrészekről, azok helyéről és működési módjáról.

# **Hardverek keresése**

A számítógépen telepített hardverek megjelenítése:

**▲** A tálca keresőmezőjébe írja be az eszközkezelő kifejezést, majd válassza az **Eszközkezelő**  alkalmazást.

Megjelenik a számítógépben lévő összes telepített eszközt tartalmazó lista.

A rendszer hardverelemeivel és a BIOS verziószámával kapcsolatos információkért nyomja le az fn+esc billentyűkombinációt (csak egyes termékeken).

# **Szoftverek keresése**

A számítógépen telepített szoftverek megjelenítése:

**▲** Kattintson a jobb gombbal a **Start** gombra, majd válassza ki az **Alkalmazások és szolgáltatások**  lehetőséget.

# <span id="page-15-0"></span>**Jobb oldal**

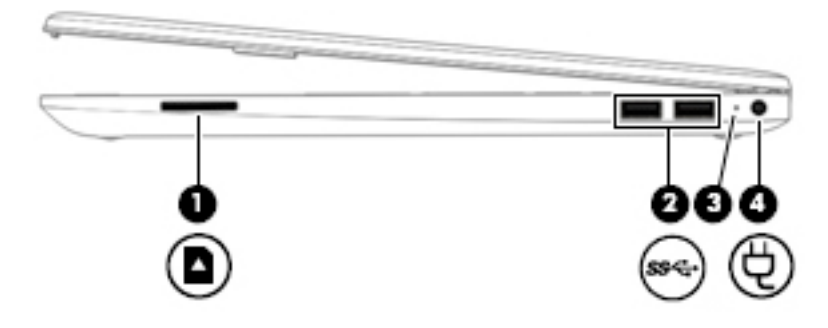

**2-1. táblázat: Jobb oldali részegységek és azok leírása**

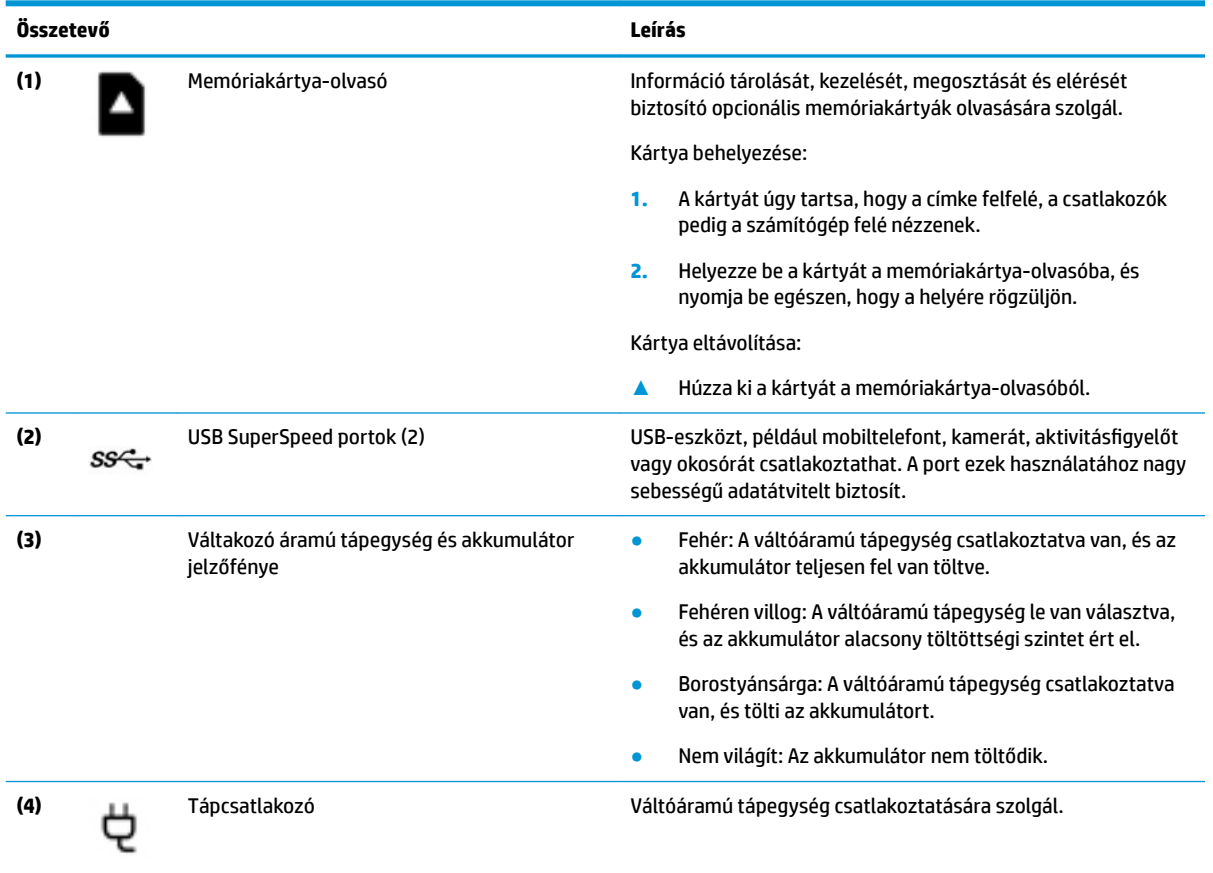

<span id="page-16-0"></span>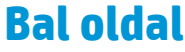

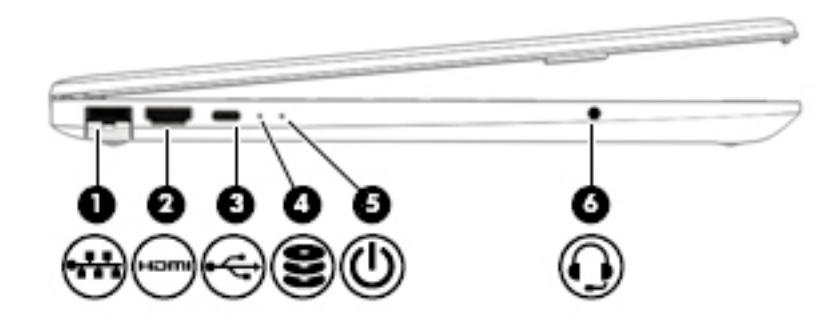

#### **2-2. táblázat: Bal oldali részegységek és azok leírása**

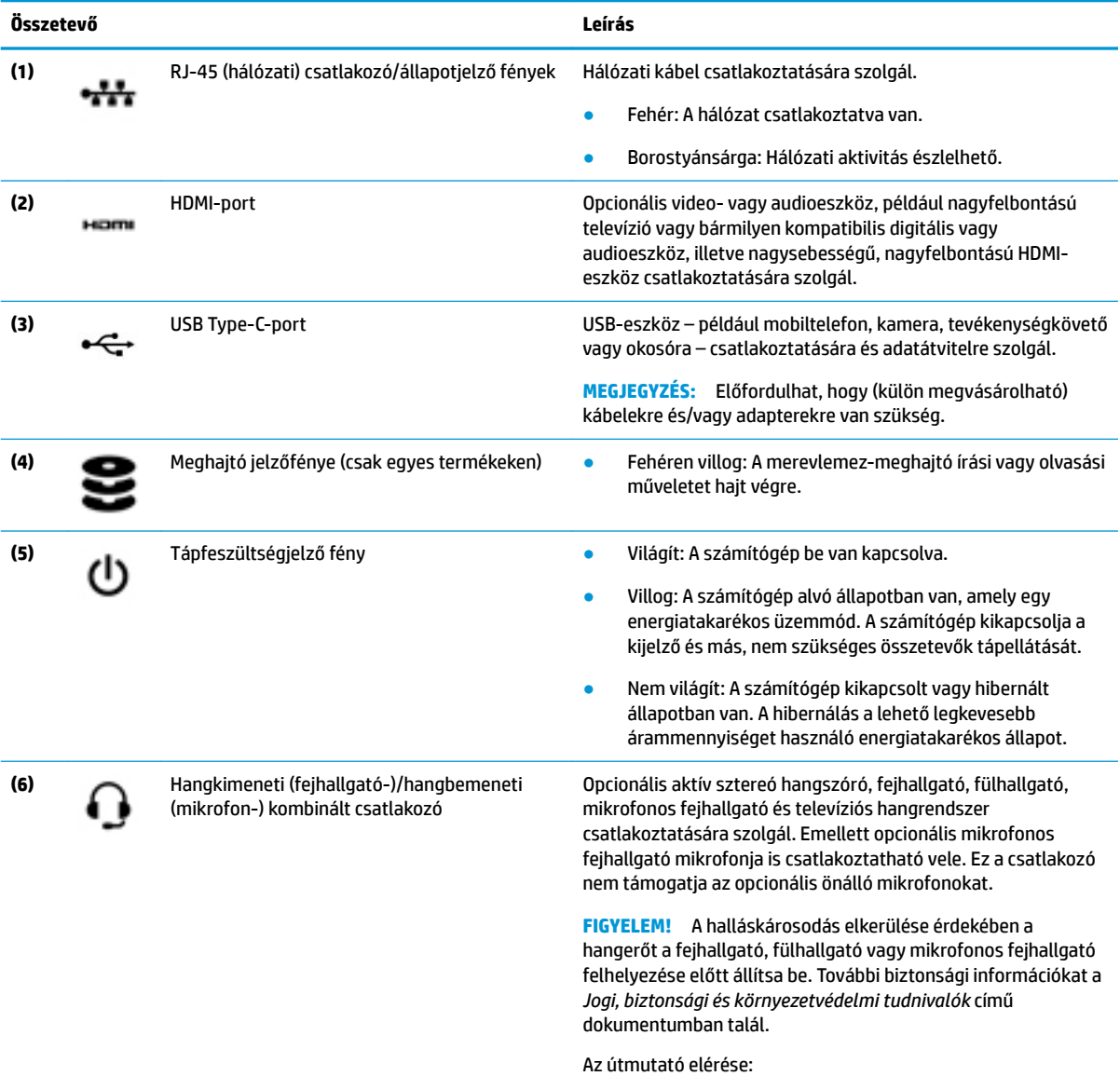

**▲** Válassza a **Start** gombot, a **HP Súgó és támogatás**, majd a **HP dokumentáció** lehetőséget.

<span id="page-17-0"></span>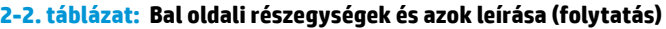

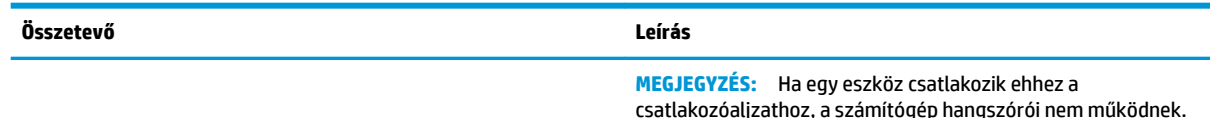

# **Kijelző**

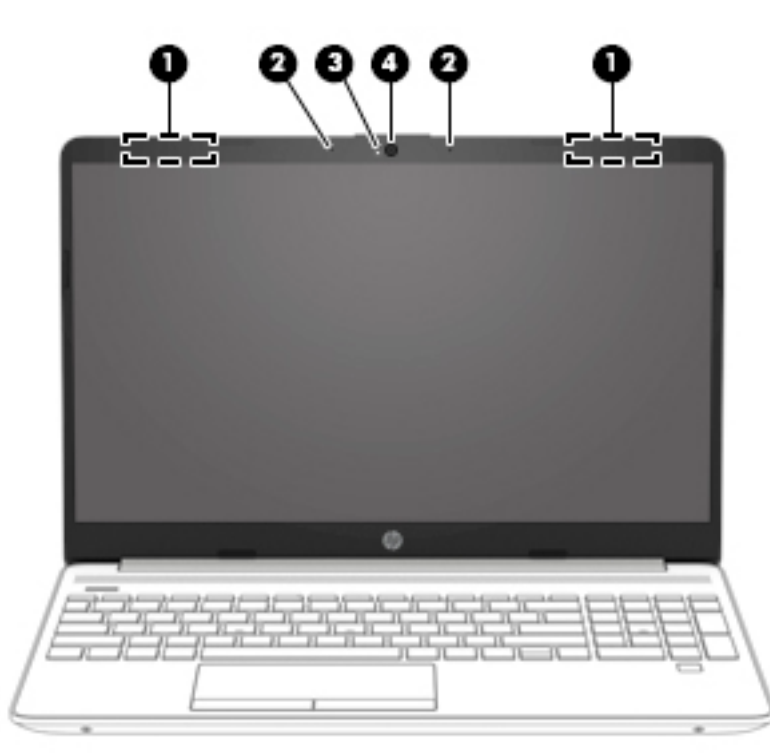

#### **2-3. táblázat: Kijelző részegységei és azok leírása**

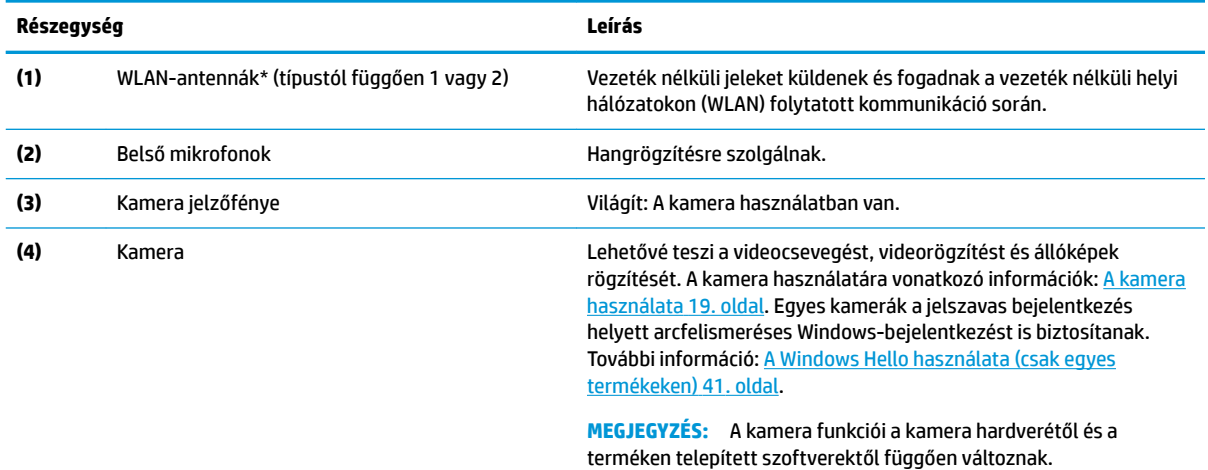

\*Ezek az antennák a számítógépen belül találhatók. Az optimális adatátvitel érdekében hagyja szabadon az antennák közvetlen környezetét.

A vezeték nélküli eszközök szabályozásával kapcsolatos tudnivalókért tekintse át a *Jogi, biztonsági és környezetvédelmi tudnivalók*  című dokumentumban az Ön országára/térségére vonatkozó részt.

#### <span id="page-18-0"></span>**2-3. táblázat: Kijelző részegységei és azok leírása (folytatás)**

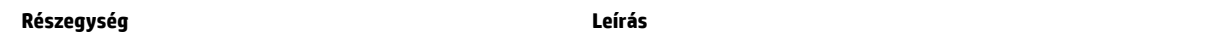

Az útmutató elérése:

**▲** Válassza a **Start** gombot, a **HP Súgó és támogatás**, majd a **HP dokumentáció** lehetőséget.

# **Billentyűzet területe**

# **Érintőtábla**

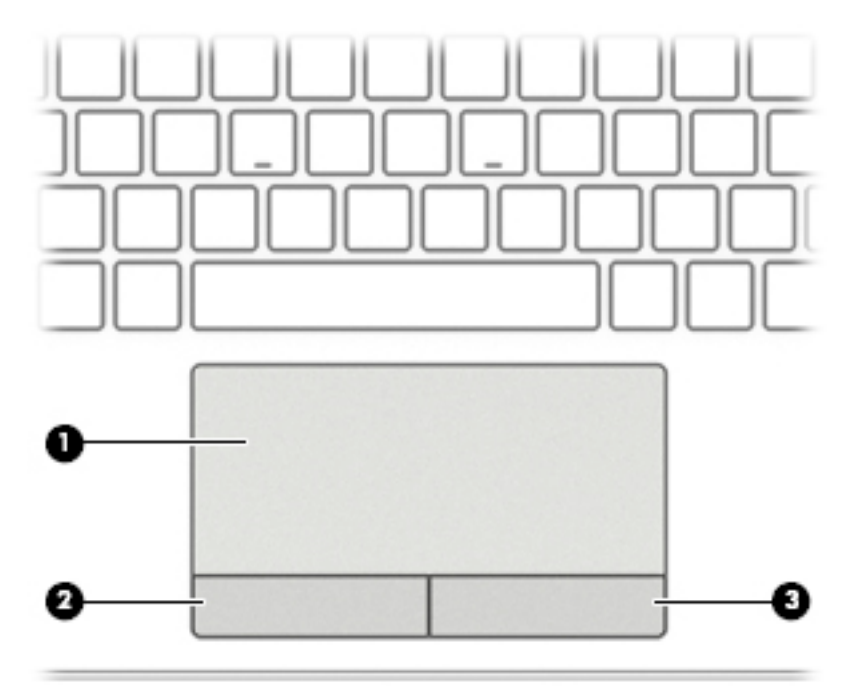

#### **2-4. táblázat: Érintőtábla részegységei és azok leírása**

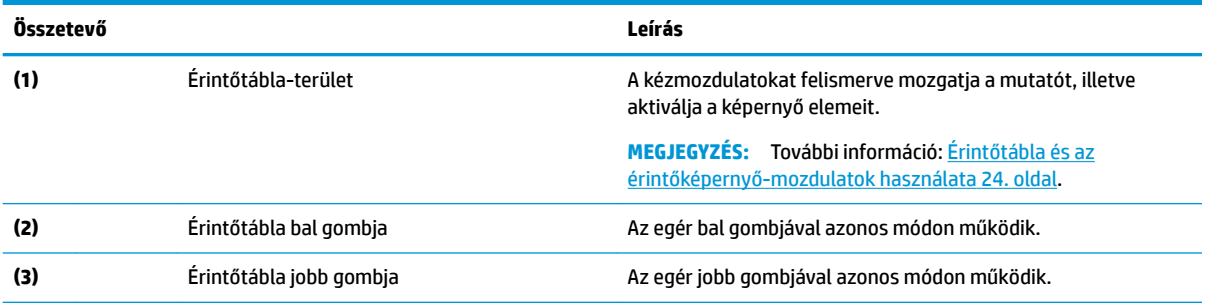

# <span id="page-19-0"></span>**Jelzőfények**

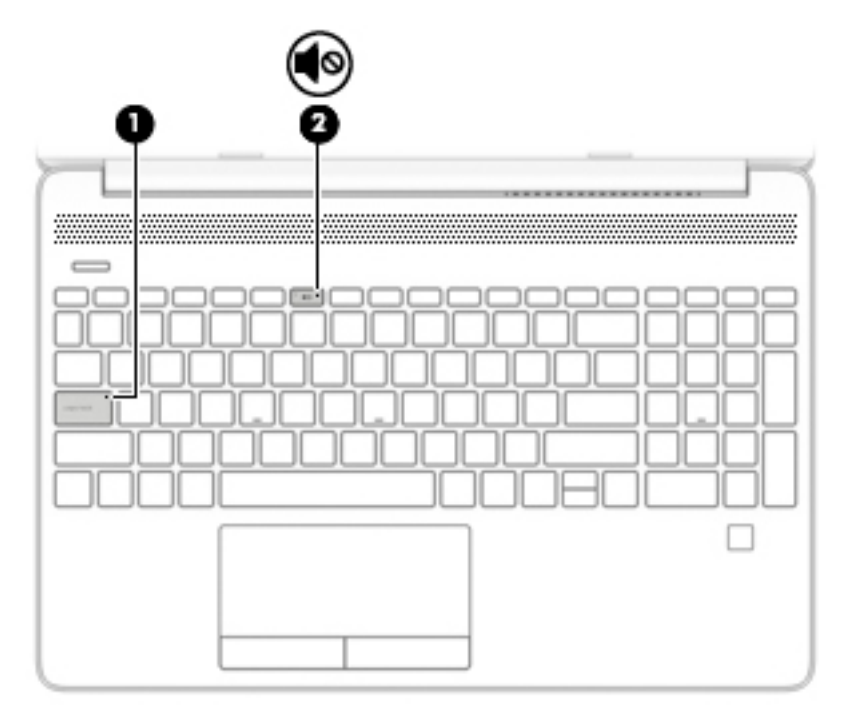

### **2-5. táblázat: Jelzőfények és azok leírása**

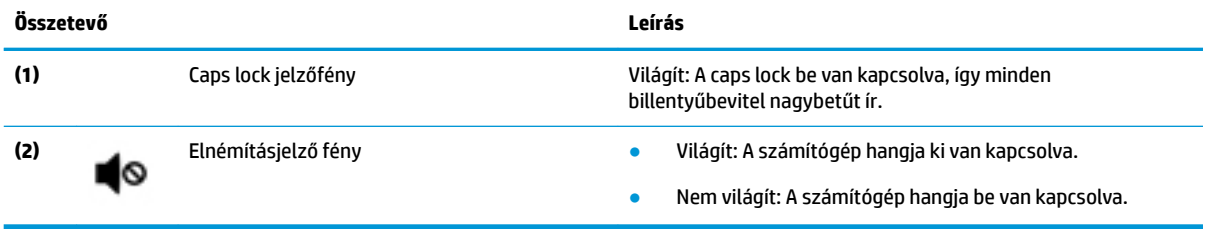

# <span id="page-20-0"></span>**Gombok, hangszórók és az ujjlenyomat-olvasó**

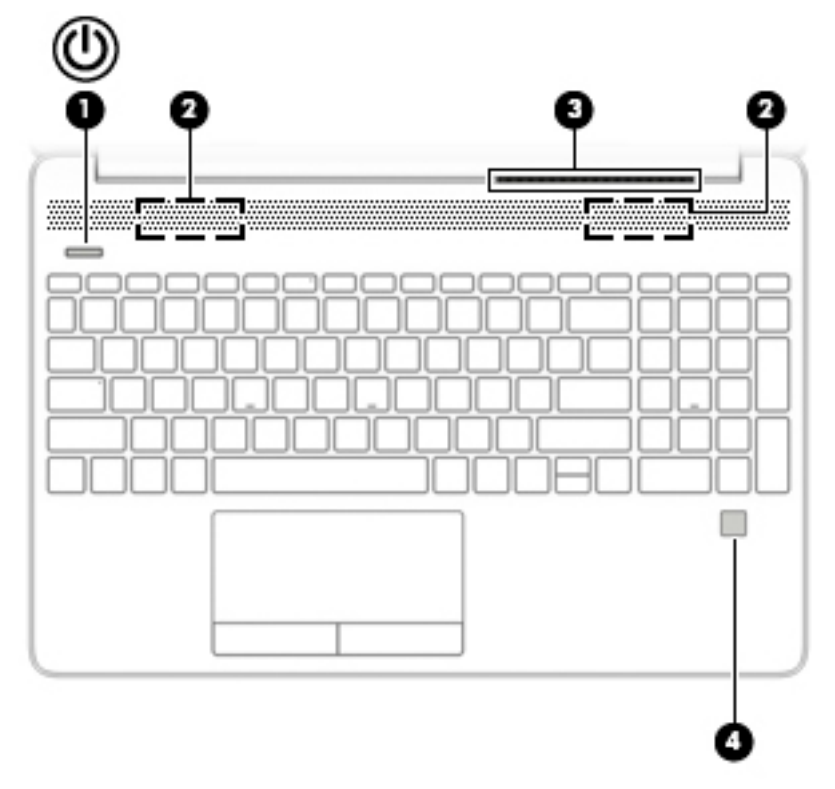

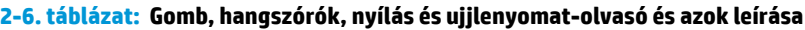

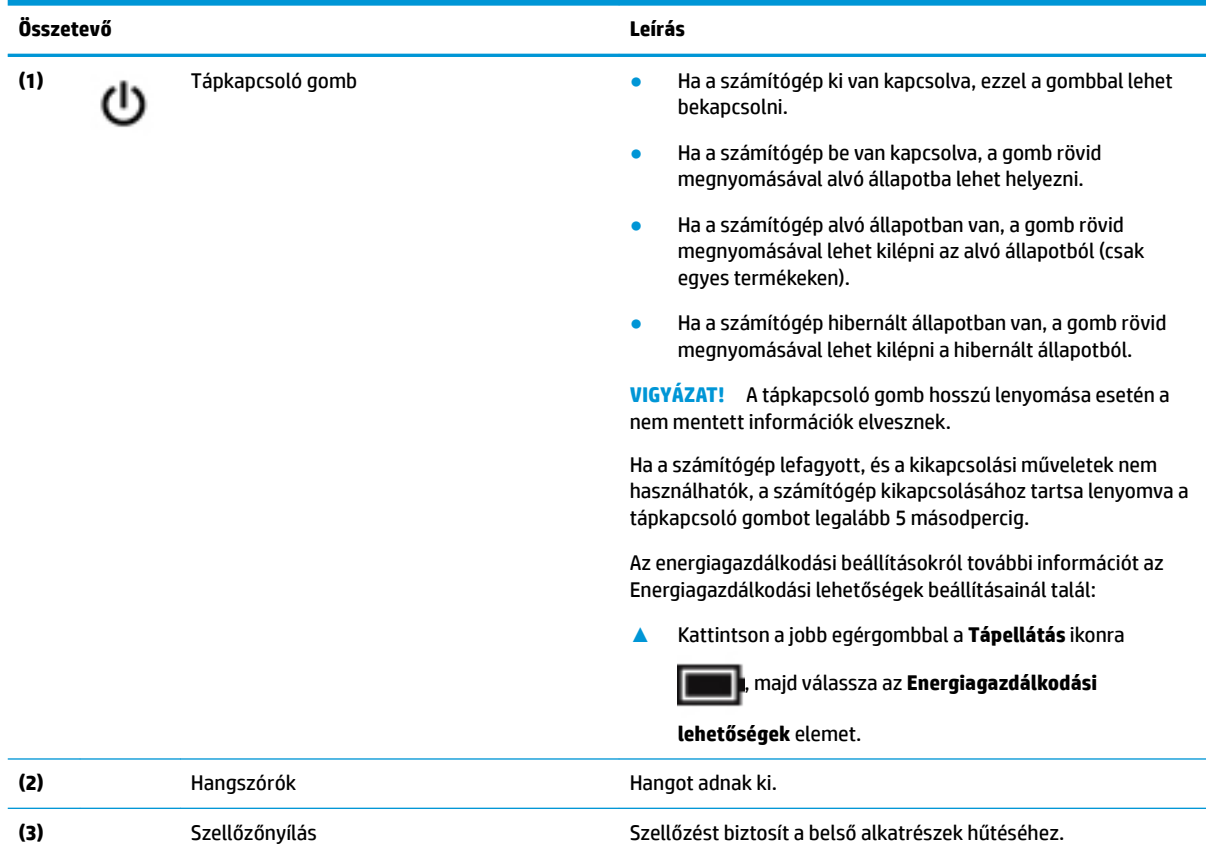

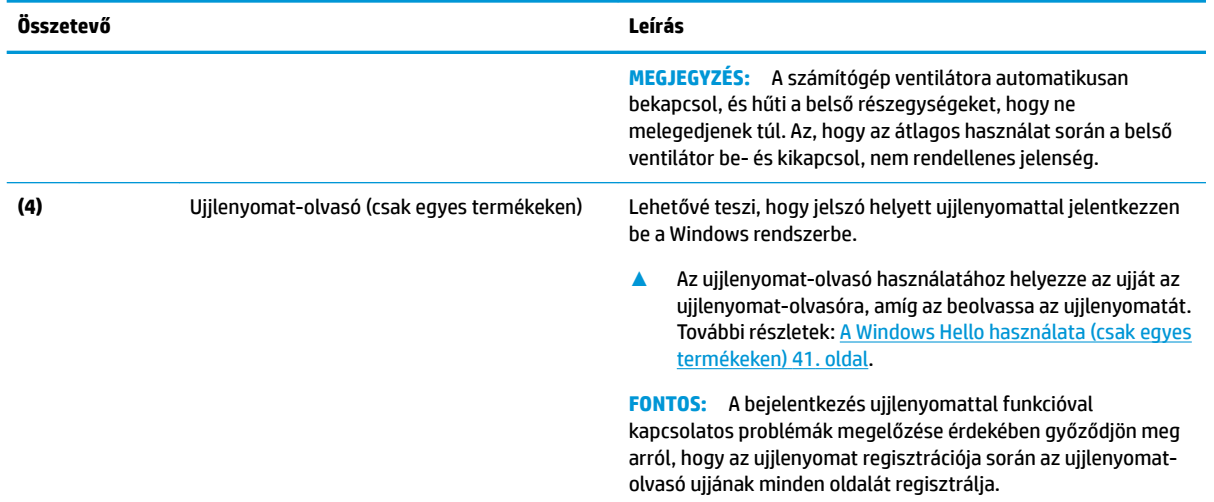

#### **2-6. táblázat: Gomb, hangszórók, nyílás és ujjlenyomat-olvasó és azok leírása (folytatás)**

### <span id="page-22-0"></span>**Speciális billentyűk**

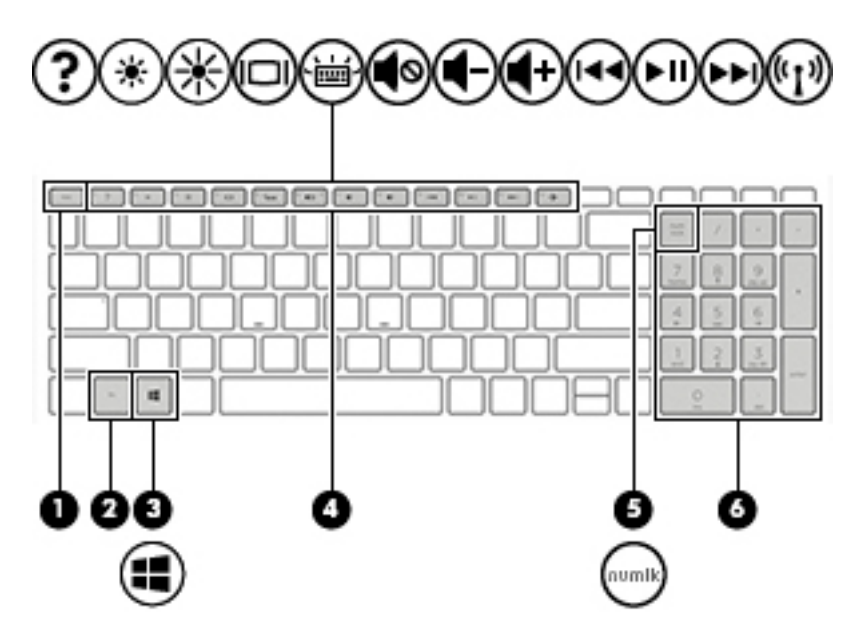

#### **2-7. táblázat: Speciális billentyűk és azok leírása**

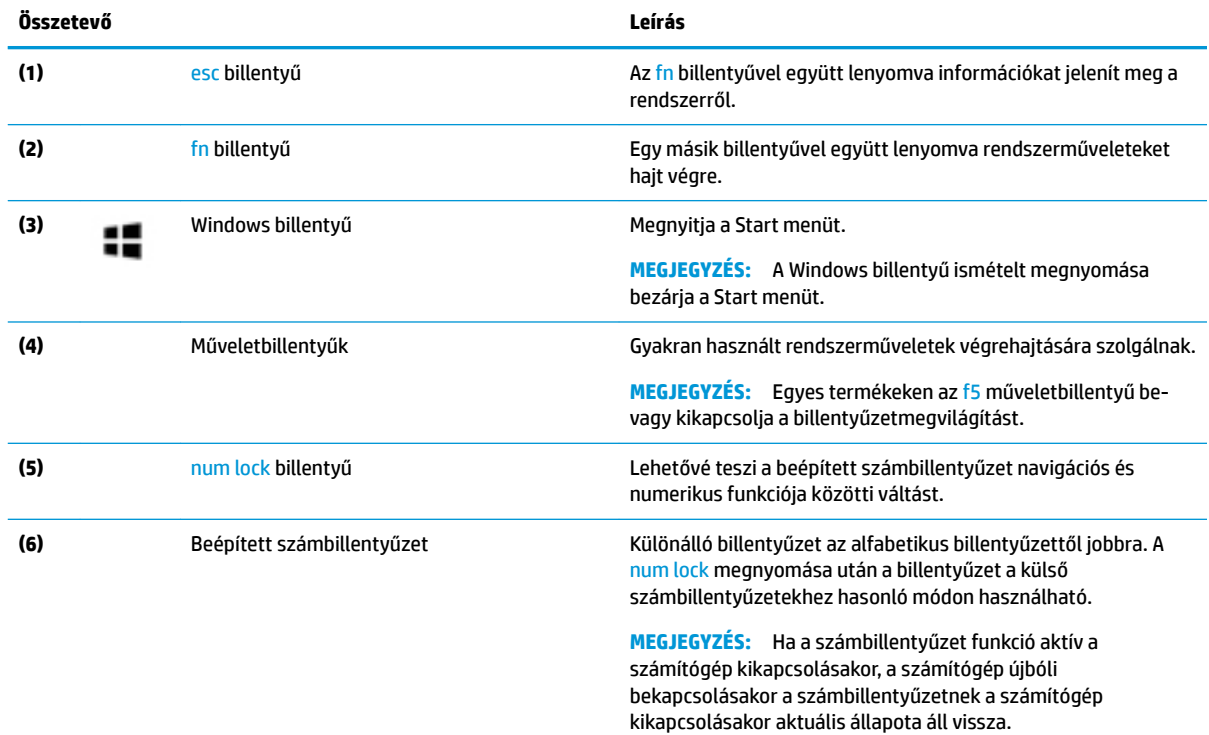

### **Műveletbillentyűk**

A műveletbillentyűk a billentyűn ikonnal jelzett funkciót hajtják végre. Annak megállapításához, hogy milyen billentyűk vannak a terméken, lásd: Speciális billentyűk 11. oldal.

**▲** A műveletbillentyű használatához nyomja meg és tartsa nyomva a műveletbillentyűt.

#### **2-8. táblázat: Műveletbillentyűk és azok leírása**

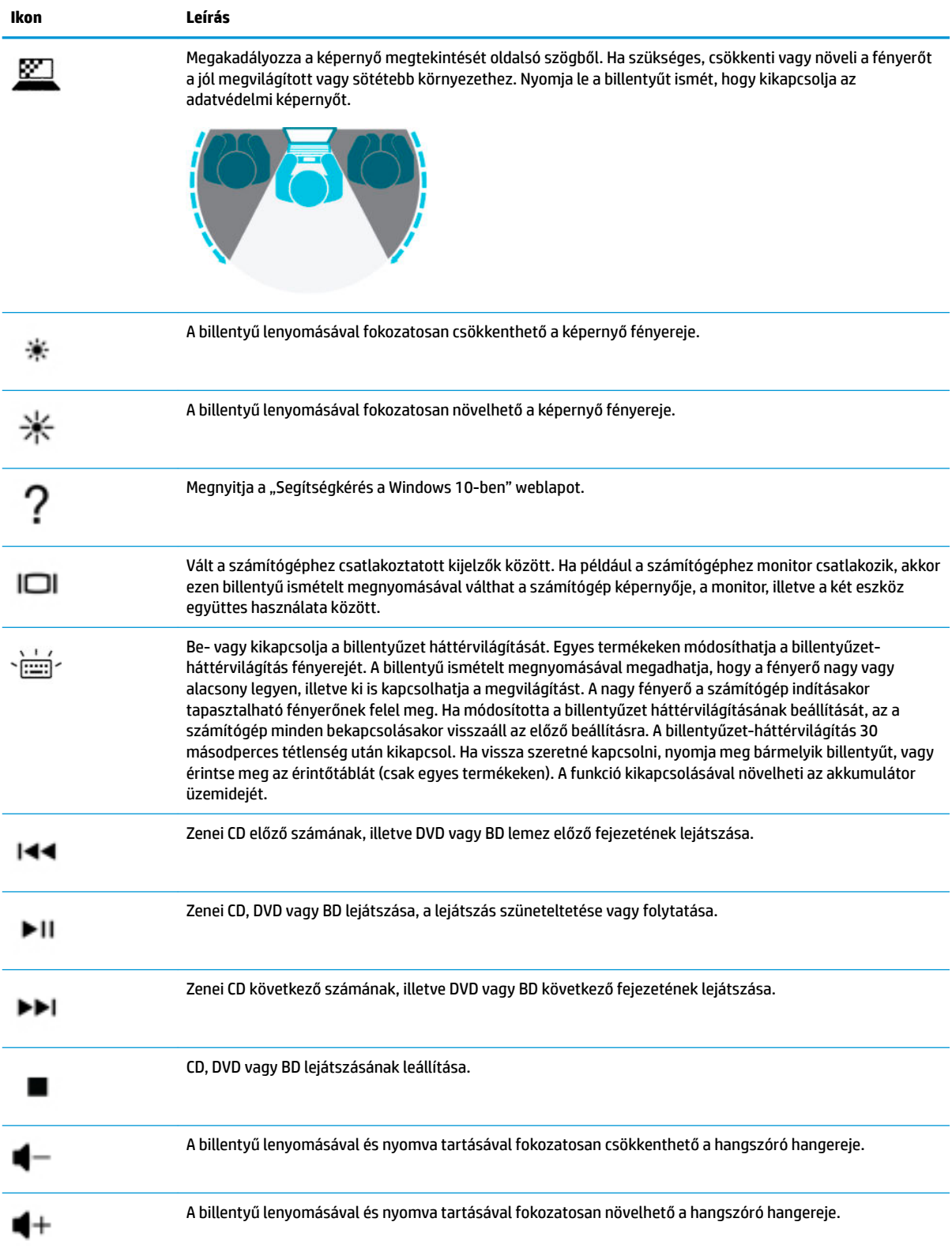

#### <span id="page-24-0"></span>**2-8. táblázat: Műveletbillentyűk és azok leírása (folytatás)**

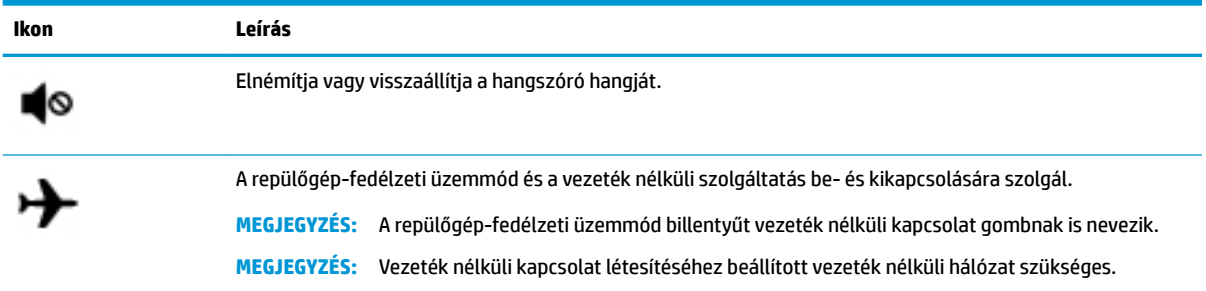

# **Alulnézet**

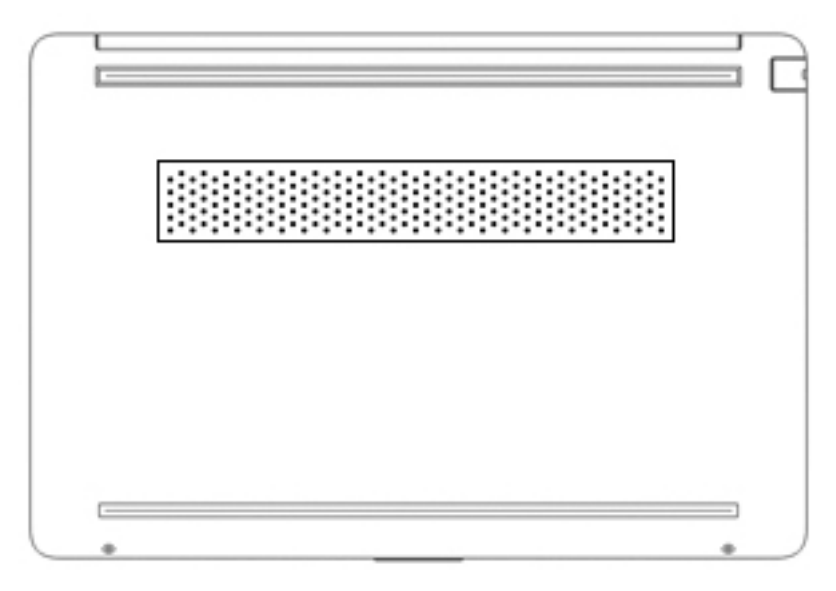

#### **2-9. táblázat: Alsó részegységek és azok leírása**

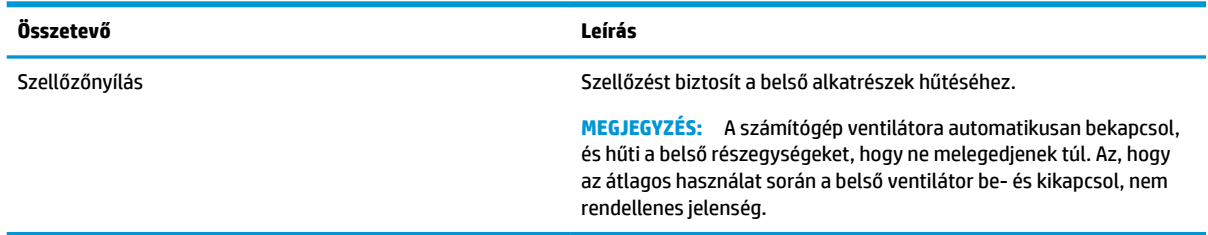

## **Címkék**

A számítógépre rögzített címkék olyan információkat tartalmaznak, amelyekre a számítógép hibáinak elhárításakor, illetve külföldi utazáskor lehet szükség. A címkék lehetnek papíralapúak, vagy a termékre nyomtatva is megtalálhatók.

**Z FONTOS:** A következő helyeken találhatja meg a jelen szakaszban ismertetett címkéket: a számítógép alján, az akkumulátorrekeszben, a karbantartóajtó alatt, a kijelző hátulján vagy a táblagép-kitámasztó alján.

● Szervizcímke – Fontos információkat tartalmaz a számítógép azonosításához. Ha az ügyfélszolgálathoz fordul, lehetséges, hogy meg kell adnia a sorozatszámot, a termékszámot és a típusszámot. Keresse meg ezt az információt, mielőtt kapcsolatba lépne az ügyfélszolgálattal.

A szervizcímke az alábbi példákhoz hasonlóan néz ki. Tekintse meg azt az ábrát, amely a legjobban hasonlít az Ön számítógépén található szervizcímkére.

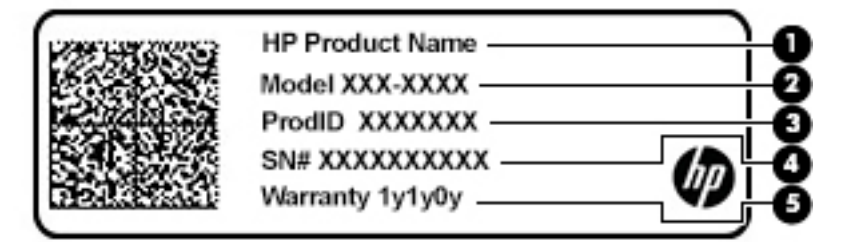

#### **2-10. táblázat: Szervizcímke elemei**

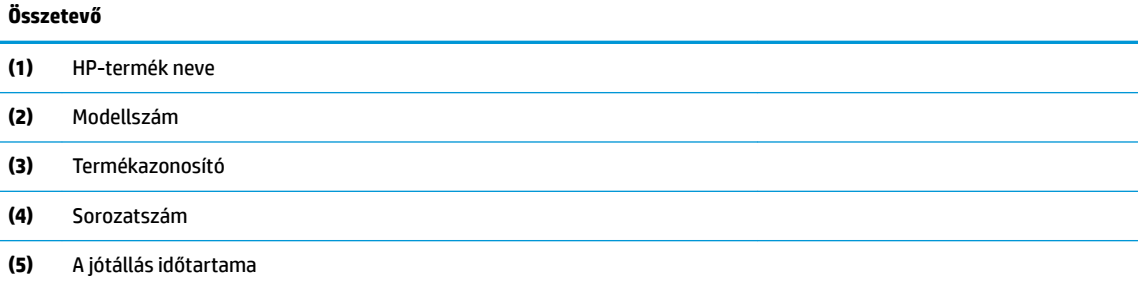

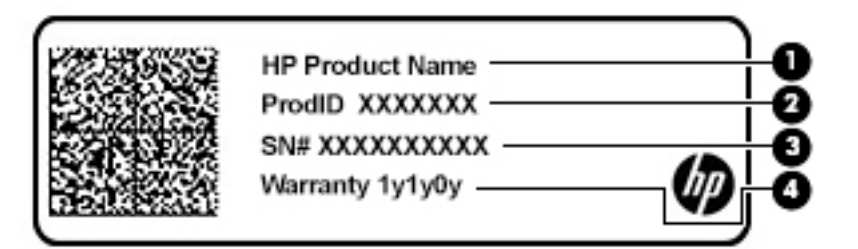

#### **2-11. táblázat: Szervizcímke elemei**

#### **Összetevő**

- **(1)** HP-termék neve
- **(2)** Termékazonosító
- **(3)** Sorozatszám
- **(4)** A jótállás időtartama
- Hatósági címke (címkék) A számítógépre vonatkozó egyéb jogi tudnivalókat tartalmaz(nak).
- Vezeték nélküli eszközök tanúsítványcímkéi Információkat tartalmaznak az opcionális vezeték nélküli eszközökről, és felsorolják azon országok vagy térségek hatóságainak jóváhagyási jelzéseit, amelyekben az eszköz használatát engedélyezik.

# <span id="page-26-0"></span>**3 Csatlakozás hálózathoz**

A számítógépet mindenhová elviheti magával. De akár otthon is bejárhatja a világot, és több millió webhely információihoz férhet hozzá a számítógéppel és egy vezetékes vagy vezeték nélküli számítógépes kapcsolattal. Ez a fejezet azt ismerteti, hogyan lehet kapcsolatot teremteni ezzel a világgal.

# **Csatlakozás vezeték nélküli hálózathoz**

A számítógép az alábbi vezeték nélküli eszközöket tartalmazhatja:

- WLAN-eszköz Lehetővé teszi, hogy a számítógépet vezeték nélküli helyi hálózathoz (WiFi-hálózathoz, vezeték nélküli LAN hálózathoz vagy WLAN hálózathoz) csatlakoztassa vállalati irodában, otthon vagy nyilvános helyeken, például reptereken, étteremben, kávézókban, szállodákban vagy egyetemeken. WLAN hálózatban a számítógép mobil vezeték nélküli eszköze egy vezeték nélküli útválasztóval vagy hozzáférési ponttal kommunikál.
- HP mobil szélessávú modul Vezeték nélküli nagy távolságú hálózati (WWAN-) eszköz, amely sokkal nagyobb területen biztosít vezeték nélküli hálózati kapcsolatot. A mobilszolgáltatók (a cellás rendszerű telefontornyokhoz hasonlóan) bázisállomásokat építenek ki nagy területen, ezzel teljes régiókat vagy akár országokat/térségeket is lefedve.
- Bluetooth®-eszköz Személyes hálózatot (PAN hálózatot) hoz létre más Bluetooth-kompatibilis eszközök, például számítógépek, telefonok, nyomtatók, mikrofonos fejhallgatók, hangszórók és fényképezőgépek csatlakoztatásához. A PAN hálózatban minden eszköz közvetlenül kommunikál a többi eszközzel, és az eszközöknek viszonylag közel kell lenniük egymáshoz – jellemzően 10 méteren (körülbelül 33 lábon) belül.

### **A vezeték nélküli vezérlők használata**

A számítógép vezeték nélküli eszközeit az alábbi módokon vezérelheti:

- Repülőgép-fedélzeti üzemmód billentyűje (más néven vezeték nélküli kapcsolat gombja vagy billentyűje, ebben a fejezetben a továbbiakban repülőgép-fedélzeti üzemmód billentyűje)
- Az operációs rendszer vezérlői

#### **A repülőgép-fedélzeti üzemmód billentyűje**

A számítógép rendelkezhet egy repülőgép-fedélzeti üzemmódot kezelő billentyűvel, valamint egy vagy több vezeték nélküli eszközzel és jelzőfénnyel. A számítógép összes vezeték nélküli eszköze gyárilag engedélyezve van.

A vezeték nélküli eszközök jelzőfénye azt jelzi, hogy a vezeték nélküli eszközök be vannak-e kapcsolva, nem pedig az egyes vezeték nélküli eszközök állapotát.

#### **Az operációs rendszer vezérlői**

A Hálózati és megosztási központ segítségével beállíthat egy kapcsolatot vagy hálózatot, hálózathoz csatlakozhat, illetve hálózati problémákat diagnosztizálhat és javíthat ki.

Az operációs rendszer vezérlőinek használata:

**▲** A tálcán kattintson a jobb egérgombbal a hálózati állapot ikonjára, majd válassza a **Hálózati és internetbeállítások megnyitása** lehetőséget.

<span id="page-27-0"></span>– vagy –

**▲** A tálcán kattintson a hálózati állapot ikonjára, majd válassza a **Hálózati és internetbeállítások**  lehetőséget.

### **Csatlakozás WLAN hálózathoz**

**MEGJEGYZÉS:** Otthoni internet-hozzáférés kialakításakor létesítenie kell egy fiókot egy internetszolgáltatónál. Internetszolgáltatás és modem vásárlásához forduljon egy helyi internetszolgáltatóhoz. Az internetszolgáltató segíteni fog a modem beállításában, a vezeték nélküli útválasztót és a modemet összekötő hálózati kábel csatlakoztatásában és az internetszolgáltatás kipróbálásában.

Vezeték nélküli hálózathoz való csatlakozáshoz kövesse az alábbi lépéseket:

- **1.** Győződjön meg róla, hogy a WLAN-eszköz be van kapcsolva.
- **2.** A tálcán kattintson a hálózati állapot ikonjára, majd csatlakozzon az elérhető hálózatok egyikéhez.

Ha a hálózat biztonságos WLAN, a rendszer felszólítja a biztonsági kód megadására. Adja meg a kódot, majd válassza a **Tovább** gombot a kapcsolat létrehozásához.

**MEGJEGYZÉS:** Amennyiben a listán egyetlen WLAN hálózat sem szerepel, lehet, hogy a számítógép a vezeték nélküli útválasztó vagy hozzáférési pont hatósugarán kívül tartózkodik.

**WEGJEGYZÉS:** Ha a listán nem szerepel a kívánt WLAN hálózat:

**1.** A tálcán kattintson a jobb egérgombbal a hálózati állapot ikonjára, majd válassza a **Hálózati és internetbeállítások megnyitása** lehetőséget.

– vagy –

A tálcán kattintson a hálózati állapot ikonjára, majd válassza a **Hálózati és internetbeállítások**  lehetőséget.

- **2.** A **Hálózati beállítások módosítása** résznél válassza ki a **Hálózati és megosztási központ** elemet.
- **3.** Válassza ki az **Új kapcsolat vagy hálózat beállítása** elemet.

Megjelenik a választási lehetőségek listája, ahol választhat, hogy manuálisan kíván-e hálózatot keresni és hozzá csatlakozni, vagy új hálózati kapcsolatot kíván létrehozni.

**3.** A kapcsolódás végrehajtásához kövesse a képernyőn megjelenő utasításokat.

A kapcsolat létrejötte után a kapcsolat nevének és állapotának ellenőrzéséhez kattintson a jobb gombbal a hálózati állapot (tálca jobb szélén található) ikonjára.

**WEGJEGYZÉS:** A hatótávolság (a vezeték nélküli eszköz rádiójeleinek vételi távolsága) a WLANimplementációtól, az útválasztó típusától, valamint az esetleges interferenciától és a jeleket gyengítő akadályoktól (például falaktól) függően változhat.

### **A HP mobil szélessáv használata (csak egyes termékeken)**

A HP mobil szélessávú funkciókkal rendelkező számítógép beépített támogatást nyújt a mobil szélessávú szolgáltatáshoz. Mobilszolgáltatói hálózat igénybevétele esetén az új számítógéppel csatlakozhat az internethez, e-maileket küldhet, és csatlakozhat vállalati hálózatához Wi-Fi hozzáférési pont nélkül.

A mobil szélessávú szolgáltatás aktiválásához szüksége lehet a HP mobil szélessávú modul IMEI- és/vagy MEID-számára. A szám a számítógép alján, az akkumulátorrekeszen belül, a karbantartóajtó alatt vagy a kijelző hátulján elhelyezett címkén található.

– vagy –

- <span id="page-28-0"></span>**1.** A tálcán válassza a hálózati állapot ikonját.
- **2.** Válassza ki a **Hálózati és internetbeállítások** elemet.
- **3.** A **Hálózat és internet** menüpontban válassza a **Mobil**, majd a **Speciális beállítások** lehetőséget.

Egyes mobilhálózat-szolgáltatók előfizető-azonosító modul (SIM-kártya) használatát követelik meg. A SIMkártya alapvető adatokat tartalmaz Önről (például PIN-kód), valamint az Ön hálózati adatait. Egyes számítógépekben előre telepített SIM-kártya található. Ha a SIM-kártya nincs előre telepítve, lehetséges, hogy a számítógéphez mellékelt HP mobil szélessávú szolgáltatással kapcsolatos dokumentumok tartalmazzák, vagy a mobilszolgáltató a számítógéptől külön biztosítja azt.

A HP mobil szélessávú modulról, valamint a modul adott mobilhálózat-szolgáltatónál való aktiválásáról a számítógéphez kapott tájékoztatóban olvashat bővebben.

### **A GPS technológia használata (csak egyes termékeken)**

A számítógépe globális helymeghatározó rendszerrel (GPS) lehet felszerelve. A GPS-műholdak továbbítják a földrajzi helyzettel, a sebességgel és az iránnyal kapcsolatos adatokat a GPS-szel felszerelt rendszereknek.

A GPS engedélyezéséhez győződjön meg arról, hogy a helymeghatározás engedélyezve van a Helybeállításoknál.

**▲** A tálca keresőmezőjébe írja be a hely kifejezést, válassza ki a **Tartózkodási hellyel kapcsolatos adatvédelmi beállítások** lehetőséget, majd válasszon ki egy beállítást.

### **Vezeték nélküli Bluetooth-eszközök használata (csak egyes termékek esetében)**

A Bluetooth-eszközök rövid hatótávolságú kommunikációt biztosítanak, amellyel felváltható az elektronikus eszközök csatlakoztatására hagyományosan használt kábel. Ilyen eszközök például a következők:

- Számítógépek (asztali, noteszgép)
- Telefonok (mobil-, vezeték nélküli, okostelefon)
- Képalkotó eszközök (nyomtató, kamera)
- Hangeszközök (mikrofonos fejhallgató, hangszóró)
- Egér
- Külső billentyűzet

#### **Bluetooth-eszközök csatlakoztatása**

A Bluetooth-eszközök használata előtt létre kell hoznia egy Bluetooth-kapcsolatot.

- **1.** A tálca keresőmezőjébe írja be a bluetooth kifejezést, majd válassza a **Bluetooth- és más eszközök beállításai** lehetőséget.
- **2.** Engedélyezze a **Bluetooth** funkciót, ha még nincs engedélyezve.
- **3.** Válassza ki a **Bluetooth- vagy más eszköz hozzáadása** elemet, majd az **Eszköz hozzáadása**  párbeszédpanelen válassza a **Bluetooth** lehetőséget.
- **4.** Válassza ki az eszközt a listáról, majd kövesse a képernyőn megjelenő utasításokat.

**MEGJEGYZÉS:** Ha a készülék megerősítést igényel, megjelenik egy párosítási kód. A hozzáadni kívánt eszközön a képernyőn megjelenő utasításokat követve ellenőrizze, hogy a kód megegyezik-e a párosítási kóddal. További információt az eszközhöz mellékelt dokumentációban talál.

<span id="page-29-0"></span>**WEGJEGYZÉS:** Ha az eszköze nem jelenik meg a listában, ellenőrizze, hogy be van-e kapcsolva a Bluetooth az eszközön. Bizonyos eszközök esetében lehetnek további követelmények; tekintse meg az eszközhöz mellékelt dokumentációt.

## **Csatlakozás vezetékes hálózathoz – LAN (csak egyes termékek esetében)**

Ha közvetlenül (és nem vezeték nélkül) szeretné csatlakoztatni a számítógépet egy, a lakásában működő útválasztóhoz, vagy ha munkahelye meglévő hálózatához szeretne csatlakozni, használjon LAN-kapcsolatot.

LAN hálózathoz való csatlakozáshoz egy RJ-45 (hálózati) kábelre és egy hálózati csatlakozóra, vagy ha a számítógépen nincs RJ-45 csatlakozó, akkor egy opcionális dokkolóeszközre vagy bővítőportra van szükség.

A következő lépésekkel csatlakoztathatja a hálózati kábelt:

- **1.** Csatlakoztassa a hálózati kábelt a számítógépen lévő hálózati csatlakozóhoz **(1)**.
- **2.** A hálózati kábel másik végét a fali hálózati aljzathoz **(2)** vagy az útválasztóhoz csatlakoztassa.
	- **MEGJEGYZÉS:** Ha a hálózati kábel tartalmaz olyan zajszűrő áramkört **(3)**, amely megakadályozza a televíziós és rádiós vételből eredő interferenciát, a kábelnek az ilyen áramkört tartalmazó végét dugja a számítógépbe.

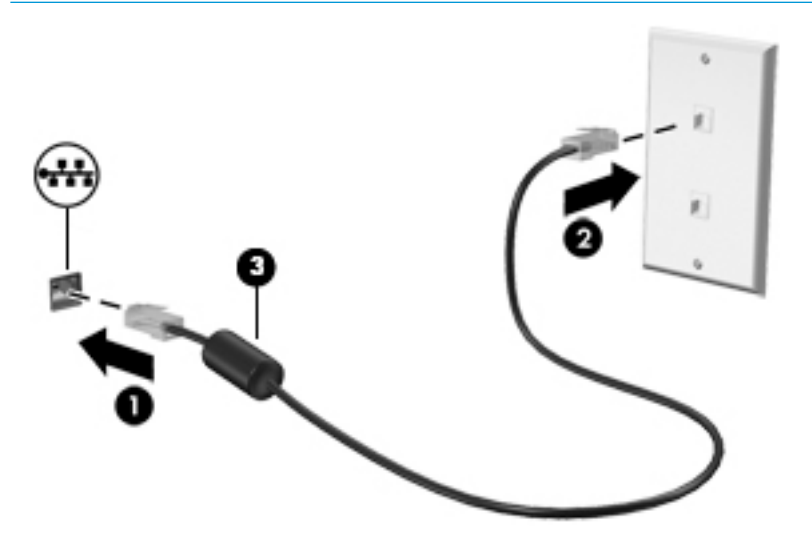

# <span id="page-30-0"></span>**4 A szórakoztató funkciók használata**

HP számítógépét sokféle időtöltésre használhatja: kommunikálhat ismerőseivel a kamera segítségével, meghallgathatja és rendezheti zeneszámait, illetve letölthet és megnézhet filmeket. Ha pedig még sokoldalúbb szórakoztató központtá kívánja átalakítani a számítógépet, külső eszközöket – például monitort, kivetítőt, tévét, hangszórókat vagy fejhallgatót – is csatlakoztathat hozzá.

## **A kamera használata**

A számítógép egy vagy több kamerával rendelkezik, amelyek lehetővé teszik a kapcsolattartást munka vagy játék közben. A kamerák lehetnek előre vagy hátra irányítottak és felhajthatók. A termékén megtalálható kamera/kamerák azonosításához lásd: [Ismerkedés a számítógéppel,](#page-14-0) 3. oldal.

A legtöbb kamera lehetővé teszi a videocsevegést, videorögzítést és állóképek rögzítését. Egyes kamerák HD képességgel is rendelkeznek, illetve játékra szolgáló alkalmazásokat vagy olyan arcfelismerő szoftvereket is biztosítanak, mint például a Windows Hello. A Windows Hello használatával kapcsolatos részletekért lásd: [A](#page-50-0) [számítógép és az adatok védelme,](#page-50-0) 39. oldal.

Egyes termékeken a kamera kikapcsolásával megakadályozhatja, hogy illetéktelenek férjenek az általa közvetített képhez. Alapértelmezés szerint a kamera be van kapcsolva. A kamera kikapcsolásához csúsztassa el az adatvédelmi kapcsolót a kapcsoló mellett látható ikon felé. A kamera bekapcsolásához csúsztassa a kapcsolót az ikonnal ellentétes irányba.

A kamera használatához írja be a kamera szót a tálca keresőmezőjébe, majd válassza ki a **Kamera**  lehetőséget az alkalmazáslistából.

# **Hangeszközök használata**

A számítógép alkalmas zenehallgatásra, zeneszámok letöltésére, internetes hanganyagok (köztük rádióállomások) folyamatos lejátszására, hangrögzítésre, illetve multimédiás fájlok hang- és videoanyagok keverésével történő előállítására. Emellett a számítógép zenei CD lejátszásra is alkalmas (egyes típusokon), illetve CD lejátszáshoz csatlakoztathat külső optikai meghajtót. A hangélmény fokozására külső eszközök, például hangszórók vagy fejhallgatók csatlakoztathatók.

### **Hangszórók csatlakoztatása**

A számítógéphez vezetékes hangszórót a számítógépen vagy a dokkolóegységen lévő USB-porton, vagy a kombinált hangkimeneti (fejhallgató-)/hangbemeneti (mikrofon-) csatlakozón keresztül lehet csatlakoztatni.

A vezeték nélküli hangszórókat a gyártó útmutatása szerint csatlakoztassa a számítógéphez. Ha HD-hangszórókat szeretne csatlakoztatni a számítógéphez, olvassa el a következő részt: [A HDMI-hang beállítása](#page-32-0) [21. oldal.](#page-32-0) A hangszórók csatlakoztatása előtt csökkentse a hangerő-beállítást.

### **Fejhallgató csatlakoztatása**

**FIGYELEM!** A halláskárosodás elkerülése érdekében a hangerőt a fejhallgató, fülhallgató vagy mikrofonos fejhallgató felhelyezése előtt csökkentse. További biztonsági információkat a *Jogi, biztonsági és környezetvédelmi tudnivalók* című dokumentum tartalmaz.

A dokumentum elérése:

**▲** Válassza a **Start** gombot, a **HP Súgó és támogatás**, majd a **HP dokumentáció** lehetőséget.

<span id="page-31-0"></span>Vezetékes fejhallgatót a számítógép kombinált hangkimeneti (fejhallgató-)/hangbemeneti (mikrofon-) csatlakozójához csatlakoztathat.

A vezeték nélküli fejhallgatókat a gyártó útmutatása szerint csatlakoztassa a számítógéphez.

### **Mikrofonos fejhallgató csatlakoztatása**

**FIGYELEM!** A halláskárosodás elkerülése érdekében a hangerőt a fejhallgató, fülhallgató vagy mikrofonos fejhallgató felhelyezése előtt csökkentse. További biztonsági információkat a *Jogi, biztonsági és környezetvédelmi tudnivalók* című dokumentum tartalmaz.

A dokumentum elérése:

**▲** Válassza a **Start** gombot, a **HP Súgó és támogatás**, majd a **HP dokumentáció** lehetőséget.

A mikrofonnal ellátott fejhallgatókat mikrofonos fejhallgatónak nevezik. Vezetékes mikrofonos fejhallgatót a számítógép hangkimeneti (fejhallgató-)/hangbemeneti (mikrofon-) kombinált csatlakozójához csatlakoztathat.

A vezeték nélküli mikrofonos fejhallgatókat a gyártó útmutatása szerint csatlakoztassa a számítógéphez.

### **Hangbeállítások használata**

A hangbeállítások segítségével beállíthatja a rendszer hangerejét, módosíthatja a rendszerhangokat, illetve kezelheti az audioeszközöket.

A hangbeállítások megtekintése és módosítása:

**▲** A tálca keresőmezőjébe írja be a vezérlőpult kifejezést, válassza ki a **Vezérlőpult**, majd a **Hardver és hang** lehetőséget, végül pedig a **Hang** lehetőséget.

A számítógép tartalmazhat a Bang & Olufsen, a B&O Play vagy más gyártó által készített kibővített hangrendszert. Ily módon a számítógépen fejlett hangfunkciók is lehetnek, amelyeket az adott hangrendszer egyedi hangvezérlőpultjával lehet szabályozni.

A hangvezérlőpultján megtekintheti és módosíthatja a hangbeállításokat.

**▲** A tálca keresőmezőjébe írja be a vezérlőpult kifejezést, válassza ki a **Vezérlőpult**, majd a **Hardver és hang** lehetőséget, végül pedig az adott rendszer egyedi hangvezérlőpultját.

## **A videoeszközök használata**

A számítógép egy nagy teljesítményű videoeszköz, amely lehetővé teszi a kedvenc webhelyeiről érkező video-adatfolyamok megtekintését, valamint videók és filmek letöltését, majd megtekintését a számítógépen, amikor nem csatlakozik hálózathoz.

A videók megtekintése még nagyobb élményt nyújt, ha a számítógép videocsatlakozóinak valamelyikéhez külső monitort, kivetítőt vagy tévékészüléket csatlakoztat.

**FONTOS:** Ügyeljen arra, hogy a külső eszközt a számítógép megfelelő portjához és megfelelő kábellel csatlakoztassa. Kövesse az eszköz gyártójának utasításait.

Az USB Type-C-funkciók használatával kapcsolatban látogasson el a<http://www.hp.com/support> weboldalra, és az utasításokat követve válassza ki a terméket.

### <span id="page-32-0"></span>**Videoeszközök csatlakoztatása HDMI-kábel használatával (csak egyes termékeken)**

**MEGJEGYZÉS:** Ahhoz, hogy HDMI-eszközt csatlakoztasson a számítógéphez, egy külön megvásárolható HDMI-kábel szükséges.

Ha nagyfelbontású tévékészüléken vagy monitoron szeretné megjeleníteni a számítógép képét, a következő útmutatás szerint csatlakoztassa a nagyfelbontású eszközt:

**1.** Csatlakoztassa a HDMI-kábel egyik végét a számítógép HDMI-portjához.

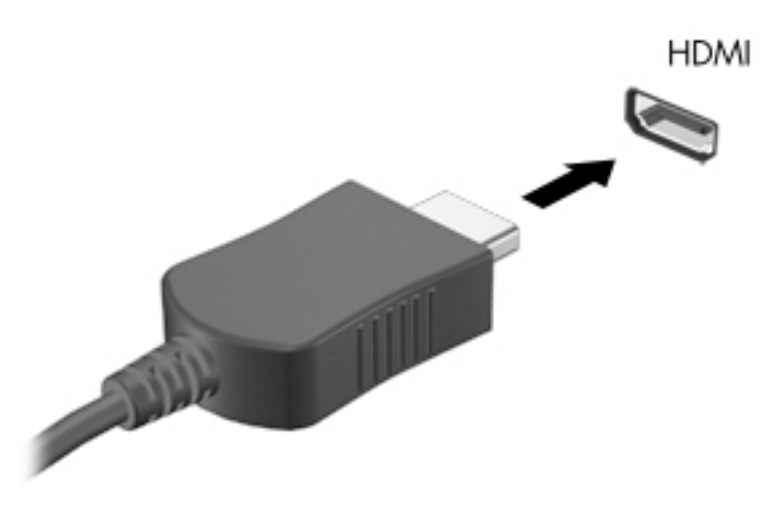

- **2.** A kábel másik végét dugja be a nagyfelbontású tévékészülékbe vagy monitorba.
- **3.** Nyomja meg az f4 billentyűt a négy megjelenítési mód közötti léptetéshez:
	- **Csak a számítógép képernyőjére:** A kép megtekintése a számítógépen.
	- **Másolás:** Ugyanazon kép megjelenítése egyidejűleg a számítógépen és a külső eszközön.
	- **Kiterjesztés:** A kiterjesztett kép megtekintése egyidejűleg a számítógépen és a külső eszközön.
	- **Csak a második képernyőre:** A kép megjelenítése csak a külső eszközön.

A megjelenítés állapota az f4 billentyű minden megnyomására változik.

**MEGJEGYZÉS:** A legjobb eredmény elérése érdekében növelje a külső eszköz képernyőfelbontását, különösen a "Kiterjesztés" lehetőség használata esetén, az alábbiak szerint. Válassza a **Start** gombot, a Beállítások ikont **(\*)**, majd a Rendszer elemet. A Megjelenítés területen válassza ki a megfelelő felbontást, és válassza a **Módosítások megtartása** elemet.

#### **A HDMI-hang beállítása**

A HDMI az egyetlen olyan videocsatlakozó, amely alkalmas a nagyfelbontású videokép és hang átvitelére. Miután csatlakoztatott egy HDMI-tévékészüléket a számítógéphez, a következő lépésekkel kapcsolhatja be a HDMI-hangátvitelt:

- **1.** Kattintson a jobb gombbal az értesítési területen (a tálca jobb szélén) található **Hangszórók** ikonra, majd válassza ki a **Lejátszóeszközök** parancsot.
- **2.** A **Lejátszás** lapon válassza ki a digitális kimeneti eszköz nevét.
- **3.** Válassza az **Alapértelmezett**, majd az **OK** elemet.

<span id="page-33-0"></span>A hangfolyam visszaállítása a számítógép hangszóróira:

- **1.** Kattintson a jobb gombbal az értesítési területen (a tálca jobb szélén) található **Hangszórók** ikonra, majd válassza ki a **Lejátszóeszközök** parancsot.
- **2.** A **Lejátszás** fülön válassza a **Hangszórók** lehetőséget.
- **3.** Válassza az **Alapértelmezett**, majd az **OK** elemet.

### **Miracast-kompatibilis vezeték nélküli kijelzők észlelése, és kapcsolódás a kijelzőkhöz (csak egyes termékeken)**

Ha a Miracast-kompatibilis vezeték nélküli kijelzőket szeretné észlelni, majd kapcsolódni azokhoz anélkül, hogy kilépne az aktuális alkalmazásokból, kövesse az alábbi lépéseket.

A Miracast megnyitása:

**▲** Írja be a tálca keresőmezőjébe a kivetítés kifejezést, majd válassza a **Kivetítés második képernyőre** lehetőséget. Válassza a **Csatlakozás vezeték nélküli megjelenítőeszközhöz** lehetőséget, és kövesse a képernyőn megjelenő utasításokat.

# **Az adatátvitel használata**

Ez a számítógép egy nagy teljesítményű szórakoztató eszköz, amely lehetővé teszi USB-eszközökön tárolt fényképek, videók és filmek átvitelét a számítógépen való megtekintés céljából.

A felhasználói élmény javítása érdekében használja a számítógépen található USB Type-C-portok valamelyikét egy USB-eszközhöz, például mobiltelefonhoz, fényképezőgéphez, tevékenységkövetőhöz vagy okosórához való csatlakozásra és a fájlok számítógépre való átvitelére.

**Fontos:** Ügyeljen arra, hogy a külső eszközt a számítógép megfelelő portjához és megfelelő kábellel csatlakoztassa. Kövesse az eszköz gyártójának utasításait.

Az USB Type-C-funkciók használatával kapcsolatban látogasson el a<http://www.hp.com/support> weboldalra, és az utasításokat követve válassza ki a terméket.

### <span id="page-34-0"></span>**Eszközök csatlakoztatása USB Type-C-porthoz (csak egyes termékeken)**

- **MEGJEGYZÉS:** Ahhoz, hogy USB Type-C-eszközt csatlakoztasson a számítógéphez, egy külön megvásárolható USB Type-C-kábel szükséges.
	- **1.** Csatlakoztassa az USB Type-C-kábel egyik végét a számítógép USB Type-C csatlakozójához.

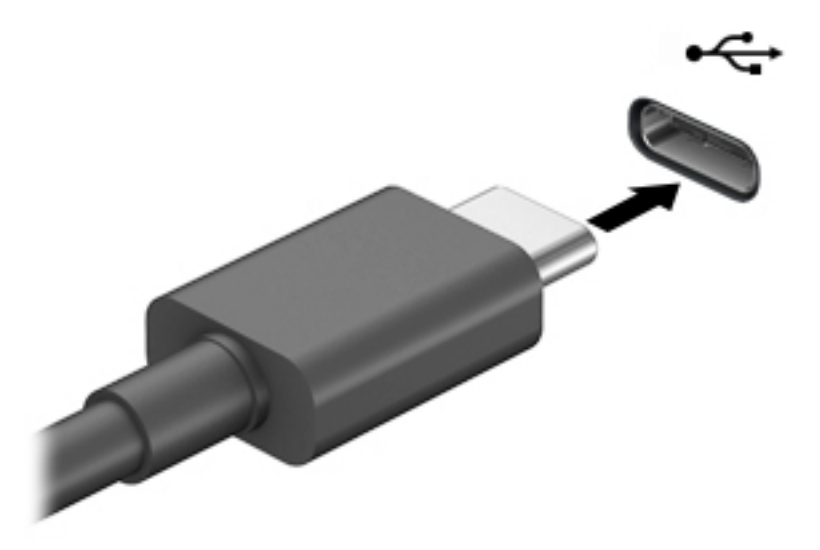

**2.** Csatlakoztassa a kábel másik végét a külső eszközhöz.

# <span id="page-35-0"></span>**5 Navigálás a képernyőn**

A számítógép képernyőjén az alábbi módokon navigálhat:

- Érintőmozdulatok használata közvetlenül a számítógép képernyőjén.
- Érintőmozdulatok használata az érintőtáblán.
- Opcionális egér vagy billentyűzet használata (külön vásárolható meg).
- Képernyőn megjelenő billentyűzet használata.
- Pöcökegér használata.

# **Érintőtábla és az érintőképernyő-mozdulatok használata**

Az érintőtábla segítségével egyszerű érintőmozdulatokkal navigálhat a számítógép képernyőjén, és irányíthatja a mutatót. Az érintőtábla bal és jobb gombját ugyanúgy használhatja, ahogyan egy külső egér megfelelő gombjait használná. Az érintőképernyőn való navigáláshoz (csak egyes termékeken) érintse meg közvetlenül a képernyőt a jelen fejezetben ismertetett mozdulatokat alkalmazva.

A kézmozdulatok testre szabásához és a működésüket bemutató videók megtekintéséhez írja be a vezérlőpult kifejezést a tálca keresőmezőjébe, majd válassza a **Vezérlőpult**, ezután pedig a **Hardware and Sound** (Hardver és hang) elemet. Az **Eszközök és nyomtatók** területen kattintson az **Egér** lehetőségre.

Egyes termékek precíziós érintőtáblát tartalmaznak, amely továbbfejlesztett érintőmozdulat funkciót kínál. Annak eldöntéséhez, hogy terméke rendelkezik-e precíziós érintőtáblával, illetve további információkért válassza a **Start**, a **Beállítások**, az **Eszközök**, majd az **Érintőtábla** opciót.

**MEGJEGYZÉS:** Eltérő jelzés hiányában érintőmozdulatok az érintőtáblán és az érintőképernyőn egyaránt használhatók.

### **Koppintás**

Mutasson a képernyőn egy tetszőleges elemre, majd az elem kijelöléséhez koppintson egy ujjal az érintőtáblán vagy az érintőképernyőn. Koppintson duplán a megnyitni kívánt elemre.

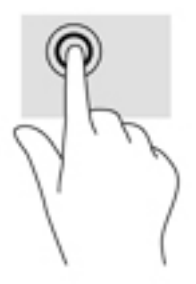
## **Kétujjas csippentés a nagyításhoz és kicsinyítéshez**

A kétujjas csippentéssel képeket vagy szöveget nagyíthat vagy kicsinyíthet.

- A kicsinyítéshez helyezze két ujját az érintőtábla zónájára vagy az érintőképernyőre egymástól távol, majd közelítse őket egymáshoz.
- A nagyításhoz helyezze két ujját egymás mellé az érintőtábla zónáján vagy az érintőképernyőn, majd húzza őket szét.

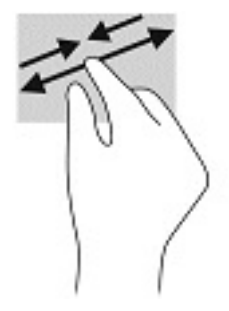

## **Kétujjas csúsztatás (érintőtábla és precíziós érintőtábla)**

Tegye két ujját az érintőtábla-területre egymástól kissé távolabb helyezve, majd húzza felfelé, lefelé, jobbra, illetve balra, ilyen módon fel, le, illetve oldalirányban mozoghat egy oldalon vagy képen.

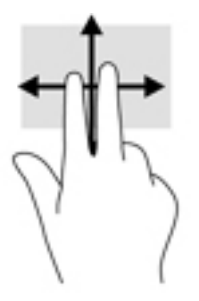

## **Kétujjas koppintás (érintőtábla és precíziós érintőtábla)**

Koppintson két ujjával az érintőtábla zónájára a kijelölt objektum beállítási menüjének megnyitásához.

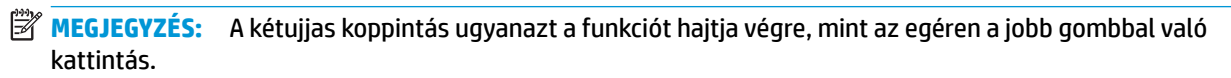

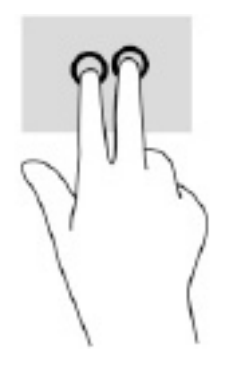

## **Háromujjas koppintás (érintőtábla és precíziós érintőtábla)**

Alapértelmezés szerint a háromujjas koppintás megnyitja a Cortana hangvezérelt, virtuális asszisztenst. A kézmozdulat végrehajtásához koppintson három ujjal az érintőtábla-területen.

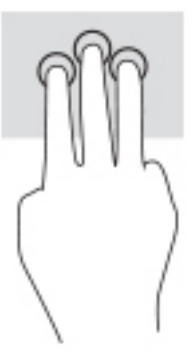

A kézmozdulat precíziós érintőtáblán betöltött funkciójának megváltoztatásához válassza a **Start**, Beállítások, Eszközök, majd az Érintőtábla opciót. A Three-finger gestures (Háromujjas kézmozdulatok) pont alatt, a **Taps** (Koppintások) mezőben válasszon egy kézmozdulat-beállítást.

## **Négyujjas koppintás (érintőtábla és precíziós érintőtábla)**

Alapértelmezés szerint a négyujjas koppintással megnyithatja a műveletközpontot. A kézmozdulat végrehajtásához koppintson négy ujjal az érintőtábla-területen.

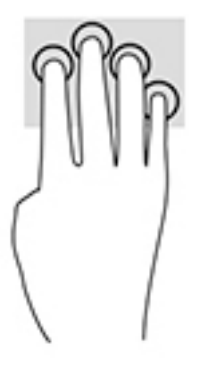

A kézmozdulat precíziós érintőtáblán betöltött funkciójának megváltoztatásához válassza a **Start**, Beállítások, Eszközök, majd az Érintőtábla opciót. A Four-finger gestures (Négyujjas kézmozdulatok) pont alatt, a **Taps** (Koppintások) mezőben válasszon egy kézmozdulat-beállítást.

## **Háromujjas pöccintés (érintőtábla és precíziós érintőtábla)**

Alapértelmezés szerint a háromujjas pöccintéssel átválthat a megnyitott alkalmazások és az asztal között.

- Pöccintsen 3 ujjal magától elfelé az összes megnyitott ablak megtekintéséhez.
- Pöccintsen 3 ujjal maga felé az asztal megjelenítéséhez.
- Pöccintsen 3 ujjal balra vagy jobbra a megnyitott ablakok közötti váltáshoz.

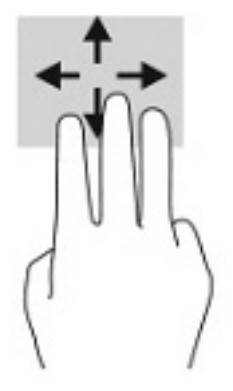

A kézmozdulat precíziós érintőtáblán betöltött funkciójának megváltoztatásához válassza a **Start**, Beállítások, Eszközök, majd az Érintőtábla opciót. A Three-finger gestures (Háromujjas kézmozdulatok) pont alatt, a **Swipes** (Pöccintések) mezőben válasszon egy kézmozdulat-beállítást.

### **Négyujjas pöccintés (precíziós érintőtábla)**

Alapértelmezés szerint a négyujjas pöccintéssel átválthat a megnyitott asztalok között.

- Pöccintsen 4 ujjal magától elfelé az összes megnyitott ablak megtekintéséhez.
- Pöccintsen 4 ujjal maga felé az asztal megjelenítéséhez.
- Pöccintsen 4 ujjal balra vagy jobbra az asztalok közötti váltáshoz.

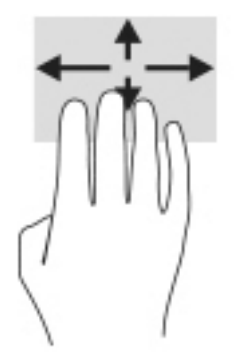

A kézmozdulat funkciójának megváltoztatásához válassza a **Start**, **Beállítások**, **Eszközök**, majd az **Érintőtábla** opciót. A **Four-finger gestures** (Négyujjas kézmozdulatok) pont alatt, a **Swipes** (Pöccintések) mezőben válasszon egy kézmozdulat-beállítást.

## **Egyujjas csúsztatás (érintőtábla)**

Az egyujjas csúsztatás listák és oldalak pásztázására vagy görgetésére, illetve objektumok áthelyezésére használható.

- A képernyőn keresztüli görgetéshez óvatosan csúsztassa egyik ujját a képernyőn keresztül a kívánt irányba.
- Objektum áthelyezéséhez tegye az ujját az adott objektumra, és tartsa ott, majd húzza el az ujját.

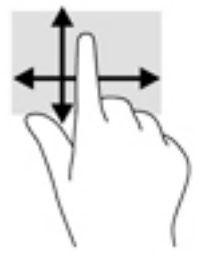

# **Opcionális billentyűzet vagy egér használata**

Az opcionális billentyűzet vagy egér segítségével szöveget írhat be, elemeket választhat ki, görgethet, és ugyanazokat a műveleteket végezheti el, mint az érintőmozdulatokkal. A billentyűzet műveletbillentyűivel és gyorsbillentyűivel pedig meghatározott funkciókat hajthat végre.

# **A képernyőn megjelenő billentyűzet használata (csak egyes termékeken)**

- **1.** Képernyő-billentyűzet megjelenítéséhez koppintson a billentyűzet ikonra a tálca jobb szélén lévő értesítési területen.
- **2.** Kezdjen el írni.
	- **MEGJEGYZÉS:** A képernyő-billentyűzet fölött javasolt szavak jelenhetnek meg. Koppintson a kívánt szóra a kiválasztáshoz
- **MEGJEGYZÉS:** A műveletbillentyűk és a gyorsbillentyűk nem jelennek meg, illetve nem működnek a képernyő-billentyűzeten.

# **6 Energiagazdálkodás**

A számítógép egyaránt üzemeltethető akkumulátorról és külső áramforrásról. Amikor a számítógép akkumulátoros tápellátásról fut, és külső tápellátás nem érhető el az akkumulátor feltöltéséhez, fontos, hogy figyelemmel kísérje az akkumulátor töltöttségi szintjét, és növelje annak élettartamát.

Előfordulhat, hogy a fejezetben leírtak közül egyes áramkezelési szolgáltatások az Ön számítógépén nem érhetők el.

# **Az alvó és a hibernált állapot használata**

**VIGYÁZAT!** A számítógép alvó állapotában számos jól ismert sebezhetőség áll fenn. Annak megelőzése érdekében, hogy illetéktelen felhasználók hozzáférhessenek a számítógépen lévő adatokhoz – így a titkosított adatokhoz is –, a HP azt javasolja, hogy mindig kezdeményezzen alvó helyett hibernált állapotot, amikor a számítógépet fizikailag kiadja kezei közül. Ez az eljárás különösen fontos, ha utazik a számítógéppel.

**VIGYÁZAT!** A hang- és videoszolgáltatások minőségromlása, illetve elvesztése, valamint az adatvesztés megelőzése érdekében ne kezdeményezzen alvó állapotot, miközben lemezről vagy külső adathordozóról olvas, illetve amíg azokra ír.

A Windows két energiatakarékos állapottal rendelkezik; ezek az alvó, illetve a hibernált állapot.

- Alvó állapot A rendszer automatikusan kezdeményezi az alvó állapotot adott időtartamú tétlenség után. A számítógép a memóriába menti a munkát, így gyorsan folytathatja, amikor visszatér. A számítógépet manuálisan is alvó állapotba helyezheti. További információ: Az alvó állapot kezdeményezése és megszüntetése 29. oldal.
- Hibernált állapot A rendszer automatikusan belép hibernált állapotba, amikor az akkumulátor elér egy kritikus szintet, vagy ha a számítógép hosszabb ideje Alvó állapotban van. Hibernált állapotban a számítógép egy hibernációs fájlba írja az adatokat, majd kikapcsol. A számítógépet manuálisan is hibernált állapotba helyezheti. További információ: [A hibernált állapot kezdeményezése és](#page-41-0) [megszüntetése \(csak egyes típusokon\)](#page-41-0) 30. oldal.

### **Az alvó állapot kezdeményezése és megszüntetése**

Az alvó állapotot a következő módszerek bármelyikével kezdeményezheti:

- Válassza a **Start** gombot, majd a **Főkapcsoló** ikont, végül az **Alvás** lehetőséget.
- Kijelző bezárása (csak egyes termékeken).
- Nyomja le az Alvó állapot gyorsbillentyűt (csak egyes termékeken); például fn+f1 vagy fn+f12.
- Nyomja meg röviden a tápkapcsoló gombot (csak egyes termékeken).

Az alvó állapotot a következőképpen szüntetheti meg:

- Röviden nyomja meg a tápkapcsoló gombot.
- Ha a számítógép le van zárva, hajtsa fel a kijelzőt (csak egyes termékeken).
- Nyomjon meg egy billentyűt a billentyűzeten (csak egyes termékeken).
- Érintse meg a TouchPadet (csak egyes termékeken).

<span id="page-41-0"></span>Amikor a számítógép kilép az alvó állapotból, a kijelzőn megjelenik a legutóbbi képernyő.

**MEGJEGYZÉS:** Ha az alvó állapotból való kilépéshez jelszót állított be, a képernyőhöz történő visszatérés előtt meg kell adnia a Windows-jelszavát.

## **A hibernált állapot kezdeményezése és megszüntetése (csak egyes típusokon)**

Az Energiagazdálkodási lehetőségek használatával engedélyezheti a felhasználó által kezdeményezett hibernált állapotot, valamint módosíthat más energiagazdálkodási beállításokat és időtúllépési értékeket.

**1.** Kattintson a jobb egérgombbal a **Tápellátás** ikonra **a magyar**, majd válassza az **Energiagazdálkodási** 

**lehetőségek** elemet.

- **2.** A bal oldali panelen válassza a **Kiválaszthatja, mit tegyen a tápkapcsoló gomb** elemet (a pontos kifejezés termékenként változhat).
- **3.** A terméktől függően engedélyezheti a hibernált állapotot akkumulátorról vagy külső áramforrásról a következő módszerek bármelyikével:
	- **Tápkapcsoló gomb A tápkapcsoló gomb, az alvó állapot gombjai és a fedél beállításai** alatt (a pontos kifejezés termékenként változhat), válassza ki a **Tápkapcsoló gomb megnyomásakor**, majd a **Hibernálás** elemet.
	- **Alvó állapot gombja** (csak egyes termékeken) **A tápkapcsoló gomb, az alvó állapot gombjai és a fedél beállításai** alatt (a pontos kifejezés termékenként változhat), válassza ki az **Alvó állapot gomb megnyomásakor**, majd a **Hibernálás** elemet.
	- **Fedél** (csak egyes termékeken) **A tápkapcsoló gomb, az alvó állapot gombjai és a fedél beállításai** alatt (a pontos kifejezés termékenként változhat) válassza **A képernyőfedél lecsukásakor** lehetőséget, majd a **Hibernálás** elemet.
	- **Tápellátás menü** Válassza ki a **Jelenleg nem elérhető beállítások módosítása** elemet, majd a **Leállítási beállítások** között válassza a **Hibernálás** jelölőnégyzetet.

Az energiagazdálkodási menü a **Start** gomb kiválasztásával érhető el.

- **4.** Válassza a **Módosítások mentése** lehetőséget.
- **▲** Hibernált állapotba kapcsolásához használja a 3. lépésben engedélyezett módszert.
- **▲** A hibernált állapotból történő kilépéshez röviden nyomja meg a tápkapcsoló gombot.
- **MEGJEGYZÉS:** Ha a hibernált állapotból való kilépéshez jelszót állított be, a képernyőhöz történő visszatérés előtt meg kell adnia a Windows-jelszavát.

# **A számítógép leállítása (kikapcsolása)**

**VIGYÁZAT!** A számítógép leállításakor a nem mentett adatok elvesznek. A számítógép leállítása előtt ne felejtse el menteni a munkáját.

A leállítási parancs minden programot bezár, az operációs rendszert is beleértve, majd kikapcsolja a képernyőt és a számítógépet.

Állítsa le a számítógépet, ha hosszabb ideig nem használja és leválasztja a külső áramforrásról.

Az ajánlott eljárás a Windows leállítás parancsának használata.

**MEGJEGYZÉS:** Ha a számítógép alvó vagy hibernált állapotban van, először meg kell szüntetnie az alvó vagy hibernált állapotot a tápkapcsoló gomb rövid megnyomásával.

- <span id="page-42-0"></span>**1.** Mentse a munkáját, és zárja be a megnyitott programokat.
- **2.** Válassza a **Start** gombot, majd a **Főkapcsoló** ikont, végül a **Leállítás** lehetőséget.

Ha a számítógép nem reagál, és az előző leállítási eljárásokat nem tudja használni, próbálja meg a következő vészleállító eljárásokat az alábbi sorrendben:

- Nyomja le a ctrl+alt+delete billentyűkombinációt, válassza a **Főkapcsoló** ikont, majd válassza a **Leállítás** lehetőséget.
- Nyomja meg a tápkapcsológombot, és tartsa nyomva legalább 10 másodpercig.
- Ha a számítógép tartalmaz felhasználó által cserélhető akkumulátort (csak egyes termékeken), válassza le a számítógépet a külső áramforrásról, majd vegye ki az akkumulátort.

## **A tápellátás ikon és az energiagazdálkodási lehetőségek használata**

A tápellátás ikon **a Windows tálcán található. A tápellátás ikonnal gyorsan elérhetők az** 

energiagazdálkodási beállítások, és megjeleníthető az akkumulátor hátralévő töltöttségi szintje.

- Az akkumulátor töltöttségi szintjének megjelenítéséhez vigye az egérmutatót a **Tápellátás** ikon fölé.
- Az Energiagazdálkodási lehetőségek használatához kattintson a jobb gombbal a **Tápellátás** ikonra

, majd válassza az **Energiagazdálkodási lehetőségek** elemet.

A különböző tápellátás ikonok jelzik, hogy a számítógép akkumulátorról vagy külső áramforrásról üzemel-e. Az egérmutatót az ikon fölé helyezve a rendszer egy üzenetet is megjelenít, ha az akkumulátor töltöttsége alacsony vagy kritikus szintet ért el.

# **Használat akkumulátoros tápellátásról**

**FIGYELEM!** A lehetséges biztonsági problémák elkerülése érdekében csak a számítógéphez mellékelt akkumulátort, a HP által gyártott csereakkumulátort vagy a HP által forgalmazott kompatibilis akkumulátort használja.

Ha a számítógépben feltöltött akkumulátor van, és a számítógép nem csatlakozik külső áramforráshoz, akkor az akkumulátorról működik. Ha a számítógép ki van kapcsolva, és nem csatlakozik külső áramforráshoz, a számítógépben lévő akkumulátor lassan lemerül. A számítógép megjelenít egy üzenetet, amikor az akkumulátor töltöttsége alacsony vagy kritikus szintet ér el.

A számítógép-akkumulátorok üzemideje az energiagazdálkodási beállításoktól, a számítógépen futó programoktól, a képernyő fényerejétől, a számítógéphez csatlakoztatott külső eszközöktől és más tényezőktől függően változik.

**MEGJEGYZÉS:** A külső tápegység leválasztásakor a képernyő fényereje automatikusan csökken az akkumulátor töltöttségi szintjének megőrzése érdekében. Egyes számítógéptípusok az akkumulátor töltöttségi szintjének megőrzése érdekében váltani tudnak a grafikus vezérlők között.

## **A HP gyorstöltő használata (csak egyes termékeken)**

A HP gyorstöltő segítségével gyorsan feltöltheti számítógépe akkumulátorát. A töltés ideje +/-10%-ot ingadozhat. A számítógép típusától és a számítógéphez mellékelt HP váltóáramú tápegységtől függően a HP gyors töltés az alábbi módszerek közül eggyel vagy többel működik:

- Ha a fennmaradó akkumulátortöltöttség szintje nulla és 50% közé esik, az akkumulátor legfeljebb 30– 45 perc alatt a teljes kapacitás 50%-áig feltöltődik a számítógép típusától függően.
- Ha a fennmaradó akkumulátortöltöttség szintje nulla és 90% közé esik, az akkumulátor legfeljebb 90 perc alatt a teljes kapacitás 90%-áig feltöltődik.

A HP gyorstöltő használatához kapcsolja ki a számítógépet, majd csatlakoztassa a váltóáramú tápegységet a számítógéphez és a külső áramforráshoz.

## **Akkumulátortöltöttség megjelenítése**

Az akkumulátor töltöttségi szintjének megjelenítéséhez vigye az egérmutatót a **Tápellátás** ikon fölé.

### **Akkumulátorinformációk keresése a HP Support Assistantben (csak egyes termékeken)**

Az akkumulátorinformációk elérése:

**1.** A tálca keresőmezőjébe írja be a support kifejezést, majd válassza a **HP Support Assistant**  alkalmazást.

– vagy –

Válassza ki a tálcán található kérdőjel ikont.

**2.** Válassza a **Hibaelhárítás és javítások**, majd a **Diagnosztika** résznél a **HP Akkumulátor-ellenőrzés**  lehetőséget. Ha a HP Akkumulátor-ellenőrzés azt jelzi, hogy az akkumulátort cserélni kell, vegye fel a kapcsolatot az ügyfélszolgálattal.

A HP Support Assistant szolgáltatás az alábbi eszközöket és információkat biztosítja az akkumulátorral kapcsolatban:

- HP Akkumulátor-ellenőrzés
- Egyes akkumulátortípusok adatai, specifikációi, élettartama és kapacitása

### **Az akkumulátor energiatakarékos használata**

Az akkumulátoros tápellátás energiatakarékos használata és az akkumulátor-üzemidő lehető legnagyobb mértékű meghosszabbítása:

- Csökkentse a képernyő fényerejét.
- Kapcsolja ki a vezeték nélküli eszközöket, ha nem használja azokat.
- Húzzon ki minden olyan használaton kívül lévő külső eszközt, amely nem csatlakozik külső áramforráshoz, például az USB-porthoz csatlakozó külső merevlemez-meghajtót.
- Állítsa/tiltsa le vagy távolítsa el azokat a külső memóriakártyákat, amelyeket nem használ.
- Ha félbehagyja munkáját, helyezze a számítógépet alvó állapotba, vagy kapcsolja ki.

## **Alacsony töltöttségi szint felismerése**

Ha az akkumulátor, amely a számítógép egyetlen áramforrása, kritikusan alacsony töltöttségi állapotba kerül, a következők történnek:

Az akkumulátor jelzőfénye (csak egyes termékeken) alacsony vagy kritikusan alacsony töltöttségi szintet jelez.

– vagy –

- A tápellátás ikon **értesíti az akkumulátor alacsony vagy kritikusan alacsony töltöttségi szintjéről.**
- **WEGJEGYZÉS:** További információ a tápellátás ikonról: <u>A tápellátás ikon és az energiagazdálkodási</u> [lehetőségek használata](#page-42-0) 31. oldal.

A számítógép a következő műveleteket hajtja végre a kritikus töltöttségi szint esetén:

- Ha a hibernált állapot nincs engedélyezve, és a számítógép bekapcsolt vagy készenléti állapotban van, a számítógép rövid ideig készenléti állapotban marad, majd leáll, és a nem mentett adatok elvesznek.
- Ha a hibernált állapot engedélyezve van, és a számítógép bekapcsolt vagy készenléti állapotban van, a számítógép hibernált állapotot kezdeményez.

## **Az alacsony töltöttségi szint megszüntetése**

### **Az alacsony töltöttségi szint megszüntetése, ha rendelkezésre áll külső áramforrás**

Csatlakoztassa a következők egyikét a számítógéphez és a külső áramforráshoz:

- Váltóáramú tápegység
- Külön beszerezhető dokkoló- vagy bővítőeszköz
- Külön beszerezhető tápegység a HP-től kiegészítőként vásárolva

#### **Az alacsony töltöttségi szint megszüntetése, ha nem áll rendelkezésre áramforrás**

Mentse a munkáját, és állítsa le a számítógépet.

#### **Az alacsony töltöttségi szint megszüntetése, ha a számítógép nem tudja megszüntetni a hibernált állapotot**

- **1.** Csatlakoztassa a váltóáramú tápegységet a számítógéphez és a külső áramforráshoz.
- **2.** Szüntesse meg a hibernált állapotot a tápkapcsoló gomb megnyomásával.

### **Gyárilag lezárt akkumulátor**

Az akkumulátor állapotának figyeléséhez, illetve annak megállapításához, hogy az akkumulátorban van-e töltés, futtassa a HP Support Assistant alkalmazás HP Akkumulátor-ellenőrzés eszközét (csak egyes termékeken).

**1.** A tálca keresőmezőjébe írja be a support kifejezést, majd válassza a **HP Support Assistant**  alkalmazást.

– vagy –

Válassza ki a tálcán található kérdőjel ikont.

**2.** Válassza a **Hibaelhárítás és javítások**, majd a **Diagnosztika** résznél a **HP Akkumulátor-ellenőrzés**  lehetőséget. Ha a HP Akkumulátor-ellenőrzés azt jelzi, hogy az akkumulátort cserélni kell, vegye fel a kapcsolatot az ügyfélszolgálattal.

A termékben lévő akkumulátor(ok) cseréje nem egyszerű feladat a felhasználó számára. Az akkumulátor eltávolítása vagy cseréje befolyásolhatja a jótállás érvényességét. Ha az akkumulátor már nem tölthető, vegye fel a kapcsolatot az ügyfélszolgálattal.

# **Külső tápellátás használata**

A külső áramforráshoz való csatlakozásról további információ a számítógéphez mellékelt *Üzembe helyezési*  poszteren található.

A számítógép nem használ akkumulátoros tápellátást, ha egy külső váltóáramú áramforráshoz csatlakozik valamilyen jóváhagyott váltakozó áramú tápegység vagy egy opcionális dokkoló-/bővítőeszköz segítségével.

**FIGYELEM!** Az esetleges biztonsági kockázatok csökkentése érdekében kizárólag a számítógéphez mellékelt váltóáramú tápegységet, a HP által biztosított váltóáramú tápegységet vagy a HP-tól vásárolt kompatibilis váltóáramú tápegységet használja.

**FIGYELEM!** Ne töltse a számítógép akkumulátorát, miközben légi jármű fedélzetén tartózkodik.

Csatlakoztassa külső áramforráshoz a számítógépet a következő esetekben:

- Akkumulátor töltésekor és kalibrálásakor
- Rendszerszoftver telepítésekor és frissítésekor
- A rendszer-BIOS frissítésekor
- Amikor a lemezre ír információkat (csak egyes termékeken)
- Ha a Lemeztöredezettség-mentesítő eszközt futtatja belső merevlemezt tartalmazó számítógépen
- Biztonsági mentés és helyreállítás elvégzésekor

Amikor a számítógépet külső tápellátáshoz csatlakoztatja:

- Az akkumulátor töltődni kezd.
- A képernyő fényereje nő.
- A tápellátás ikon **megjelenése megváltozik.**

Amikor leválasztja a külső áramforrást:

- A számítógép akkumulátoros tápellátásra vált.
- A képernyő fényereje automatikusan csökken az akkumulátor töltöttségi szintje megőrzése érdekében.
- A tápellátás ikon **megjelenése megváltozik.**

# **7 A számítógép karbantartása**

Nagyon fontos, hogy rendszeres karbantartással megőrizze a számítógép optimális állapotát. Ez a fejezet bemutatja a Lemeztöredezettség-mentesítő és a Lemezkarbantartó használatát. Emellett útmutatást biztosít a programok és illesztőprogramok frissítéséhez, a számítógép tisztításához, valamint tanácsokkal szolgál a számítógéppel való utazáshoz (vagy a számítógép szállításához).

# **A teljesítmény javítása**

Rendszeres karbantartással, például a Lemeztöredezettség-mentesítő és a Lemezkarbantartó futtatásával jelentős javulás érhető el a számítógép teljesítményében.

### **A Lemeztöredezettség-mentesítő használata**

A HP azt javasolja, hogy legalább havonta egyszer futtassa a merevlemezen a Lemeztöredezettségmentesítőt.

**MEGJEGYZÉS:** SSD meghajtókon nincs szükség a Lemeztöredezettség-mentesítő futtatására.

A Lemeztöredezettség-mentesítő futtatása:

- **1.** Csatlakoztassa a számítógépet külső áramforráshoz.
- **2.** A tálca keresőmezőjébe írja be a töredezettségmentesítés kifejezést, majd válassza a **Meghajtók töredezettségmentesítése és optimalizálása** lehetőséget.
- **3.** Kövesse a képernyőn megjelenő utasításokat.

További tudnivalókat a Lemeztöredezettség-mentesítő segédprogram súgója tartalmaz.

### **A Lemezkarbantartó szoftver használata**

A Lemezkarbantartó segítségével megkeresheti azokat a felesleges fájlokat a merevlemezen, amelyek biztonságosan törölhetők a lemezterület felszabadítása és a számítógép hatékonyabb működése érdekében.

A Lemezkarbantartó segédprogram futtatása:

- **1.** A tálca keresőmezőjébe írja be a lemez kifejezést, majd válassza a **Lemezkarbantartó** lehetőséget.
- **2.** Kövesse a képernyőn megjelenő utasításokat.

### **A HP 3D DriveGuard használata (csak egyes termékeken)**

Az alább felsorolt esetekben a HP 3D DriveGuard a meghajtó parkolóállásba helyezésével és az adatkérések leállításával védi a merevlemez-meghajtót:

- Ha elejti a számítógépet.
- Ha megmozdítja a számítógépet, miközben az akkumulátorról üzemel, és a képernyője le van hajtva.

Röviddel az események bekövetkezte után a HP 3D DriveGuard visszaállítja a merevlemez-meghajtó rendes működését.

**MEGJEGYZÉS:** A HP 3D DriveGuard csak a belső merevlemezeket védi. A HP 3D DriveGuard nem védi az opcionális dokkolóeszközben lévő, illetve az USB-porthoz csatlakoztatott merevlemezeket.

**WEGJEGYZÉS:** Mivel az SSD meghajtók nem tartalmaznak mozgó alkatrészeket, a HP 3D DriveGuard alkalmazásra ezeknél nincs szükség.

### **A HP 3D DriveGuard állapotának meghatározása**

Az elsődleges és/vagy a másodlagos (csak egyes termékeken) meghajtórekeszben található merevlemezek parkolóállásba helyezésekor a merevlemez-meghajtó jelzőfényének a színe megváltozik a számítógépen.

# **Alkalmazások és illesztőprogramok frissítése**

A HP azt javasolja, hogy a programjait és az illesztőprogramjait rendszeresen frissítse. A frissítések megoldhatják a problémákat, és új szolgáltatásokkal és lehetőségekkel bővíthetik a számítógép funkcióinak körét. A régebbi grafikus részegységek például nem feltétlenül működnek jól a legújabb játékprogramokkal. A legújabb illesztőprogramok híján nem tudja optimálisan kihasználni hardvereszközeit.

A legújabb HP-programok és -illesztőprogramok letölthetők a <http://www.hp.com/support>webhelyről. Regisztrálhat arra is, hogy automatikusan értesítést kapjon, amikor új frissítés válik elérhetővé.

A programok és az illesztőprogramok frissítéséhez kövesse az alábbi lépéseket:

**1.** A tálca keresőmezőjébe írja be a support kifejezést, majd válassza a **HP Support Assistant**  alkalmazást.

– vagy –

Válassza ki a tálcán található kérdőjel ikont.

- **2.** Válassza a **Saját noteszgép** lehetőséget, majd a **Frissítések** fület, végül pedig a **Frissítések és üzenetek ellenőrzése** lehetőséget.
- **3.** Kövesse a képernyőn megjelenő utasításokat.

## **A számítógép megtisztítása**

A számítógépet az alábbi termékek segítségével tudja biztonságosan megtisztítani:

- Alkoholmentes üvegtisztító folyadék
- Enyhén szappanos víz
- Száraz mikroszálas törlőkendő vagy düftinkendő (zsírmentes antisztatikus kendő)
- Antisztatikus törlőkendők

**VIGYÁZAT!** Ne használjon erős oldószereket vagy fertőtlenítőkendőket, amelyek maradandó kárt okozhatnak a számítógépben. Ha nem biztos benne, hogy egy tisztítószer biztonságosan használható-e a számítógépen, győződjön meg arról, hogy a termék nem tartalmaz olyan összetevőket, mint az alkohol, az aceton, az ammónium-klorid, a metilén-klorid, a hidrogén-peroxid, a nafta és a szénhidrogén-oldószerek.

A rostos anyagok, például a papír törlőkendők, megkarcolhatják a számítógépet. A karcolásokban idővel szennyeződések és tisztítószer-maradványok rakódhatnak le.

## **Tisztítási módszerek**

A számítógép biztonságos megtisztításához kövesse az ebben a szakaszban leírtakat.

- **FIGYELEM!** Az áramütés és a részegységek károsodásának megelőzése érdekében a számítógépet ne bekapcsolt állapotban tisztítsa meg.
	- **1.** Kapcsolja ki a számítógépet.
	- **2.** Válassza le a váltóáramú áramforrást.
	- **3.** Válasszon le minden tápellátással rendelkező külső eszközt.
- **VIGYÁZAT!** A belső részegységek károsodásának megelőzése érdekében ne permetezzen tisztítószereket vagy -folyadékokat közvetlenül a számítógép felületére. A felületre fröccsenő folyadékok véglegesen károsíthatják a belső részegységeket.

#### **A képernyő tisztítása**

Finoman törölje le a képernyőt egy alkoholmentes üvegtisztító szerrel megnedvesített, puha, nem bolyhosodó kendővel. A számítógép fedelének lecsukása előtt ellenőrizze, hogy a képernyő száraz‑e.

### **Az oldalsó részek és a fedél tisztítása**

A számítógép oldalainak és fedelének tisztításához olyan puha, mikroszálas vagy düftinkendőt használjon, amely a felsorolt tisztítószerek egyikével van megnedvesítve, vagy használjon megfelelő eldobható törlőkendőt.

**MEGJEGYZÉS:** A számítógép fedelét körkörös mozdulatokkal tisztítsa meg, hogy eltávolítsa róla a szennyeződéseket és a lerakódásokat.

### **Az érintőtábla, a billentyűzet és az egér tisztítása (csak egyes termékeknél)**

**FIGYELEM!** Az elektromos áramütés és a belső részegységek károsodásának elkerülése érdekében ne használjon porszívót a billentyűzet tisztításához. A porszívóból szennyeződés rakódhat le a billentyűzet felületére.

**VIGYÁZAT!** A belső részegységek károsodásának megelőzése érdekében ügyeljen arra, hogy ne kerüljön folyadék a billentyűk közé.

- Az érintőtábla, a billentyűzet vagy az egér megtisztításához a korábban felsorolt tisztítószerekkel megnedvesített puha, mikroszálas vagy düftinkendőt használjon.
- Egy fúvócsővel felszerelt sűrített levegős flakon segítségével megelőzheti a billentyűk beragadását. valamint eltávolíthatja a billentyűk alá került port, rostszálakat és szennyeződéseket.

# **Utazás a számítógéppel, a számítógép szállítása**

Ha utaznia kell a számítógéppel, vagy el kell szállítania valahová, kövesse a következő tanácsokat a készülék megóvása érdekében.

- A számítógép utazásra vagy szállításra való felkészítése:
	- Készítsen biztonsági másolatot az adatairól egy külső meghajtóra.
	- Távolítsa el az összes lemezt és külső adathordozót, például a memóriakártyákat.
- Kapcsolja ki, majd válassza le a külső eszközöket.
- Állítsa le a számítógépet.
- Vigyen magával biztonsági másolatot adatairól. Tartsa a biztonsági másolatot külön a számítógéptől.
- Ha repülővel utazik, kézipoggyászként vigye magával a számítógépet; ne adja fel a többi csomagjával együtt.
- **VIGYÁZAT!** A meghajtót ne tegye ki mágneses mező hatásának. A mágneses mezővel működő biztonsági berendezések közé tartoznak például a reptéri biztonsági kapuk és botok. A repülőtereken a kézipoggyászt átvizsgáló biztonsági berendezések általában röntgensugárral működnek, amely nem tesz kárt a meghajtókban.
- Ha repülés közben szeretné használni a számítógépét, figyelje a repülés közben elhangzó bejelentést, amely jelzi, hogy mikor használhat számítógépet. A repülés közbeni számítógép-használatot a légitársaság saját belátása szerint engedélyezheti.
- Ha a számítógépet vagy a meghajtót szállítja, használjon megfelelő védőcsomagolást, és lássa el "FRAGILE" (Törékeny) címkével.
- Bizonyos környezetekben a vezeték nélküli eszközök használatát korlátozhatják. Ilyen korlátozások lehetnek érvényben a repülőgépek fedélzetén, a kórházak területén, a robbanóanyagok környékén és egyéb veszélyes helyeken. Ha nem biztos a számítógépben található vezeték nélküli eszközökre vonatkozó előírásokban, a számítógép bekapcsolása előtt kérjen engedélyt a használatára.
- Ha külföldre utazik, fogadja meg a következő tanácsokat:
	- Az útitervében szereplő összes országban/térségben ellenőrizze a számítógépekkel kapcsolatos vámszabályokat.
	- Ellenőrizze, hogy milyen hálózati tápvezetékre és adapterre van szüksége az egyes területeken, ahol használni szeretné a számítógépét. A feszültség, a frekvencia és a csatlakozó jellemzői eltérőek lehetnek.

**FIGYELEM!** Az elektromos áramütés, a tűz, illetve a készülék károsodásának megelőzése érdekében ne használja a számítógépet háztartási gépekhez készült feszültségátalakítóval.

# **8 A számítógép és az adatok védelme**

A számítógép biztonsága elengedhetetlen az adatai bizalmas jellegének, sértetlenségének és rendelkezésre állásának védelméhez. A Windows operációs rendszer, a HP-alkalmazások, a Setup Utility (BIOS) és az egyéb, külső fejlesztőktől származó szoftverek segíthetnek a számítógép védelmében számos különböző kockázat, például vírusok, férgek és más kártékony kódok ellen.

**MEGJEGYZÉS:** Előfordulhat, hogy a fejezetben felsoroltak közül egyes biztonsági szolgáltatások az Ön számítógépén nem érhetők el.

## **Jelszavak használata**

A jelszó egy olyan karaktersorozat, amellyel megvédheti a számítógép adatait, és biztosíthatja az online tranzakciók biztonságát. Többféle jelszót állíthat be. Amikor például először helyezte üzembe a számítógépet, a rendszer egy felhasználói jelszó létrehozására kérte a gép biztonságossá tételéhez. A Windows rendszerben és a HP Setup Utility segédprogramban (BIOS) további, előre telepített jelszavak állíthatók be.

Hasznos lehet, ha egy Setup Utility segédprogram (BIOS) szolgáltatáshoz és egy Windows biztonsági szolgáltatáshoz ugyanazon jelszót használja.

A jelszavak létrehozásával és mentésével kapcsolatban az alábbi tippek nyújtanak segítséget:

- Jegyezze fel a beállított jelszavakat, és biztonságos helyen, a számítógéptől külön tárolja azokat, mert nélkülük nem fogja tudni használni a számítógépet. Ne tároljon jelszavakat a számítógépen lévő fájlokban.
- Jelszavak létrehozásakor tartsa be a program által megadott követelményeket.
- Legfeljebb 3 havonta változtassa meg a jelszavát.
- Az ideális jelszó hosszú, és betűket, írásjeleket, szimbólumokat és számokat is tartalmaz.
- Mielőtt a szervizbe adná a számítógépét, készítsen biztonsági másolatot a fájljairól, törölje a bizalmas fájlokat, és kapcsolja ki az összes jelszavas beállítást.

A Windows jelszavaival, például a képernyőkímélő jelszavával kapcsolatos további információk:

**▲** A tálca keresőmezőjébe írja be a support kifejezést, majd válassza a **HP Support Assistant**  alkalmazást.

– vagy –

Válassza ki a tálcán található kérdőjel ikont.

### **Windows-jelszavak beállítása**

#### **8-1. táblázat: A Windows-jelszavak típusai és funkciói**

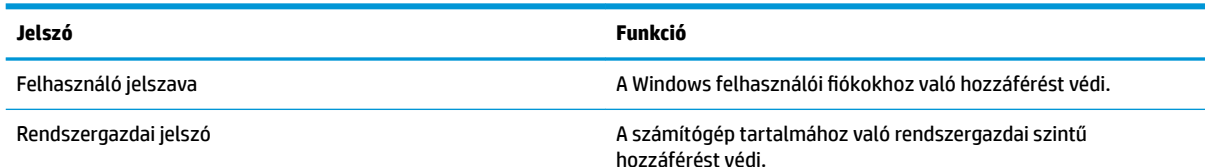

#### **8-1. táblázat: A Windows-jelszavak típusai és funkciói (folytatás)**

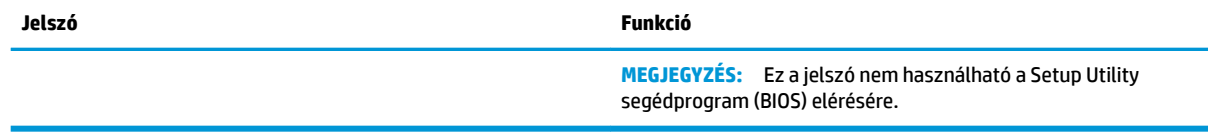

## **Setup Utility (BIOS) jelszavak beállítása**

#### **8-2. táblázat: A BIOS-jelszavak típusai és funkciói**

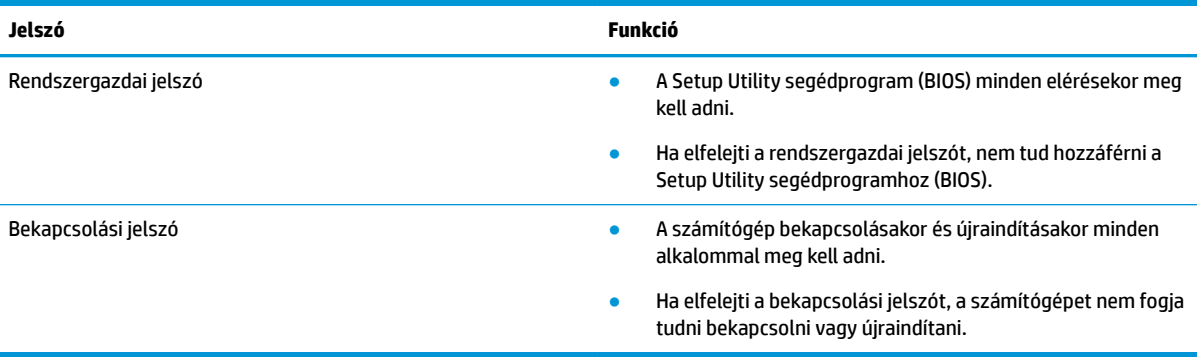

Rendszergazdai vagy bekapcsolási jelszó beállítása, módosítása vagy törlése a Setup Utility segédprogramban (BIOS):

**FONTOS:** A Setup Utility segédprogramban (BIOS) csak fokozott elővigyázatossággal hajtson végre módosításokat. Az esetleges hibák megakadályozhatják a számítógép megfelelő működését.

- **1.** Indítsa el a Setup Utility segédprogramot (BIOS):
	- Billentyűzettel rendelkező számítógépek vagy táblagépek esetén:
		- **▲** Kapcsolja be vagy indítsa újra a számítógépet, gyorsan nyomja le az esc billentyűt, majd nyomja le az f10 billentyűt.
	- Billentyűzet nélküli táblagépek esetén:
		- **1.** Kapcsolja be vagy indítsa újra a táblagépet, majd gyorsan nyomja meg és tartsa lenyomva a hangerőnövelő gombot.

– vagy –

Kapcsolja be vagy indítsa újra a táblagépet, majd gyorsan nyomja meg és tartsa lenyomva a hangerőcsökkentő gombot.

– vagy –

Kapcsolja be vagy indítsa újra a táblagépet, majd gyorsan nyomja meg és tartsa lenyomva a Windows gombot.

- **2.** Koppintson az **f10** elemre.
- **2.** Válassza a **Security** (Biztonság) elemet, majd kövesse a képernyőn megjelenő utasításokat.

A változtatások mentéséhez válassza az **Exit** (Kilépés) elemet, majd a **Save Changes and Exit** (Módosítások mentése és kilépés) lehetőséget, végül pedig a **Yes** (Igen) lehetőséget.

**WEGJEGYZÉS:** Ha a nyílbillentyűk használatával jelöli ki választását, utána nyomja le az enter billentyűt.

A módosítások a számítógép újraindításakor lépnek érvénybe.

## **A Windows Hello használata (csak egyes termékeken)**

Ujjlenyomat-olvasóval vagy infravörös kamerával rendelkező termékeken a Windows Hello lehetővé teszi, hogy egy ujjhúzással vagy a kamerába nézve jelentkezzen be.

A Windows Hello beállítása:

- **1.** Válassza a **Start** gombot, a **Gépház** elemet, a **Fiókok** lehetőséget, majd válassza a **Bejelentkezési lehetőségek** elemet.
- **2.** Jelszó hozzáadásához válassza ki a **Hozzáadás** lehetőséget.
- **3.** Válassza ki a **Kezdés** lehetőséget, majd kövesse a képernyőn megjelenő utasításokat az ujjlenyomat vagy az arcképes azonosító regisztrálásához és a PIN-kód beállításához.
- **WEGJEGYZÉS:** A PIN-kód hossza nincs korlátozva. Az alapértelmezett beállítás az, hogy csak számok használhatóak. Ahhoz, hogy a PIN-kód speciális karaktereket vagy betűket is tartalmazhasson, jelölje be a **betűk és szimbólumok engedélyezésének** jelölőnégyzetét.

## **Az internetes biztonsági szoftverek használata**

Ha a számítógépét e-mailek, hálózatok vagy az internet elérésére használja, számítógépvírusoknak, kémprogramoknak és egyéb online fenyegetéseknek teheti ki a készüléket. Lehetséges, hogy számítógépén előre telepítve van egy víruskereső és tűzfalszolgáltatásokkal is rendelkező internetes biztonsági szoftver próbaverziója. Az újonnan felfedezett vírusokkal és más biztonsági kockázatokkal szembeni folyamatos védelem biztosítása érdekében a biztonsági programot rendszeresen frissíteni kell. A számítógép teljes védelme érdekében erősen ajánlott a próbaverzió bővítése a teljes verzióra, vagy más, Önnek szimpatikus víruskereső program megvásárlása.

### **Vírusvédelmi szoftver használata**

A számítógépes vírusok tönkretehetik a programokat, az alkalmazásokat és az operációs rendszert, illetve megakadályozhatják azok rendeltetésszerű használatát. A víruskereső programok a legtöbb vírus észlelésére, elpusztítására, és a legtöbb esetben az azok által okozott kár kijavítására is képesek.

Az újonnan felfedezett vírusokkal szembeni folyamatos védelem biztosítása érdekében a víruskereső szoftvereket rendszeresen frissíteni kell.

Lehetséges, hogy a számítógépén előre telepítve van egy víruskereső program. A számítógép teljes védelme érdekében erősen ajánlott egy tetszőleges víruskereső program használata.

A számítógépvírusokkal kapcsolatos további információkért a tálca keresőmezőjébe írja be a support kifejezést, majd válassza a **HP Support Assistant** alkalmazást.

– vagy –

Válassza ki a tálcán található kérdőjel ikont.

### **Tűzfalszoftver használata**

A tűzfalak célja, hogy megakadályozzák az adott rendszerhez vagy hálózathoz való illetéktelen hozzáférést. A tűzfal lehet egy, a számítógépre és/vagy a hálózatra telepített szoftveralkalmazás, vagy pedig egy olyan megoldás, amely hardverből és szoftverből is áll.

A tűzfalaknak két típusa létezik:

- A gazdagépalapú tűzfal olyan szoftver, amely csak azt a számítógépet védi, amelyre telepítették.
- A hálózatalapú tűzfalak ezek a DSL- vagy kábelmodem és az otthoni hálózat közé telepítve a hálózat összes számítógépét védik.

Ha tűzfal van telepítve a rendszerre, a tűzfal minden, a rendszerre és a rendszerről küldött adatot figyel, és összehasonlítja azokat a felhasználó által meghatározott biztonsági feltételekkel. A tűzfal blokkol minden adatot, amely nem felel meg ezeknek a feltételeknek.

# **Szoftverfrissítések telepítése**

A biztonsági problémák kijavítása és a szoftverteljesítmény fokozása érdekében a számítógépen telepített HP-, Windows- és harmadik féltől származó szoftvereket célszerű rendszeresen frissíteni.

**FONTOS:** A Microsoft értesítéseket küld a Windows-frissítésekről, amelyek biztonsági frissítéseket is tartalmazhatnak. A biztonsági résekkel és a számítógépvírusokkal szembeni védelem érdekében azonnal telepítsen minden Microsoft-frissítést, amint értesítést kap azokról.

Ezeket a frissítéseket automatikusan telepítheti.

A beállítások megtekintése és módosítása:

- **1.** Válassza a **Start** gombot, majd a **Beállítások** elemet, végül a **Frissítés és biztonság** lehetőséget.
- **2.** Válassza a **Windows Update** elemet, majd kövesse a képernyőn megjelenő utasításokat.
- **3.** Ha ütemezni szeretné a frissítések telepítését, válassza a **Speciális beállítások** lehetőséget, majd kövesse a képernyőn megjelenő utasításokat.

## **A HP Device as a Service használata (csak egyes termékeken)**

A HP DaaS egy felhőalapú informatikai megoldás, amely a vállalkozások eszközeinek hatékony felügyeletére és védelmére szolgál. A HP DaaS segít az eszközök kártevők és egyéb támadások elleni védelmében, figyeli az eszközök állapotát, és csökkenti az eszköz- és biztonsági problémák megoldásával töltött időt. A hagyományos belső megoldásoknál lényegesen költséghatékonyabb szoftver gyorsan letölthető és telepíthető. További tudnivalók: <https://www.hptouchpointmanager.com/>.

## **A vezeték nélküli hálózat biztonságossá tétele**

WLAN beállításakor vagy egy létező WLAN hálózathoz való kapcsolódáskor mindig engedélyezze a biztonsági funkciókat, hogy védje hálózatát az illetéktelen hozzáféréssel szemben. A nyilvános helyeken, például kávézókban vagy repülőtereken működő WLAN hálózatok (hozzáférési pontok, hotspotok) gyakran semmilyen védelmet nem nyújtanak.

## **Szoftveralkalmazások és adatok biztonsági mentése**

Rendszeresen készítsen biztonsági másolatokat a szoftveralkalmazásairól és adatairól, nehogy véglegesen elvesszenek vagy megsérüljenek egy vírustámadás, illetve szoftver- vagy hardverhiba miatt.

# **Opcionális biztonsági kábel használata (csak egyes termékeken)**

A (külön megvásárolható) biztonsági kábel funkciója az elriasztás; nem feltétlenül képes megakadályozni a számítógép illetéktelen használatát vagy ellopását. A biztonsági kábelt a gyártó útmutatása szerint csatlakoztassa a számítógéphez.

# <span id="page-55-0"></span>**9 A Setup Utility segédprogram (BIOS) használata**

A Setup Utility segédprogram, más néven a BIOS vezérli az összes kommunikációt a rendszer bemeneti és kimeneti eszközei (például lemezmeghajtók, képernyő, billentyűzet, egér, nyomtató) között. A Setup Utility segédprogram (BIOS) beállításokat tartalmaz a telepített eszköztípusokkal és a számítógép rendszerindítási sorrendjével kapcsolatban, valamint információval szolgál a rendszer- és bővített memória mennyiségéről.

**MEGJEGYZÉS:** Átalakítható számítógép esetében a Setup Utility segédprogram elindításához a számítógépnek noteszgép üzemmódban kell lennie, és a csatlakoztatott billentyűzet használata szükséges.

# **A Setup Utility segédprogram (BIOS) elindítása**

**VIGYÁZAT!** A Setup Utility segédprogramban (BIOS) csak fokozott elővigyázatossággal hajtson végre módosításokat. Az esetleges hibák megakadályozhatják a számítógép megfelelő működését.

**▲** Kapcsolja be vagy indítsa újra a számítógépet, és gyorsan nyomja le az f10 billentyűt.

– vagy –

Kapcsolja be vagy indítsa újra a számítógépet, gyorsan nyomja le az esc billentyűt, majd nyomja le az f10 billentyűt, amikor megjelenik a Start menü.

# **A Setup Utility segédprogram (BIOS) frissítése**

A legfrissebb Setup Utility- (BIOS-) verziók elérhetők a HP webhelyén.

A HP webhelyen található BIOS-frissítések többsége *SoftPaq* formátumú tömörített fájlokban található.

Néhány letölthető csomagban egy Readme.txt nevű fájl is található, amely a telepítéssel és a hibaelhárítással kapcsolatos információkat tartalmazza.

### **A BIOS verziójának meghatározása**

Ahhoz, hogy eldönthesse, hogy kell-e frissíteni a Setup Utility (BIOS) segédprogramot, először állapítsa meg a számítógép BIOS-verzióját.

A BIOS-verzióadatok (más néven a *ROM dátuma* vagy a *Rendszer BIOS*) megjelenítéséhez válassza a következő lehetőségek egyikét.

- **HP Support Assistant** 
	- **1.** A tálca keresőmezőjébe írja be a support kifejezést, majd válassza a **HP Support Assistant**  alkalmazást.

– vagy –

Válassza ki a tálcán található kérdőjel ikont.

- **2.** Válassza a **Saját noteszgép**, majd a **Műszaki jellemzők** lehetőséget.
- Setup Utility (BIOS)
- **1.** Indítsa el a Setup Utility segédprogramot (BIOS). (Lásd: [A Setup Utility segédprogram \(BIOS\)](#page-55-0) [elindítása](#page-55-0) 44. oldal).
- **2.** Válassza ki a **Main** (Fő) lehetőséget, majd jegyezze fel a BIOS verzióját.
- **3.** Válassza az **Exit** (Kilépés) lehetőséget, válassza ki a lehetőségek egyikét, majd kövesse a képernyőn megjelenő utasításokat.
- A Windowson belül nyomja le a CTRL+Alt+S billentyűkombinációt.

Újabb BIOS-verziók kereséséről lásd: BIOS-frissítés letöltése 45. oldal.

## **BIOS-frissítés letöltése**

**VIGYÁZAT!** A számítógép károsodása vagy a sikertelen telepítés kockázatának csökkentése érdekében csak akkor töltsön le és telepítsen egy BIOS-frissítést, ha a számítógép egy váltóáramú tápegységen keresztül csatlakozik egy megbízható külső áramforráshoz. A BIOS-frissítést soha ne töltse le vagy telepítse olyankor, amikor a számítógép akkumulátorról üzemel, opcionális dokkolóba van helyezve, vagy alternatív áramforráshoz csatlakozik. A letöltés és telepítés során tartsa be az alábbi utasításokat:

- Ne szakítsa meg a számítógép tápellátását a tápkábel váltóáramú aljzatból történő kihúzásával.
- Ne állítsa le a számítógépet, illetve ne kezdeményezzen alvó állapotot.
- Ne helyezzen be, távolítson el, csatlakoztasson vagy válasszon le semmilyen eszközt, kábelt vagy vezetéket.
- **MEGJEGYZÉS:** Ha a számítógép hálózathoz kapcsolódik, forduljon a hálózat rendszergazdájához, mielőtt bármilyen szoftverfrissítést telepítene, különös tekintettel a BIOS-frissítésekre.
	- **1.** A tálca keresőmezőjébe írja be a support kifejezést, majd válassza a **HP Support Assistant**  alkalmazást.

– vagy –

Válassza ki a tálcán található kérdőjel ikont.

- **2.** Válassza ki a **Frissítések**, majd a **Frissítések és üzenetek keresése** lehetőséget.
- **3.** Kövesse a képernyőn megjelenő utasításokat.
- **4.** A letöltési területen tegye a következőket:
	- **a.** Keresse meg a legújabb BIOS-frissítést, és hasonlítsa össze a számítógépre telepített BIOSverzióval. Ha a frissítés újabb, mint a számítógépen lévő BIOS-verzió, akkor jegyezze fel a dátumot és a nevet, illetve egyéb azonosítót. Ezekre az adatokra a frissítések későbbi azonosítása során, a merevlemezre mentés után lehet szükség.
	- **b.** Kövesse a képernyőn megjelenő utasításokat a kiválasztott tétel letöltéséhez a merevlemezmeghajtóra.

Jegyezze fel a letöltött BIOS-frissítés elérési útját a merevlemez-meghajtón. Erre az elérési útra akkor lesz szüksége, amikor telepíteni kívánja a frissítést.

A BIOS telepítésének a módja rendszerenként eltérő. A letöltés befejezése után kövesse a képernyőn megjelenő utasításokat. Ha nem jelennek meg utasítások, tegye a következőket:

- **1.** Írja be a tálca keresőmezőjébe a fájl kifejezést, majd válassza a **Fájlkezelő** lehetőséget.
- **2.** Válassza ki a merevlemez betűjelét. A merevlemezt általában a Helyi lemez (C:) megnevezés jelöli.
- **3.** A korábban feljegyzett elérési út felhasználásával nyissa meg azt a mappát, amely a frissítést tartalmazza.

**4.** Kattintson duplán arra a fájlra, amelynek kiterjesztése .exe (például *fájlnév*.exe).

Megkezdődik a BIOS telepítése.

- **5.** A telepítés végrehajtásához kövesse a képernyőn megjelenő utasításokat.
- **MEGJEGYZÉS:** Miután a képernyőn megjelent a sikeres telepítésről tájékoztató üzenet, törölheti a letöltött fájlt a merevlemez-meghajtóról.

# **10 A HP PC Hardware Diagnostics használata**

## **A HP PC Hardware Diagnostics Windows használata (csak egyes termékeken)**

A HP PC Hardware Diagnostics Windows egy Windows-alapú segédprogram, amely lehetővé teszi, hogy diagnosztikai teszteket futtasson annak megállapítására, hogy a számítógép hardvere megfelelően működik-e. Az eszköz a Windows operációs rendszeren belül fut, és a hardverhibákat diagnosztizálja.

Ha a HP PC Hardware Diagnostics Windows nem lenne telepítve a számítógépen, először le kell töltenie és telepítenie kell. A HP PC Hardware Diagnostics Windows letöltése: [A HP PC Hardware Diagnostics Windows](#page-59-0)  [letöltése](#page-59-0) 48. oldal.

A HP PC Hardware Diagnostics Windows telepítését követően hajtsa végre az alábbi lépéseket a program eléréséhez a HP Súgó és támogatás vagy a HP támogatási segéd felületen.

- **1.** A HP PC Hardware Diagnostics Windows elérése a HP Súgó és támogatás felületen:
	- **a.** Válassza a **Start** gombot, majd a **HP Súgó és támogatás** lehetőséget.
	- **b.** Kattintson a jobb gombbal a **HP PC Hardware Diagnostics Windows** elemre, és válassza az **Egyebek**, majd a **Futtatás rendszergazdaként** elemet.

– vagy –

A HP PC Hardware Diagnostics Windows elérése a HP támogatási segéd felületen:

**a.** A tálca keresőmezőjébe írja be a support kifejezést, majd válassza a **HP Support Assistant**  alkalmazást.

– vagy –

Válassza ki a tálcán található kérdőjel ikont.

- **b.** Válassza a **Hibaelhárítás és javítások** lehetőséget.
- **c.** Válassza a **Diagnosztika**, majd a **HP PC Hardware Diagnostics Windows** lehetőséget.
- **2.** Az eszköz megnyitása után válassza ki a futtatni kívánt diagnosztikai teszt típusát, majd kövesse a képernyőn megjelenő utasításokat.

**MEGJEGYZÉS:** Ha bármikor le kíván állítani egy diagnosztikai tesztet, kattintson a **Mégse** gombra.

Ha a HP PC Hardware Diagnostics Windows hardvercserét igénylő meghibásodást észlel, létrejön egy 24 számjegyű hibaazonosító. A képernyőn a következők egyike látható:

- Megjelenik a hibaazonosító hivatkozása. Kattintson a hivatkozásra, majd kövesse a képernyőn megjelenő utasításokat.
- Megjelenik egy Quick Response (QR-) kód. Olvassa be a kódot egy mobileszközzel, majd kövesse a képernyőn megjelenő utasításokat.
- Megjelennek a támogatás hívására vonatkozó utasítások. Kövesse az utasításokat.

## <span id="page-59-0"></span>**A HP PC Hardware Diagnostics Windows letöltése**

- A HP PC Hardware Diagnostics Windows letöltési útmutatója csak angol nyelven érhető el.
- Az eszköz letöltéséhez Windows rendszerű számítógépet kell használnia, mert csak .exe fájlok állnak rendelkezésre.

### **A HP PC Hardware Diagnostics Windows legújabb verziójának letöltése**

A HP PC Hardware Diagnostics Windows letöltéséhez hajtsa végre az alábbi lépéseket:

- **1.** Keresse fel a következő webhelyet: [http://www.hp.com/go/techcenter/pcdiags.](http://www.hp.com/go/techcenter/pcdiags) Megjelenik a HP PC Diagnostics kezdőlapja.
- **2.** Válassza a **Download HP Diagnostics Windows** (HP Diagnostics Windows letöltése) lehetoséget, majd válasszon ki egy helyet a számítógépen vagy az USB flash meghajtón.

A rendszer a kiválasztott helyre tölti le az eszközt.

### **A HP Hardware Diagnostics Windows letöltése terméknév vagy termékszám alapján (csak egyes termékeken)**

**WEGJEGYZÉS:** Egyes termékek esetében lehetséges, hogy a szoftvert a terméknév vagy termékszám alapján először egy USB flash meghajtóra kell letölteni.

A HP PC Hardware Diagnostics Windows terméknév vagy termékszám alapján való letöltéséhez hajtsa végre az alábbi lépéseket:

- **1.** Keresse fel a következő webhelyet:<http://www.hp.com/support>.
- **2.** Válassza a **Szoftver/illesztőprogram** lehetőséget, válassza ki a termék típusát, és adja meg a terméknevet vagy a termékszámot a megjelenő keresőmezőben.
- **3.** A **Diagnosztika** területen válassza ki a **Letöltés** elemet, és kövesse a képernyőn megjelenő utasításokat a Windows Diagnostics a számítógépre vagy USB flash meghajtóra letölteni kívánt megfelelő verziójának kiválasztásához.

A rendszer a kiválasztott helyre tölti le az eszközt.

### **A HP PC Hardware Diagnostics Windows telepítése**

A HP PC Hardware Diagnostics Windows telepítéséhez hajtsa végre az alábbi lépéseket:

**▲** Navigáljon a számítógépen vagy az USB Ʈash meghajtón arra a mappára, ahová az .exe fájlt letöltötte, kattintson duplán az .exe fájlra, majd kövesse a képernyőn megjelenő utasításokat.

# **A HP PC Hardware Diagnostics UEFI használata**

**MEGJEGYZÉS:** Windows 10 S rendszerű számítógépek esetén a HP UEFI támogatási környezet letöltéséhez és létrehozásához mindenképpen Windows operációs rendszert és egy USB flash meghajtót kell használnia, mert csak .exe fájlok állnak rendelkezésre. További információ: [A HP PC Hardware Diagnostics UEFI letöltése](#page-60-0) USB flash meghajtóra 49. oldal.

A HP PC Hardware Diagnostics UEFI (Unified Extensible Firmware Interface, egyesített bővíthető firmware felület) lehetővé teszi, hogy diagnosztikai teszteket futtasson annak megállapítására, hogy a számítógép hardvere megfelelően működik-e. Az eszköz az operációs rendszeren kívül fut, hogy elkülönítse a hardveres hibákat az operációs rendszer vagy egyéb szoftverkomponensek által okozott hibáktól.

<span id="page-60-0"></span>Ha a számítógép nem tudja betölteni a Windowst, a HP PC Hardware Diagnostics UEFI használatával diagnosztizálhatja a hardverproblémákat.

Ha a HP PC Hardware Diagnostics Windows hardvercserét igénylő meghibásodást észlel, létrejön egy 24 számjegyű hibaazonosító. Ha segítségre van szüksége a probléma megoldásához:

**▲** Válassza a **Segítség kérése** elemet, majd egy mobileszköz segítségével olvassa be a képernyőn megjelenő QR-kódot. Megjelenik a HP ügyfélszolgálatának Szervizközpont oldala, ahol a rendszer automatikusan beilleszti a hibaazonosítót és a termékszámot. Kövesse a képernyőn megjelenő utasításokat.

– vagy –

Forduljon az ügyfélszolgálathoz, és adja meg a hibaazonosító kódját.

- **MEGJEGYZÉS:** Átalakítható számítógép esetében a diagnosztika elindításához a számítógépnek noteszgép üzemmódban kell lennie, és a csatlakoztatott billentyűzet használata szükséges.
- **MEGJEGYZÉS:** Ha le kíván állítani egy diagnosztikai tesztet, nyomja le az esc billentyűt.

### **A HP PC Hardware Diagnostics UEFI indítása**

A HP PC Hardware Diagnostics UEFI elindításához hajtsa végre a következő lépéseket:

- **1.** Kapcsolja be vagy indítsa újra a számítógépet, és gyorsan nyomja le az esc billentyűt.
- **2.** Nyomja le az f2 billentyűt.

A BIOS három helyen keresi a diagnosztikai eszközöket, a következő sorrendben:

- **a.** A csatlakoztatott USB flash meghajtó
- **MEGJEGYZÉS:** [A HP PC](#page-61-0) Hardware Diagnostics UEFI letöltése egy USB flash meghajtóra: <u>A HP PC</u> [Hardware Diagnostics UEFI legújabb verziójának letöltése](#page-61-0) 50. oldal.
- **b.** Merevlemez
- **c.** BIOS
- **3.** A diagnosztikai eszköz megnyitása után válasszon nyelvet, válassza ki a futtatni kívánt diagnosztikai teszt típusát, majd kövesse a képernyőn megjelenő utasításokat.

## **A HP PC Hardware Diagnostics UEFI letöltése USB flash meghajtóra**

A HP PC Hardware Diagnostics UEFI USB flash meghajtóra való letöltése az alábbi esetekben lehet hasznos:

- Az előtelepítési lemezkép nem tartalmazza a HP PC Hardware Diagnostics UEFI segédprogramot.
- A HP Tools partíció nem tartalmazza a HP PC Hardware Diagnostics UEFI segédprogramot.
- A merevlemez sérült.

**MEGJEGYZÉS:** A HP PC Hardware Diagnostics UEFI letöltési útmutatója kizárólag angol nyelven érhető el, és a letöltéshez, valamint a HP UEFI támogatási környezet létrehozásához Windows rendszerű számítógépet kell használnia, mert csak .exe fájlok állnak rendelkezésre.

### <span id="page-61-0"></span>**A HP PC Hardware Diagnostics UEFI legújabb verziójának letöltése**

A HP PC Hardware Diagnostics UEFI legújabb verziójának letöltése egy USB flash meghajtóra:

- **1.** Keresse fel a következő webhelyet: [http://www.hp.com/go/techcenter/pcdiags.](http://www.hp.com/go/techcenter/pcdiags) Megjelenik a HP PC Diagnostics kezdőlapja.
- **2.** Válassza ki a **HP Diagnostics UEFI letöltése** lehetőséget, majd válassza a **Futtatás** parancsot.

### **A HP PC Hardware Diagnostics UEFI letöltése terméknév vagy termékszám alapján (csak egyes termékeken)**

**MEGJEGYZÉS:** Egyes termékek esetében lehetséges, hogy a szoftvert a terméknév vagy termékszám alapján először egy USB flash meghajtóra kell letölteni.

A HP PC Hardware Diagnostics UEFI letöltése USB flash meghajtóra terméknév vagy termékszám alapján (csak egyes termékeken):

- **1.** Keresse fel a következő webhelyet:<http://www.hp.com/support>.
- **2.** Adja meg a terméknevet vagy termékszámot, és válassza ki a számítógépét, majd az operációs rendszerét.
- **3.** A **Diagnosztika** területen kövesse a képernyőn megjelenő utasításokat a kívánt UEFI Diagnostics-verzió kiválasztásához és a számítógépre való letöltéséhez.

## **A Remote HP PC Hardware Diagnostics UEFI beállításainak használata (csak egyes termékeken)**

A Remote HP PC Hardware Diagnostics UEFI a firmware (BIOS) egyik funkciója, amely a HP PC Hardware Diagnostics UEFI eszközt tölti le a számítógépre. Az eszköz ezután képes diagnosztikát végezni a számítógépen, majd annak eredményeit feltöltheti egy előre konfigurált kiszolgálóra. A Remote HP PC Hardware Diagnostics UEFI eszközzel kapcsolatos további információkért lépjen a [http://www.hp.com/go/](http://www.hp.com/go/techcenter/pcdiags) [techcenter/pcdiags](http://www.hp.com/go/techcenter/pcdiags) címre, majd válassza a **További részletek** lehetőséget.

## **A Remote HP PC Hardware Diagnostics UEFI letöltése**

**MEGJEGYZÉS:** A Remote HP PC Hardware Diagnostics UEFI kiszolgálókra letölthető SoftPaq csomagként is elérhető.

### **A Remote HP PC Hardware Diagnostics UEFI legújabb verziójának letöltése**

A Remote HP PC Hardware Diagnostics UEFI legújabb verziójának letöltéséhez hajtsa végre az alábbi lépéseket:

- **1.** Keresse fel a következő webhelyet: [http://www.hp.com/go/techcenter/pcdiags.](http://www.hp.com/go/techcenter/pcdiags) Megjelenik a HP PC Diagnostics kezdőlapja.
- **2.** Válassza ki a **Remote Diagnostics letöltése** lehetőséget, majd válassza a **Futtatás** parancsot.

### **A Remote HP PC Hardware Diagnostics UEFI letöltése terméknév vagy termékszám alapján**

**MEGJEGYZÉS:** Egyes termékek esetében lehetséges, hogy a szoftvert először a terméknév vagy termékszám alapján kell letölteni.

A Remote HP PC Hardware Diagnostics UEFI terméknév vagy termékszám alapján való letöltéséhez hajtsa végre az alábbi lépéseket:

- **1.** Keresse fel a következő webhelyet:<http://www.hp.com/support>.
- **2.** Válassza a **Szoftver/illesztőprogram** lehetőséget, adja meg a terméknevet vagy a termékszámot a megjelenő keresőmezőben, válassza ki a számítógépet, majd az operációs rendszert.
- **3.** A **Diagnosztika** területen kövesse a képernyőn megjelenő utasításokat a termékhez tartozó **Remote UEFI**-verzió kiválasztásához és letöltéséhez.

### **A Remote HP PC Hardware Diagnostics UEFI beállításainak testreszabása**

A Remote HP PC Hardware Diagnostics beállításainak a Computer Setup (BIOS) segédprogramban történő használatával az alábbi egyéni beállításokat adhatja meg:

- Ütemezés beállítása a diagnosztika felügyelet nélküli futtatására. A diagnosztikát azonnal is elindíthatja interaktív módban az **Execute Remote HP PC Hardware Diagnostics** (A Remote HP PC Hardware Diagnostics indítása) lehetőség választásával.
- Adja meg a diagnosztikai eszközök letöltési helyét. Ez a funkció hozzáférést biztosít a HP webhelyén vagy egy, diagnosztikai célokra előre konfigurált kiszolgálón található eszközökhöz. A számítógépnek nincs szüksége hagyományos helyi tárhelyre (például lemezmeghajtóra vagy USB flash meghajtóra) a távoli diagnosztika futtatásához.
- A teszteredmények tárolási helyének megadása. A feltöltésekhez használt felhasználónév- és jelszóbeállításokat is megadhatja.
- A korábban futtatott diagnosztikával kapcsolatos állapotinformációk megjelenítése.

A Remote HP PC Hardware Diagnostics UEFI beállításainak testreszabásához hajtsa végre a következő lépéseket:

- **1.** Kapcsolja be vagy indítsa újra a számítógépet, és amikor megjelenik a HP embléma, nyomja le az f10 billentyűt a Computer Setup segédprogram megnyitásához.
- **2.** Válassza az **Advanced** (Speciális), majd a **Settings** (Beállítások) elemet.
- **3.** Adja meg az egyéni beállításokat.
- **4.** A beállítások mentéséhez válassza a **Main** (Fő), majd a **Save Changes and Exit** (Módosítások mentése és kilépés) elemet.

A módosítások a számítógép újraindításakor lépnek érvénybe.

# <span id="page-63-0"></span>**11 Biztonsági mentés, visszaállítás és helyreállítás**

Ez a fejezet az alábbi folyamatokról tartalmaz információkat (ezek a legtöbb termék esetében használható, szokásos eljárások):

- **Biztonsági másolat készítése személyes adatokról** A Windows-eszközök segítségével biztonsági másolatot készíthet a személyes adatairól (lásd: A Windows-eszközök használata 52. oldal).
- **Visszaállítási pont létrehozása** A Windows-eszközök segítségével visszaállítási pontot hozhat létre (lásd: A Windows-eszközök használata 52. oldal).
- **Helyreállítási adathordozó létrehozása** (csak egyes termékeken) A HP Cloud Recovery Download Tool segítségével (csak egyes termékeken) helyreállítási adathordozót hozhat létre (lásd: Helyreállítási [adathordozó létrehozása a HP Cloud Recovery Download Tool használatával \(csak egyes termékeken\)](#page-64-0) [53. oldal\)](#page-64-0).
- **Visszaállítás és helyreállítás** A Windows számos lehetőséget kínál a biztonsági másolatból való visszaállításra, a számítógép frissítésére, valamint a számítógép eredeti állapotának visszaállítására (lásd A Windows-eszközök használata 52. oldal).
- **FONTOS:** Ha helyreállítási műveleteket kíván végrehajtani egy táblagépen, akkor a táblagép akkumulátorának legalább 70%-os töltöttségi szinttel kell rendelkeznie a helyreállítási folyamat indítása előtt.

**FONTOS:** Leválasztható billentyűzettel rendelkező táblagép esetén a helyreállítási folyamat megkezdése előtt csatlakoztassa a táblagépet a billentyűzetdokkhoz.

# **Információk biztonsági mentése és helyreállítási adathordozók létrehozása**

## **A Windows-eszközök használata**

**FONTOS:** Csak a Windows segítségével készíthet biztonsági másolatot személyes adatairól. Rendszeres biztonsági mentések ütemezésével elkerülhető az adatvesztés.

A Windows-eszközök segítségével biztonsági másolatot készíthet személyes adatairól, valamint rendszervisszaállítási pontokat és helyreállítási adathordozókat hozhat létre.

**MEGJEGYZÉS:** Ha a számítógép tárhelye nem nagyobb, mint 32 GB, a Microsoft Rendszer-visszaállítás alapértelmezés szerint le van tiltva.

További információkat és lépéseket a Segítség kérése alkalmazásban találhat.

- **1.** Válassza a **Start** gombot, majd a **Segítség kérése** alkalmazást.
- **2.** Írja be az elvégezni kívánt feladatot.
- **MEGJEGYZÉS:** A Segítség kérése alkalmazás eléréséhez csatlakoznia kell az internethez.

## <span id="page-64-0"></span>**Helyreállítási adathordozó létrehozása a HP Cloud Recovery Download Tool használatával (csak egyes termékeken)**

A HP Cloud Recovery Download Tool segítségével HP helyreállítási adathordozót hozhat létre egy rendszerindításra alkalmas USB flash meghajtón.

Az eszköz letöltése:

**▲** Látogasson el a Microsoft Store webáruházba, és keressen rá a HP Cloud Recovery opcióra.

További részletekért látogasson el a <http://www.hp.com/support>weboldalra, keressen rá a HP Cloud Recovery opcióra, majd válassza ki a "HP számítógépek – A felhőalapú helyreállítási eszköz (Windows 10, 7) használata" lehetőséget.

**MEGJEGYZÉS:** Ha saját maga nem tud helyreállítási adathordozót készíteni, az ügyfélszolgálattól szerezhet be helyreállító lemezeket. Látogasson el a <http://www.hp.com/support>webhelyre, válassza ki az országot vagy a régiót, majd kövesse a képernyőn megjelenő utasításokat.

# **Visszaállítás és helyreállítás**

## **Visszaállítás, alaphelyzetbe állítás és frissítés Windows-eszközök használatával**

A Windows számos lehetőséget kínál a számítógép visszaállítására, alaphelyzetbe állítására és frissítésére. Részletekért lásd: [A Windows-eszközök használata](#page-63-0) 52. oldal.

### **Helyreállítás HP helyreállító adathordozó használatával**

HP helyreállítási adathordozó segítségével újratelepítheti az eredeti operációs rendszert és a gyárilag telepített programokat. Egyes termékeken az adathordozót a HP Cloud Recovery Download Tool használatával egy rendszerindításra alkalmas USB flash meghajtón hozhatja létre. További részletekért lásd: Helyreállítási adathordozó létrehozása a HP Cloud Recovery Download Tool használatával (csak egyes termékeken) 53. oldal.

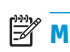

**MEGJEGYZÉS:** Ha saját maga nem tud helyreállítási adathordozót készíteni, az ügyfélszolgálattól szerezhet be helyreállító lemezeket. Látogasson el a <http://www.hp.com/support>webhelyre, válassza ki az országot vagy a régiót, majd kövesse a képernyőn megjelenő utasításokat.

A rendszer helyreállításához:

**▲** Helyezze be a HP helyreállítási adathordozót, majd indítsa újra a számítógépet.

### **A számítógép rendszerindítási sorrendjének módosítása**

Ha a számítógépe nem a HP helyreállítási adathordozó használatával indul újra, módosíthatja a számítógép rendszerindítási sorrendjét. Ez azoknak az eszközöknek a sorrendje a BIOS-ban, amelyeken a számítógép indítási adatokat keres. Módosíthatja az optikai meghajtó vagy az USB flash meghajtó helyét a sorrendben, a HP helyreállítási adathordozó helyétől függően.

A rendszerindítási sorrend módosítása:

**FONTOS:** Leválasztható billentyűzettel rendelkező táblagép esetén csatlakoztassa a táblagépet a billentyűzetdokkhoz ezen lépések végrehajtása előtt.

- **1.** Helyezze be a HP helyreállítási adathordozót.
- **2.** Nyissa meg a rendszer **Indítómenüjét**.

Billentyűzettel rendelkező számítógépek vagy táblagépek esetén:

**▲** Kapcsolja be vagy indítsa újra a számítógépet vagy táblagépet, gyorsan nyomja le az esc billentyűt, majd nyomja le az f9 billentyűt a rendszerindítási beállítások eléréséhez.

Billentyűzet nélküli táblagépek esetén:

**▲** Kapcsolja be vagy indítsa újra a táblagépet, gyorsan nyomja meg és tartsa lenyomva a hangerőnövelő gombot, majd válassza az **f9** lehetőséget.

– vagy –

Kapcsolja be vagy indítsa újra a táblagépet, gyorsan nyomja meg és tartsa lenyomva a hangerőcsökkentő gombot, majd válassza az **f9** lehetőséget.

**3.** Válassza ki, melyik optikai meghajtóról vagy USB flash meghajtóról kívánja elindítani a rendszert, majd kövesse a képernyőn megjelenő utasításokat.

# **12 Műszaki jellemzők**

# **Teljesítményfelvétel**

Az ebben a részben található áramellátási adatok hasznosak lehetnek, ha külföldön készül használni a számítógépet.

A számítógép egyenárammal működik, amely egyenáramú és váltóáramú áramforrásból is biztosítható. A váltóáramú áramforrás névleges feszültségének 100–240 V, frekvenciájának 50–60 Hz közé kell esnie. Bár a számítógép önálló egyenáramú áramforrásra is csatlakoztatható, a tápellátást kizárólag a HP által szállított és a számítógéppel való használatra jóváhagyott váltóáramú tápegységgel vagy egyenáramú áramforrással biztosítsa.

A számítógép az alábbi feltételek mellett működtethető egyenáramról. Az üzemi feszültség és az áramerősség platformonként eltérő. A számítógép feszültsége és áramerőssége a hatósági címkén található.

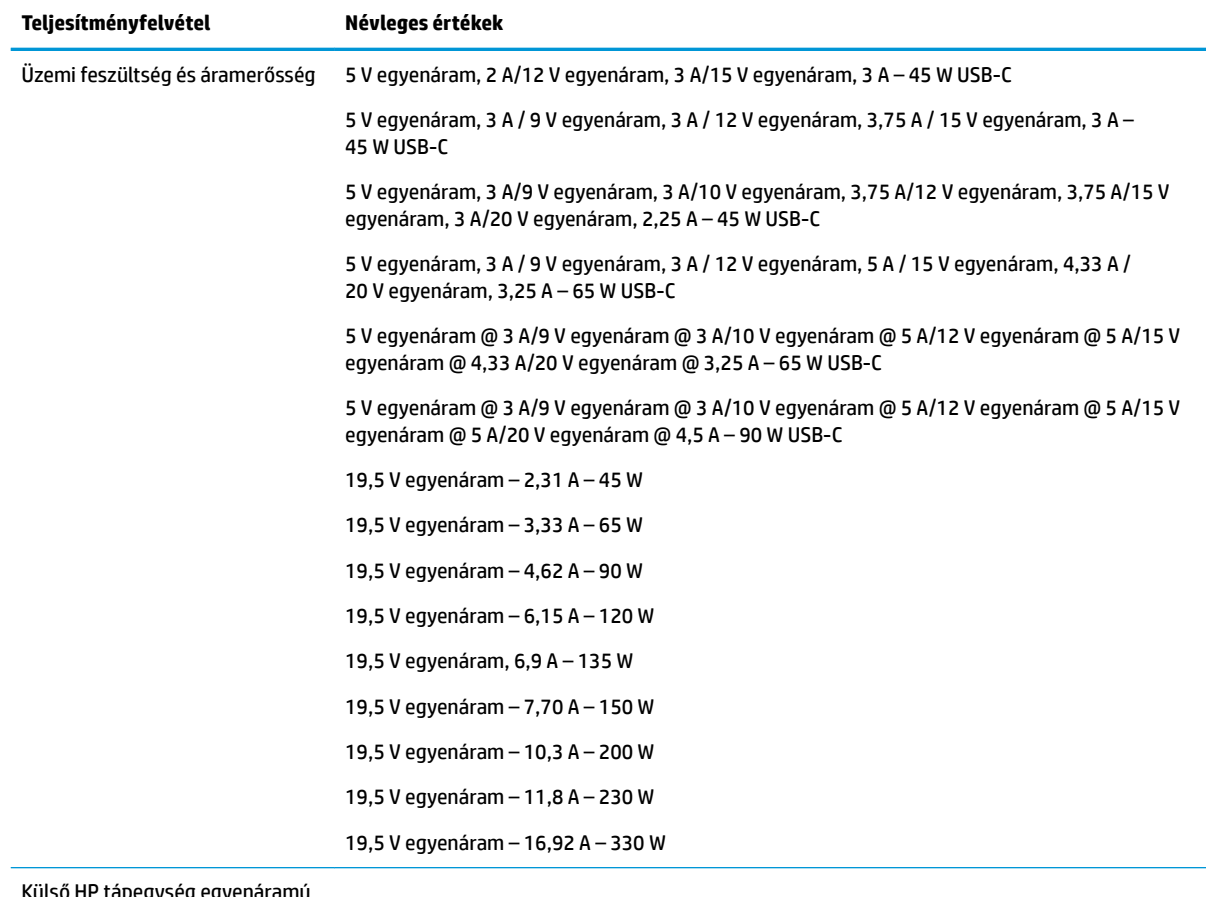

#### **12-1. táblázat: Egyenáramú tápellátási adatok**

) HP tápegység egyenáramú csatlakozója (csak egyes termékeken)

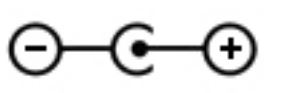

**MEGJEGYZÉS:** Ez a termék olyan norvég informatikai energiaellátó rendszerekhez készült, amelyek vonalfeszültsége nem haladja meg a 240 V effektív feszültséget.

# **Üzemi környezet**

#### **12-2. táblázat: Működési környezet jellemzői**

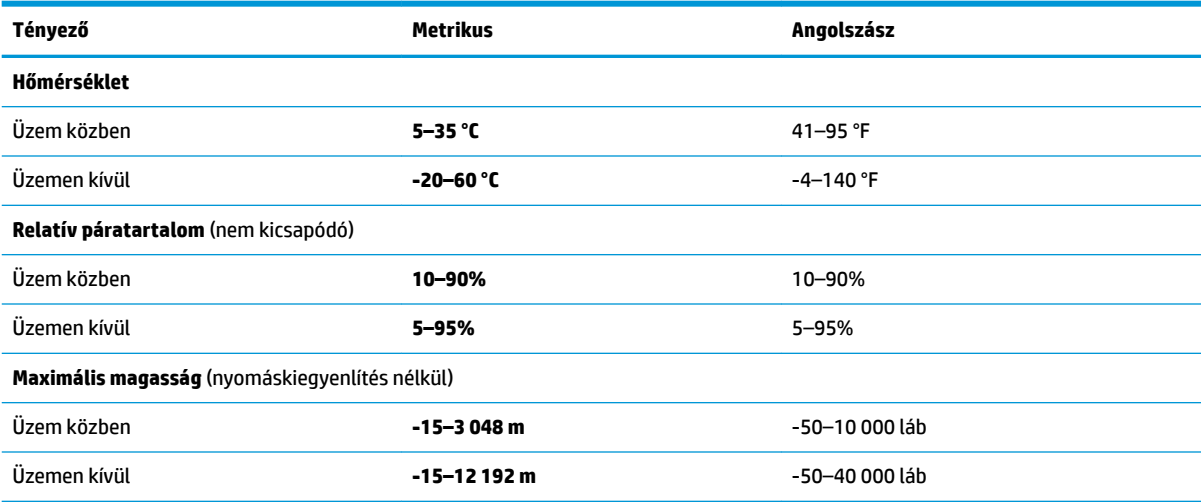

# **13 Elektrosztatikus kisülés**

Az elektrosztatikus kisülés két objektum érintkezésekor felszabaduló sztatikus elektromosság – ezt az áramütést érzékelheti például akkor, amikor átsétál egy szőnyegen, majd megfog egy fémkilincset.

Az ujjakból vagy más elektrosztatikus vezetőből származó elektrosztatikus kisülés károsodást okozhat az elektronikus részegységekben.

**FONTOS:** A számítógép és a meghajtók sérülését, valamint az adatvesztést megelőzendő tartsa be a következő óvintézkedéseket:

- Ha az eltávolításra vagy beszerelésre vonatkozó útmutatásnak megfelelően ki kell húznia a számítógépet, győződjön meg arról, hogy megfelelően földelve van a számítógép.
- Tartsa a részegységeket antisztatikus védőtasakban, amíg készen nem áll a behelyezésükre.
- Ne nyúljon a tüskékhez, érintkezőkhöz és a nyomtatott áramkörökhöz. A lehető legkevesebbszer nyúljon az elektronikus alkatrészekhez.
- Használjon nem mágneses eszközöket.
- A részegységek megérintése előtt egy festetlen fémfelület megérintésével vezesse el magáról a sztatikus elektromosságot.
- Ha valamelyik részegységet eltávolítja, tegye antisztatikus tokba.

# **14 Kisegítő lehetőségek**

# **Kisegítő lehetőségek**

A HP törekvése, hogy a sokszínűséget, a befogadást, valamint a munkát és a magánéletet a vállalat életének szerves részévé tegye, és azok minden tevékenységünkben megjelenjenek. Íme néhány példa, hogyan hozzuk a különbözőség segítségével létre azt a befogadó környezetet, amelynek célkitűzése, hogy globálisan megossza az emberekkel a technológiában rejlő lehetőségeket.

## **A szükséges technológiai eszközök nyomában**

A technológia segítségével kibontakoztathatja az Önben rejlő lehetőségeket. A kisegítő technológiák eltörlik az akadályokat, és a segítségükkel megvalósíthatja a függetlenséget otthon, a munkájában és a közösségben egyaránt. A kisegítő technológiák segítségével fejlesztheti, megőrizheti és javíthatja az elektronikus és információs technológiák funkcionális képességeit. További információ: [A legjobb kisegítő](#page-70-0) [technológiák nyomában](#page-70-0) 59. oldal.

## **A HP kötelezettségvállalása**

A HP elkötelezett abban, hogy olyan termékeket és szolgáltatásokat kínáljon, amelyek fogyatékkal élő embertársaink számára is elérhetők. Ez a kötelezettségvállalás motiválja a vállalat sokszínűségi célkitűzéseit, és segít elérnünk, hogy a technológia előnyeit mindenki számára elérhetővé tegyük.

Akadálymentesítési célkitűzésünk olyan termékek és szolgáltatások tervezése, előállítása és értékesítése, amelyeket magukban vagy a megfelelő kisegítő eszközökkel bárki használhat, a fogyatékkal élőket is beleértve.

E célkitűzés megvalósításához a kisegítő technológiákra vonatkozó jelen nyilatkozatban hét központi célt definiálunk, amelyek meghatározzák céges működésünket. A HP minden vezetőjétől és alkalmazottjától elvárjuk, hogy ezeket a célokat és azok megvalósítását beosztása és felelősségi köre szerint támogassa:

- A kisegítő lehetőségekkel kapcsolatos problémák megismertetése a vállalaton belül, és a szükséges képzések biztosítása, amelyeken keresztül alkalmazottaink elsajátíthatják a kisegítő termékek és szolgáltatások tervezésével, előállításával, értékesítésével és szállításával kapcsolatos ismereteket.
- A kisegítő lehetőségekkel kapcsolatos irányelvek kidolgozása a termékekhez és szolgáltatásokhoz, és az irányelvek bevezettetése a termékfejlesztési csapatokkal, ahol ez a versenyképesség figyelembe vételével, műszakilag és gazdaságosságilag kivitelezhető.
- A fogyatékkal élők bevonása a kisegítő lehetőségekkel kapcsolatos irányelvek kidolgozásába, valamint a termékek és szolgáltatások fejlesztésébe és tesztelésébe.
- A kisegítő funkciók dokumentálása, valamint a termékeinkkel és szolgáltatásainkkal kapcsolatos információk nyilvánosan elérhetővé tétele hozzáférhető formában.
- Partnerkapcsolatok kialakítása a kisegítő technológiákat és megoldásokat kínáló vezető szolgáltatókkal.
- A belső és külső kutatások és fejlesztések támogatása, amelyek célja a termékeink és szolgáltatásaink szempontjából releváns kisegítő technológiák javítása.
- A kisegítő lehetőségekkel kapcsolatos iparági szabványok és irányelvek támogatása és részvétel azok kidolgozásában.

## <span id="page-70-0"></span>**International Association of Accessibility Professionals (IAAP)**

Az IAAP nonprofit szövetség célja a kisegítő lehetőségek terjesztése hálózatépítés, oktatás és tanúsítás révén. A szövetség célkitűzése, hogy támogassa a kisegítő lehetőségekkel/akadálymentesítéssel foglalkozó szakemberek szakmai pályáját, valamint hogy segítsen a különféle szervezeteknek integrálni a kisegítő lehetőségeket termékeikbe és infrastruktúráikba.

A szövetség egyik alapító tagjaként a többi szervezettel együtt a HP is részt vállal a kisegítő technológiák fejlesztésében. Jelen kötelezettségvállalásunk is a vállalat akadálymentesítési célkitűzését szolgálja, miszerint olyan termékeket és szolgáltatásokat törekszünk tervezni, előállítani és értékesíteni, amelyeket a fogyatékkal élők is könnyen használhatnak.

Az IAAP a világ minden táján tevékeny szakemberek, diákok és szervezetek összekapcsolásával, ismereteik egymással való megosztásával járul hozzá a szakmai fejlődéshez. Amennyiben további részleteket szeretne megtudni, a<http://www.accessibilityassociation.org>webhelyen csatlakozhat az online közösséghez, feliratkozhat a hírlevelekre, és megismerheti a tagsági feltételeket.

### **A legjobb kisegítő technológiák nyomában**

A technológiák használatával mindenkinek, beleértve a fogyatékkal élőket vagy a koruk miatt csökkent képességű személyeket, képesnek kell lennie kommunikálni, önmagát kifejezni és kapcsolatban maradni a külvilággal. A HP elkötelezett abban, hogy növelje alkalmazottai, ügyfelei és partnerei a kisegítő lehetőségekkel kapcsolatos ismereteit. Könnyebben olvasható, nagyobb betűméret, a kezet pihentető hangfelismerési funkcionalitás vagy bármely más, adott helyzetekben használható kisegítő technológia – a HP termékei a bennük alkalmazott különféle kisegítő technológiáknak köszönhetően könnyebben használhatóak. Hogyan válasszon?

### **Az igények felmérése**

A technológia segítségével kibontakoztathatja az Önben rejlő lehetőségeket. A kisegítő technológiák eltörlik az akadályokat, és a segítségükkel megvalósíthatja a függetlenséget otthon, a munkájában és a közösségben egyaránt. A kisegítő technológiák (AT) segítségével fejlesztheti, megőrizheti és javíthatja az elektronikus és információs technológiák funkcionális képességeit.

Számos AT-termék közül válogathat. A kisegítő lehetőségekkel kapcsolatos megfelelő felmérés több termék vizsgálatára is kiterjed, megválaszolja a kérdéseket, és segít kiválasztani a feltételeknek megfelelő legjobb megoldást. Mint észre fogja venni, a kisegítő lehetőségekkel kapcsolatos felmérésekben érintett szakemberek a legkülönfélébb területek képviselői lehetnek, többek között képesített fizikoterapeuták, foglalkozásterapeuták és logopédusok. Emellett más, állami képesítéssel nem rendelkező szakemberek is szolgálhatnak információkkal a felméréshez. Érdemes az ilyen szakemberek gyakorlatáról, szakterületéről és munkadíjáról előzetesen tájékozódnia, hogy megállapíthassa, megfelelnek-e az igényeinek.

### **Kisegítő lehetőségek a HP-termékekhez**

Az alábbi hivatkozások a HP különféle termékeiben alkalmazott kisegítő lehetőségekkel és technológiákkal kapcsolatos információkat biztosítanak. Ezeknek a forrásanyagoknak a segítségével kiválaszthatja a helyzetének leginkább megfelelő kisegítő technológiákat és termékeket.

- [HP Elite x3 Kisegítő lehetőségek \(Windows 10 Mobile\)](http://support.hp.com/us-en/document/c05227029)
- [HP asztali számítógépek Windows 7 kisegítő lehetőségek](http://support.hp.com/us-en/document/c03543992)
- [HP asztali számítógépek Windows 8 kisegítő lehetőségek](http://support.hp.com/us-en/document/c03672465)
- [HP asztali számítógépek Windows 10 kisegítő lehetőségek](http://support.hp.com/us-en/document/c04763942)
- [HP Slate 7 táblagépek A HP táblagépek kisegítő szolgáltatásainak engedélyezése \(Android 4.1/Jelly](http://support.hp.com/us-en/document/c03678316)  [Bean\)](http://support.hp.com/us-en/document/c03678316)
- [HP SlateBook asztali számítógépek Kisegítő lehetőségek engedélyezése \(Android 4.3, 4.2/Jelly Bean\)](http://support.hp.com/us-en/document/c03790408)
- [HP Chromebook számítógépek HP Chromebook vagy Chromebox kisegítő szolgáltatásaink](http://support.hp.com/us-en/document/c03664517)  [engedélyezése \(Chrome OS\)](http://support.hp.com/us-en/document/c03664517)
- [HP vásárlás Perifériák beszerzése HP termékekhez](http://store.hp.com/us/en/ContentView?eSpotName=Accessories&storeId=10151&langId=-1&catalogId=10051)

A HP termékek kisegítő szolgáltatásaival kapcsolatos további támogatásért lásd: [Kapcsolatfelvétel az](#page-75-0) [ügyfélszolgálattal](#page-75-0) 64. oldal.

Külső partnerekre és szállítókra mutató további hivatkozások, ahonnan további segítséget kaphat:

- [A Microsoft kisegítő lehetőségeivel kapcsolatos információk \(Windows 7, Windows 8, Windows 10 és](http://www.microsoft.com/enable)  Microsoft Office)
- [A Google-termékek kisegítő lehetőségeivel kapcsolatos információk \(Android, Chrome, Google](http://www.google.com/accessibility/products)[alkalmazások\)](http://www.google.com/accessibility/products)
- [Kisegítő technológiák a fogyatékosság típusa alapján](http://www8.hp.com/us/en/hp-information/accessibility-aging/at-product-impairment.html)
- [Kisegítő technológiák a termék típusa alapján](http://www8.hp.com/us/en/hp-information/accessibility-aging/at-product-type.html)
- [Kisegítő technológiák gyártói a termékek leírásaival](http://www8.hp.com/us/en/hp-information/accessibility-aging/at-product-descriptions.html)
- [Assistive Technology Industry Association \(ATIA\)](http://www.atia.org/)

## **Szabványok és jogi környezet**

### **Szabványok**

A Szövetségi Beszerzési Szabályozás (Federal Acquisition Regulation, FAR) US Access Board által összeállított 508. szakasza a fizikai, érzékszervi vagy kognitív fogyatékossággal élők az információs és kommunikációs technológiákhoz (IKT) való hozzáférését hivatott szabályozni. A szabványok a különféle típusú technológiákra vonatkozó specifikus műszaki előírásokat tartalmaznak, valamint a szabályozás alá tartozó termékek funkcionális képességeire vonatkozó teljesítményalapú követelményeket. A specifikus előírások szoftverekre és operációs rendszerekre, webalapú információkra és alkalmazásokra, számítógépekre, telekommunikációs termékekre, video- és multimédia-technológiákra, valamint önálló zárt termékekre vonatkoznak.

#### **376. sz. megbízás – EN 301 549**

Az Európai Unió 376. sz. megbízásában foglalt EN 301 549 szabvány egy, az IKT-termékek közbeszerzéséhez használható online eszközkészlet alapjaként szolgál. A szabvány meghatározza az IKT-termékek és szolgáltatások kisegítő szolgáltatásaira vonatkozó funkcionális követelményeket, valamint leírja az ilyen kisegítő lehetőségekre vonatkozó egyes követelmények teszteljárásait és kiértékelési módszertanát.

#### **Webtartalmak kisegítő lehetőségeire vonatkozó irányelvek (Web Content Accessibility Guidelines, WCAG)**

A W3C webes kisegítő lehetőségekre vonatkozó kezdeményezés (Web Accessibility Initiative, WAI) részét képező WCAG irányelvek segítségével a webtervezők és fejlesztők olyan webhelyeket hozhatnak létre, amelyek a fogyatékkal élők és a koruk miatt csökkent képességű személyek igényeinek jobban megfelelnek. A WCAG a kisegítő lehetőségek használatát a webes tartalmak (szövegek, képek, hang- és videotartalmak) és a webalkalmazások teljes választékán támogatja. A WCAG pontosan tesztelhető, könnyen érthető és használható, és teret hagy a webfejlesztőknek a rugalmas tervezésre. A WCAG 2.0 [ISO/IEC 40500:2012](http://www.iso.org/iso/iso_catalogue/catalogue_tc/catalogue_detail.htm?csnumber=58625/) tanúsítvánnyal is rendelkezik.
<span id="page-72-0"></span>A WCAG kifejezetten a vizuális, aurális, fizikai, kognitív vagy neurológiai fogyatékossággal rendelkező, valamint a kisegítő szolgáltatásokra szoruló idősebb személyek által a web használata során tapasztalt akadályok leküzdését célozza. A WCAG 2.0 meghatározza az elérhető tartalmak jellemzőit:

- **Észlelhető** (például a képek helyett szöveges alternatívák használatával, a hanganyagok feliratozásával, a megjelenítés állíthatóságával, valamint kontrasztos színbeállítások alkalmazásával)
- **Működtethető** (billentyűzeten keresztüli elérés, kontrasztos színbeállítások, időzített bevitel, rohammegelőző kialakítás, valamint navigálhatóság alkalmazásával)
- **Érthető** (olvashatósági, kiszámíthatósági és beviteltámogatási szolgáltatások alkalmazásával)
- **Robusztus** (például a kisegítő technológiákkal való kompatibilitás biztosításával)

## **Jogi és szabályozási környezet**

Az informatikai eszközökhöz és az információkhoz való akadálymentes hozzáférés napjainkban egyre nagyobb teret kap a törvényi szabályozásban. Ez a szakasz a fontosabb törvényekkel, szabályozásokkal és szabványokkal kapcsolatos információkra mutató hivatkozásokat tartalmaz.

- [Egyesült Államok](http://www8.hp.com/us/en/hp-information/accessibility-aging/legislation-regulation.html#united-states)
- **[Kanada](http://www8.hp.com/us/en/hp-information/accessibility-aging/legislation-regulation.html#canada)**
- **[Európa](http://www8.hp.com/us/en/hp-information/accessibility-aging/legislation-regulation.html#europe)**
- [Egyesült Királyság](http://www8.hp.com/us/en/hp-information/accessibility-aging/legislation-regulation.html#united-kingdom)
- **[Ausztrália](http://www8.hp.com/us/en/hp-information/accessibility-aging/legislation-regulation.html#australia)**
- **[Világszerte](http://www8.hp.com/us/en/hp-information/accessibility-aging/legislation-regulation.html#worldwide)**

#### **Egyesült Államok**

A rehabilitációs törvény 508. szakasza előírja, hogy a hivataloknak meg kell határozniuk, hogy mely szabványok alkalmazandóak az IKT-beszerzésekre, az elérhető akadálymentesítő termékek és szolgáltatások meghatározását célzó piackutatásokra, valamint az ilyen piackutatásaik eredményeinek dokumentálására. A következő forrásanyagok segítséget nyújtanak az 508. szakaszban megfogalmazott követelményeknek való megfeleléshez:

- [www.section508.gov](https://www.section508.gov/)
- [Kisegítő technológiák vásárlása](https://buyaccessible.gov)

Az 508. szakaszban foglalt szabványokat jelenleg a U.S. Access Board éppen módosítja. Ez a frissítés új technológiákra, valamint más területekre vonatkozik, ahol a szabványokat módosítani kell. További információkért lásd: [Az 508. szakasz módosítása.](http://www.access-board.gov/guidelines-and-standards/communications-and-it/about-the-ict-refresh)

A telekommunikációs törvény 255. szakaszának rendelkezései szerint a telekommunikációs termékeket és szolgáltatásokat a fogyatékkal élők számára is elérhetővé kell tenni. Az FCC által kiadott szabályozás minden otthoni vagy irodai hardveres és szoftveres telefonhálózati és telekommunikációs eszközre vonatkozik. Ilyen eszközök a telefonok, a vezeték nélküli kézikészülékek, a faxgépek, az üzenetrögzítők és a csipogók. Az FCC által kiadott szabályozás emellett alapszintű és speciális telekommunikációs szolgáltatásokra is vonatkozik, beleértve a hagyományos telefonhívásokat, a hívásvárakoztatást, a gyorstárcsázást, a hívástovábbítást, a számítógépes címtártámogatást, a hívásfelügyeletet, a hívóazonosítást, a híváskövetést és a hívásismétlést, valamint a hangpostafiók- és interaktív hangválaszrendszereket, amelyekben a hívók választási menükben navigálhatnak. További információkért lásd [a Szövetségi Hírközlési Tanács \(Federal Communications](http://www.fcc.gov/guides/telecommunications-access-people-disabilities) [Commission, FCC\) rendelete 255. szakaszának információit](http://www.fcc.gov/guides/telecommunications-access-people-disabilities).

#### **A 21. századi kommunikációs eszközök és a videók akadálymentesítését szabályozó törvény (21st Century Communications and Video Accessibility Act, CVAA)**

A CVAA törvény kiegészíti a szövetségi kommunikációs törvényt, hogy kiterjessze a fogyatékkal élők hozzáférését a modern kommunikációs eszközökhöz, és az új digitális, szélessávú és mobil technológiák bevonása érdekében módosítja a kisegítő lehetőségekre vonatkozóan az 1980-as és 1990-es években hatályba lépett törvényeket. A szabályozások betartását az FCC felügyeli, és azok dokumentálása a 47 CFR 14. és 79. része szerint történik.

[Az FCC a CVAA törvényre vonatkozó útmutatója](https://www.fcc.gov/consumers/guides/21st-century-communications-and-video-accessibility-act-cvaa)

Az Egyesült Államokban hatályos egyéb törvények és kezdeményezések

● [A fogyatékkal élő amerikai polgárokra vonatkozó \(Americans with Disabilities Act, ADA\)](http://www.ada.gov/cguide.htm)  [telekommunikációs, rehabilitációs és egyéb törvények](http://www.ada.gov/cguide.htm)

#### **Kanada**

A fogyatékkal élő ontariói polgárok számára elérhető kisegítő lehetőségekre vonatkozó törvény (Accessibility for Ontarians with Disabilities Act) a kisegítő technológiákra vonatkozó szabványok kidolgozását és bevezetését célozza a fogyatékkal élő ontariói polgárok számára elérhető termékek, szolgáltatások és létesítmények akadálymentesítése céljából, illetve előírja a fogyatékkal élők bevonását a kisegítő lehetőségekre vonatkozó szabványok kidolgozásának folyamatába. Az AODA első szabványa az ügyfélszolgálatokra vonatkozó szabvány; azonban a közlekedésre, a munkavállalásra, valamint az információkra és a kommunikációra vonatkozó szabványok kidolgozása is folyamatban van. Az AODA Ontario kormányára, a törvényhozó testületre, a közszférába tartozó minden kijelölt szervezetre és minden egyéb olyan személyre vagy szervezetre vonatkozik, amely árucikkeket, szolgáltatásokat vagy létesítményeket kínál a köz vagy egyéb harmadik fél számára, és amelynek legalább egy alkalmazottja van Ontarióban; továbbá a kisegítő lehetőségekkel kapcsolatos intézkedéseket 2025. január 1-ig bezárólag be kell vezetni. További információkért lásd: [A fogyatékkal élő ontariói polgárok számára elérhető kisegítő lehetőségekre](http://www8.hp.com/ca/en/hp-information/accessibility-aging/canadaaoda.html) [vonatkozó törvény \(Accessibility for Ontarians with Disabilities Act, AODA\).](http://www8.hp.com/ca/en/hp-information/accessibility-aging/canadaaoda.html)

#### **Európa**

Az EU 376. sz. megbízása alá tartozó ETSI műszaki jelentés, az ETSI DTR 102 612: "Emberi tényezők (Human Factors, HF); A hozzáférhetőségre vonatkozó európai normák az információs és kommunikációs technológiák (IKT) alá tartozó termékek és szolgáltatások terén lebonyolított közbeszerzésekben az (Az Európai Bizottság M 376 sz. megbízása, 1. fázis)" ki lett adva.

Háttér: A három Európai Szabványügyi Szervezet által felállított két párhuzamos projektcsapat hajtja végre az Európai Bizottság a CEN, a CENELEC és az ETSI részére adott 376. sz. megbízását a hozzáférhetőségi normák érvényesítésének támogatására az információs és kommunikációs technológiák (IKT) alá tartozó termékek és szolgáltatások terén ("Mandate 376 to CEN, CENELEC and ETSI, in Support of Accessibility Requirements for Public Procurement of Products and Services in the ICT Domain").

Az ETSI DTR 102 612 jelentést az ETSI TC Emberi tényezők 333-as szakmai munkacsoport dolgozta ki. Az STF333 munkacsoport által végzett munkával kapcsolatos további információkat (például a referenciafeltételeket, a részletes munkafeladatok specifikációját, a munka ütemezését, a korábbi piszkozati változatokat, a hozzáfűzött megjegyzések listáját, valamint a munkacsoport kapcsolattartási információit) a [333-as szakmai munkacsoportnál](https://portal.etsi.org/home.aspx) találja.

A megfelelő tesztelési és megfelelőségi sémák kiértékelésére vonatkozó részeket egy párhuzamos projekt dolgozta ki, és a CEN BT/WG185/PT jelentésben olvasható. További információkért látogasson el a CEN projektcsapat webhelyére. A két projekt szorosan összehangoltan folyik.

- [A CEN projektcsapat](http://www.econformance.eu)
- [Az Európai Bizottság az elektronikus akadálymentesítésre vonatkozó megbízása \(PDF, 46 KB\)](http://www8.hp.com/us/en/pdf/legislation_eu_mandate_tcm_245_1213903.pdf)

#### <span id="page-74-0"></span>**Egyesült Királyság**

A fogyatékkal élők megkülönböztetéséről szóló 1995. évi törvény (Disability Discrimination Act, DDA) célja, hogy a vakok és a fogyatékkal élők is használhassák az Egyesült Királyságban üzemelő webhelyeket.

[W3C Egyesült Királyságbeli irányelvek](http://www.w3.org/WAI/Policy/#UK/)

#### **Ausztrália**

Az ausztrál kormány bejelentette, hogy bevezeti [a webes tartalmak akadálymentes elérésére vonatkozó](http://www.w3.org/TR/WCAG20/)  [irányelveinek \(Web Content Accessibility Guidelines, WCAG\) 2.0-s változatát.](http://www.w3.org/TR/WCAG20/)

Az összes ausztrál kormányzati webhelynek 2012-ig A, 2015-ig AA szintű megfelelőséget kell elérnie. Az új szabvány a 2000-ben a hivatalok számára előírt szabályzatként bevezetett WCAG 1.0 helyébe lép.

#### **Világszerte**

- [JTC1 akadálymentesítési szakmai munkacsoport \(SWG-A\)](http://www.jtc1access.org/)
- [G3ict: The Global Initiative for Inclusive ICT \(A mindenki számra elérhető IKT technológiákat előmozdító](http://g3ict.com/)  [globális kezdeményezés\)](http://g3ict.com/)
- [Olaszország akadálymentesítési törvényei](http://www.pubbliaccesso.gov.it/english/index.htm)
- [A W3C webes akadálymentesítési kezdeményezése \(Web Accessibility Initiative, WAI\)](http://www.w3.org/WAI/Policy/)

## **Az akadálymentesítésre vonatkozó hasznos forrásanyagok és hivatkozások**

Az alábbi szervezeteknél tájékozódhat a fogyatékosságokkal és a korral csökkenő képességekkel kapcsolatban.

**MEGJEGYZÉS:** A lista nem teljes. A szervezeteket csak tájékoztatási céllal soroljuk fel. A HP nem vállal felelősséget az interneten található információkkal és kapcsolattartási adatokkal kapcsolatban. Az egyes szervezetek az oldalon való szerepeltetése nem jelenti a HP hozzájárulását.

## **Szervezetek**

- American Association of People with Disabilities (AAPD)
- The Association of Assistive Technology Act Programs (ATAP)
- Hearing Loss Association of America (HLAA)
- Information Technology Technical Assistance and Training Center (ITTATC)
- **Lighthouse International**
- **National Association of the Deaf**
- **National Federation of the Blind**
- Rehabilitation Engineering & Assistive Technology Society of North America (RESNA)
- Telecommunications for the Deaf and Hard of Hearing, Inc. (TDI)
- A W3C webes akadálymentesítési kezdeményezése (Web Accessibility Initiative, WAI)

## <span id="page-75-0"></span>**Oktatási intézmények**

- California State University, Northridge, Center on Disabilities (CSUN)
- University of Wisconsin Madison, Trace Center
- A University of Minnesota számítógépes kényelmet megvalósító programja

## **Az akadálymentesítéssel kapcsolatos egyéb forrásanyagok**

- A fogyatékkal élő amerikai polgárokra vonatkozó törvény (Americans with Disabilities Act, ADA) műszaki segítségnyújtási programja
- Business & Disability hálózat
- **EnableMart**
- Európai Fogyatékosügyi Fórum
- **Job Accommodation Network**
- **Microsoft Enable**
- Az Egyesült Államok Igazságügyi Minisztériuma A Guide to Disability Rights Laws (Útmutató a fogyatékkal élők jogait szabályozó törvényekhez)

## **A HP hivatkozásai**

[Webes kapcsolatfelvételi űrlapunk](https://h41268.www4.hp.com/live/index.aspx?qid=11387)

[A HP kényelmi és biztonsági útmutatója](http://www8.hp.com/us/en/hp-information/ergo/index.html)

[HP közszférába irányuló értékesítései](https://government.hp.com/)

# **Kapcsolatfelvétel az ügyfélszolgálattal**

**MEGJEGYZÉS:** A támogatás csak angol nyelven érhető el.

- Azon siket vagy nagyothalló ügyfeleink, akiknek a HP termékek műszaki támogatásával vagy kisegítő szolgáltatásaival kapcsolatos kérdése van:
	- TRS/VRS/WebCapTel használatával hétfőtől péntekig hegyvidéki idő szerint 06:00 és 21:00 között hívhatják a +1 877 656 7058 telefonszámot.
- Azon egyéb fogyatékkal élő vagy a koruk miatt csökkent képességű ügyfeleink, akiknek a HP termékek műszaki támogatásával vagy kisegítő szolgáltatásaival kapcsolatos kérdése van, az alábbi lehetőségek közül választhatnak:
	- Hétfőtől péntekig hegyvidéki idő szerint 06:00 és 21:00 között hívhatják a +1 888 259 5707 telefonszámot.
	- Kitölthetik [a fogyatékkal élő vagy a koruk miatt csökkent képességű személyeknek szóló](https://h41268.www4.hp.com/live/index.aspx?qid=11387)  [kapcsolatfelvételi űrlapot.](https://h41268.www4.hp.com/live/index.aspx?qid=11387)

# **Tárgymutató**

#### **A**

a billentyűzet és az opcionális egér használata [28](#page-39-0) adatátvitel [22](#page-33-0) adatok átvitele [22](#page-33-0) adatvédő képernyő műveletbillentyű [12](#page-23-0) adatvédő képernyő műveletbillentyű, helye [12](#page-23-0) A HP kisegítő technológiákra vonatkozó nyilatkozata [58](#page-69-0) akkumulátorinformációk, keresés [32](#page-43-0) akkumulátoros tápellátás [31](#page-42-0) akkumulátor töltöttségi szintje [32](#page-43-0) alacsony töltöttségi szint [33](#page-44-0) alkalmazások és illesztőprogramok frissítése [36](#page-47-0) alsó részegységek [13](#page-24-0) alvó állapot kezdeményezés [29](#page-40-0) kilépés [29](#page-40-0) Alvó és hibernált állapot, kezdeményezés [29](#page-40-0) alvó és hibernált állapot kezdeményezése [29](#page-40-0) A Remote HP PC Hardware Diagnostics UEFI beállításai használat [50](#page-61-0) testre szabása [51](#page-62-0) a számítógép ápolása [36](#page-47-0) a számítógép kikapcsolása [30](#page-41-0) a számítógép megtisztítása [36](#page-47-0) a számítógép szállítása [37](#page-48-0) AT (kisegítő technológiák) cél [58](#page-69-0) keresés [59](#page-70-0) Az 508. szakasz kisegítő lehetőségekre vonatkozó szabványai [60,](#page-71-0) [61](#page-72-0) az érintőtábla használata [24](#page-35-0) az operációs rendszer vezérlői [15](#page-26-0)

#### **B**

bal oldali részegységek [5](#page-16-0)

beépített számbillentyűzet helye [11](#page-22-0) bekapcsolt állapot elem [31](#page-42-0) külső [34](#page-45-0) belső mikrofonok bemutatása [6](#page-17-0) bevált módszerek [1](#page-12-0) billentyűk esc [11](#page-22-0) fn [11](#page-22-0) művelet [11](#page-22-0) num lock [11](#page-22-0) repülőgép-fedélzeti üzemmód [13](#page-24-0) Windows [11](#page-22-0) billentyűzet és opcionális egér használat [28](#page-39-0) billentyűzet háttérvilágítása műveletbillentyű [12](#page-23-0) BIOS A Setup Utility segédprogram elindítása [44](#page-55-0) frissítés [44](#page-55-0) frissítés letöltése [45](#page-56-0) verziószám meghatározása [44](#page-55-0) biztonsági kábel, üzembe helyezése [43](#page-54-0) biztonsági másolat, létrehozás [52](#page-63-0) biztonsági másolatok [52](#page-63-0) Bluetooth-címke [14](#page-25-0) Bluetooth-eszköz [15,](#page-26-0) [17](#page-28-0)

#### **C**

caps lock jelzőfény, helye [8](#page-19-0) címkék Bluetooth [14](#page-25-0) hatósági [14](#page-25-0) sorozatszám [13](#page-24-0) szerviz [13](#page-24-0) vezeték nélküli eszközök tanúsítványa [14](#page-25-0) WLAN [14](#page-25-0)

#### **CS**

csatlakozás hálózathoz [15](#page-26-0)

csatlakozás LAN hálózathoz [18](#page-29-0) csatlakozás vezeték nélküli hálózathoz [15](#page-26-0) csatlakozás WLAN hálózathoz [16](#page-27-0) csatlakozók bekapcsolt állapot [4](#page-15-0) hálózati [5](#page-16-0) hangkimenet (fejhallgató)/ hangbemenet (mikrofon) [5](#page-16-0) RJ-45 (hálózati) [5](#page-16-0)

#### **E**

egyujjas csúsztatás érintőképernyőmozdulat [28](#page-39-0) elektrosztatikus kisülés [57](#page-68-0) elem alacsony töltöttségi szintek [33](#page-44-0) alacsony töltöttségi szint megszüntetése [33](#page-44-0) energiatakarékos használat [32](#page-43-0) gyárilag lezárt [33](#page-44-0) információk keresése [32](#page-43-0) lemerülés [32](#page-43-0) elnémításjelző fény helye [8](#page-19-0) elnémítás műveletbillentyű [13](#page-24-0) energiagazdálkodás [29](#page-40-0) energiagazdálkodási beállítások, használat [31](#page-42-0) érintőképernyő-mozdulatok egyujjas csúsztatás [28](#page-39-0) Érintőtábla használat [24](#page-35-0) érintőtábla- és érintőképernyőmozdulatok kétujjas csippentés a nagyításhoz és kicsinyítéshez [25](#page-36-0) koppintás [24](#page-35-0) Érintőtábla gombjai helye [7](#page-18-0) érintőtábla-kézmozdulatok háromujjas koppintás [26](#page-37-0) háromujjas pöccintés [27](#page-38-0) kétujjas csúsztatás [25](#page-36-0) kétujjas koppintás [25](#page-36-0) négyujjas koppintás [26](#page-37-0)

érintőtábla-terület helye [7](#page-18-0) esc billentyű, helye [11](#page-22-0)

#### **F**

fejhallgató, csatlakoztatás [19](#page-30-0) fn billentyű helye [11](#page-22-0) forrásanyagok, akadálymentesítés [63](#page-74-0)

#### **G**

gombok bal érintőtábla [7](#page-18-0) bekapcsolt állapot [9](#page-20-0) jobb érintőtábla [7](#page-18-0) GPS [17](#page-28-0)

#### **GY**

gyárilag lezárt akkumulátor [33](#page-44-0)

#### **H**

hálózati csatlakozó helye [5](#page-16-0) hang fejhallgató [19](#page-30-0) fülhallgató [20](#page-31-0) hangbeállítások [20](#page-31-0) hangerő beállítása [12](#page-23-0) hangszórók [19](#page-30-0) HDMI-hangátvitel [21](#page-32-0) hangbeállítások, használat [20](#page-31-0) hangerő beállítás [12](#page-23-0) elnémítás [13](#page-24-0) hangkimeneti (fejhallgató-)/ hangbemeneti (mikrofon-) kombinált csatlakozó, helye [5](#page-16-0) hangszóró hangerejét szabályozó műveletbillentyűk [12](#page-23-0) hangszórók csatlakoztatás [19](#page-30-0) helye [9](#page-20-0) hardver, keresés [3](#page-14-0) háromujjas koppintás érintőtáblakézmozdulat [26](#page-37-0) háromujjas pöccintés, érintőtáblamozdulat [27](#page-38-0) hatósági információk hatósági címke [14](#page-25-0) vezeték nélküli eszközök tanúsítványcímkéi [14](#page-25-0)

HDMI-port csatlakoztatás [21](#page-32-0) helye [5](#page-16-0) helyreállítás [52](#page-63-0) HP helyreállítási partíció [53](#page-64-0) lemezek [53](#page-64-0) média [53](#page-64-0) USB flash meghajtó [53](#page-64-0) helyreállítási adathordozó létrehozás a HP Cloud Recovery Download Tool használatával [53](#page-64-0) létrehozás Windowseszközökkel [52](#page-63-0) Hibernálás kezdeményezés [30](#page-41-0) kilépés [30](#page-41-0) kritikus töltöttségi szint esetén kezdeményezve [33](#page-44-0) HP 3D DriveGuard [35](#page-46-0) HP Device as a Service (HP DaaS) [42](#page-53-0) HP-forrásanyagok [2](#page-13-0) HP gyorstöltő [32](#page-43-0) HP helyreállítási adathordozó helyreállítás [53](#page-64-0) HP mobil szélessáv aktiválás [16](#page-27-0) IMEI-szám [16](#page-27-0) MEID-szám [16](#page-27-0) HP PC Hardware Diagnostics UEFI elindítás [49](#page-60-0) használat [48](#page-59-0) letöltés [49](#page-60-0) HP PC Hardware Diagnostics Windows használat [47](#page-58-0) letöltés [48](#page-59-0) telepítés [48](#page-59-0) HP Recovery Manager rendszerindítási problémák elhárítása [53](#page-64-0) HP Touchpoint Manager [42](#page-53-0)

## **I**

IMEI-szám [16](#page-27-0) International Association of Accessibility Professionals [59](#page-70-0) internetes biztonsági szoftver, használat [41](#page-52-0)

## **J**

jelszavak Setup Utility (BIOS) [40](#page-51-0) Windows [39](#page-50-0) jelszavak használata [39](#page-50-0) jelzőfények bekapcsolt állapot [5](#page-16-0) caps lock [8](#page-19-0) elnémítás [8](#page-19-0) kamera [6](#page-17-0) meghajtó [5](#page-16-0) RJ-45 (hálózati) állapot [5](#page-16-0) váltóáramú tápegység és akkumulátor [4](#page-15-0) jobb oldali részegységek [4](#page-15-0)

### **K**

kamera használat [19](#page-30-0) helye [6](#page-17-0) Kamera-jelzőfény, azonosítás [6](#page-17-0) karbantartás alkalmazások és illesztőprogramok frissítése [36](#page-47-0) Lemezkarbantartó [35](#page-46-0) Lemeztöredezettség-mentesítő [35](#page-46-0) képernyő fényerejét szabályozó műveletbillentyűk [12](#page-23-0) képernyőváltó műveletbillentyű [12](#page-23-0) kétujjas csippentés/nagyítás érintőtábla- és érintőképernyőmozdulatok [25](#page-36-0) kétujias csúsztatás érintőtáblakézmozdulat [25](#page-36-0) kétujjas koppintás, érintőtáblamozdulat [25](#page-36-0) kijelző részegységei [6](#page-17-0) kisegítő lehetőségek [58](#page-69-0) kisegítő lehetőségekkel kapcsolatos igények felmérése [59](#page-70-0) kisegítő technológiák (AT) cél [58](#page-69-0) keresés [59](#page-70-0) koppintás érintőtábla- és érintőképernyő-mozdulatok [24](#page-35-0) következő zeneszám műveletbillentyű [12](#page-23-0) kritikus töltöttségi szint [33](#page-44-0)

külső tápellátás, használat [34](#page-45-0)

#### **L**

leállítás [30](#page-41-0) leállítás műveletbillentyű [12](#page-23-0) lejátszás műveletbillentyű [12](#page-23-0) Lemezkarbantartó szoftver [35](#page-46-0) Lemeztöredezettség-mentesítő szoftver [35](#page-46-0)

#### **M**

meghajtó jelzőfénye, bemutatás [5](#page-16-0) MEID-szám [16](#page-27-0) mikrofonos fejhallgató, csatlakoztatás [20](#page-31-0) Miracast [22](#page-33-0) mobil szélessáv aktiválás [16](#page-27-0) IMEI-szám [16](#page-27-0) MEID-szám [16](#page-27-0) műveletbillentyűk adatvédelmi képernyő [12](#page-23-0) billentyűzetmegvilágítás [12](#page-23-0) elnémítás [13](#page-24-0) hangszóró hangereje [12](#page-23-0) használat [11](#page-22-0) helye [11](#page-22-0) képernyő fényereje [12](#page-23-0) képernyőváltás [12](#page-23-0) következő zeneszám [12](#page-23-0) leállítás [12](#page-23-0) lejátszás [12](#page-23-0) repülőgép-fedélzeti üzemmód [13](#page-24-0) súgó [12](#page-23-0) szüneteltetés [12](#page-23-0)

#### **N**

nagyfelbontású eszközök, csatlakoztatás [21,](#page-32-0) [22](#page-33-0) négyujjas koppintás, érintőtáblamozdulat [26](#page-37-0)

#### **NY**

nyílások memóriakártya-olvasó [4](#page-15-0) nyilvános WLAN-kapcsolat [16](#page-27-0)

#### **P**

portok HDMI [5,](#page-16-0) [21](#page-32-0)

USB SuperSpeed [4](#page-15-0) USB Type-C [5](#page-16-0), [23](#page-34-0) Precíziós érintőtábla használat [24](#page-35-0) Precíziós érintőtábla kézmozdulatok háromujjas koppintás [26](#page-37-0) háromujjas pöccintés [27](#page-38-0) kétujjas csúsztatás [25](#page-36-0) kétujjas koppintás [25](#page-36-0) négyujjas koppintás [26](#page-37-0)

#### **R**

rendszerindítási sorrend, módosítás [53](#page-64-0) rendszerlefagyás [30](#page-41-0) rendszer-visszaállítási pont, létrehozás [52](#page-63-0) repülőgép-fedélzeti üzemmód billentyű [13](#page-24-0) repülőgép üzemmód [15](#page-26-0) repülőgép üzemmód billentyű [15](#page-26-0) részegységek alulnézet [13](#page-24-0) bal oldal [5](#page-16-0) billentyűzet területe [7](#page-18-0) jobb oldal [4](#page-15-0) kijelző [6](#page-17-0) RJ-45 (hálózati) állapotjelző fények helye [5](#page-16-0) RJ-45 (hálózati) csatlakozó helye [5](#page-16-0)

#### **S**

Segítség a Windows 10 műveletbillentyűihez [12](#page-23-0) Setup Utility (BIOS) jelszavak [40](#page-51-0) sorozatszám, számítógép [13](#page-24-0) speciális billentyűk, használata [11](#page-22-0)

#### **SZ**

szabványok és jogi környezet, kisegítő lehetőségek [60](#page-71-0) számbillentyűzet, beépített [11](#page-22-0) szellőzőnyílások helye [9](#page-20-0), [13](#page-24-0) szervizcímke helye [13](#page-24-0) szoftver elhelyezkedése [3](#page-14-0) Lemezkarbantartó [35](#page-46-0) Lemeztöredezettség-mentesítő [35](#page-46-0) szoftverek és adatok biztonsági mentése [42](#page-53-0)

szoftver telepítve elhelyezkedése [3](#page-14-0) szüneteltetés műveletbillentyű [12](#page-23-0)

#### **T**

tápcsatlakozó helye [4](#page-15-0) Tápellátás ikon használata [31](#page-42-0) tápfeszültségjelző fények helye [5](#page-16-0) tápkapcsoló gomb, helye [9](#page-20-0) telepítés, szoftverfrissítések [42](#page-53-0) teljesítményfelvétel [55](#page-66-0) terméknév és termékszám, számítógép [13](#page-24-0) tűzfalszoftver [41](#page-52-0)

#### **U**

ujjlenyomatok, regisztrálás [41](#page-52-0) ujjlenyomat-olvasó helye [10](#page-21-0) USB SuperSpeed port, helye [4](#page-15-0) USB Type-C-port, csatlakozás [23](#page-34-0) USB Type-C-port, helye [5](#page-16-0) utazás a számítógéppel [14,](#page-25-0) [37](#page-48-0)

#### **Ü**

ügyféltámogatás, akadálymentesítés [64](#page-75-0) üzembe helyezés opcionális biztonsági kábel [43](#page-54-0) üzemi környezet [56](#page-67-0)

#### **V**

vállalati WLAN-kapcsolat [16](#page-27-0) Váltakozó áramú tápegység és akkumulátor jelzőfénye, helye [4](#page-15-0) vezetékes hálózat (LAN) [18](#page-29-0) vezeték nélküli eszközök jelzőfénye [15](#page-26-0) vezeték nélküli eszköz tanúsítványcímkéje [14](#page-25-0) vezeték nélküli hálózat, biztonságossá tétel [42](#page-53-0) vezeték nélküli hálózat (WLAN) csatlakozás [16](#page-27-0) hatótávolság [16](#page-27-0) nyilvános WLAN-kapcsolat [16](#page-27-0) vállalati WLAN-kapcsolat [16](#page-27-0) vezeték nélküli kapcsolat gombja [15](#page-26-0)

vezeték nélküli vezérlők gomb [15](#page-26-0) operációs rendszer [15](#page-26-0) videó HDMI-port [21](#page-32-0) USB Type-C [23](#page-34-0) vezeték nélküli kijelzők [22](#page-33-0) videó, használat [20](#page-31-0) vírusvédelmi szoftver, használat [41](#page-52-0) visszaállítás [52](#page-63-0)

#### **W**

Windows biztonsági másolat [52](#page-63-0) helyreállítási adathordozó [52](#page-63-0) rendszer-visszaállítási pont [52](#page-63-0) Windows billentyű helye [11](#page-22-0) Windows eszközök használata [52](#page-63-0) Windows Hello [19](#page-30-0) használat [41](#page-52-0) Windows-jelszavak [39](#page-50-0) WLAN-antennák, helye [6](#page-17-0) WLAN-címke [14](#page-25-0) WLAN-eszköz [14](#page-25-0) WWAN-eszköz [16](#page-27-0)